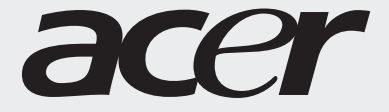

# Manuel d'utilisation

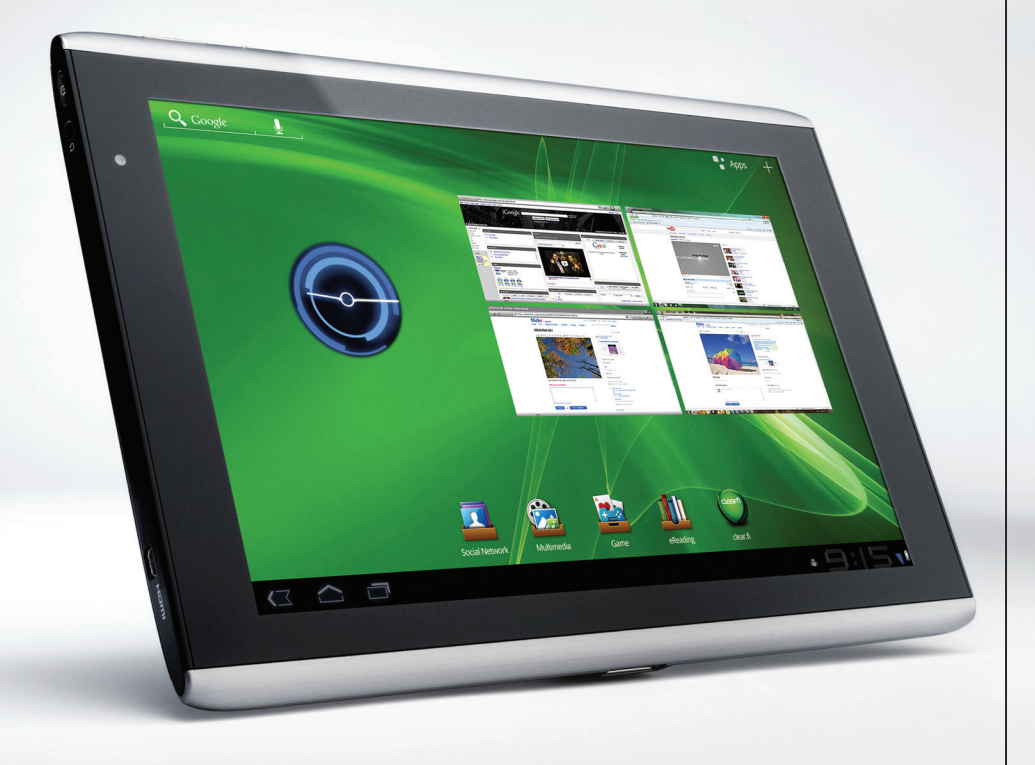

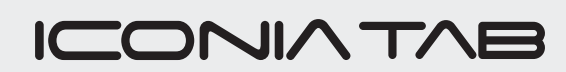

© 2011 Tous droits réservés

Manuel d'utilisation du Acer ICONIA TAB Modèle : A500 (modèles Wi-Fi seulement) et A501 (modèles Wi-Fi+3G) Première version : 03/2011

<span id="page-1-0"></span>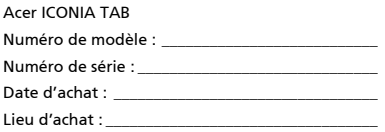

## Sommaire

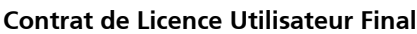

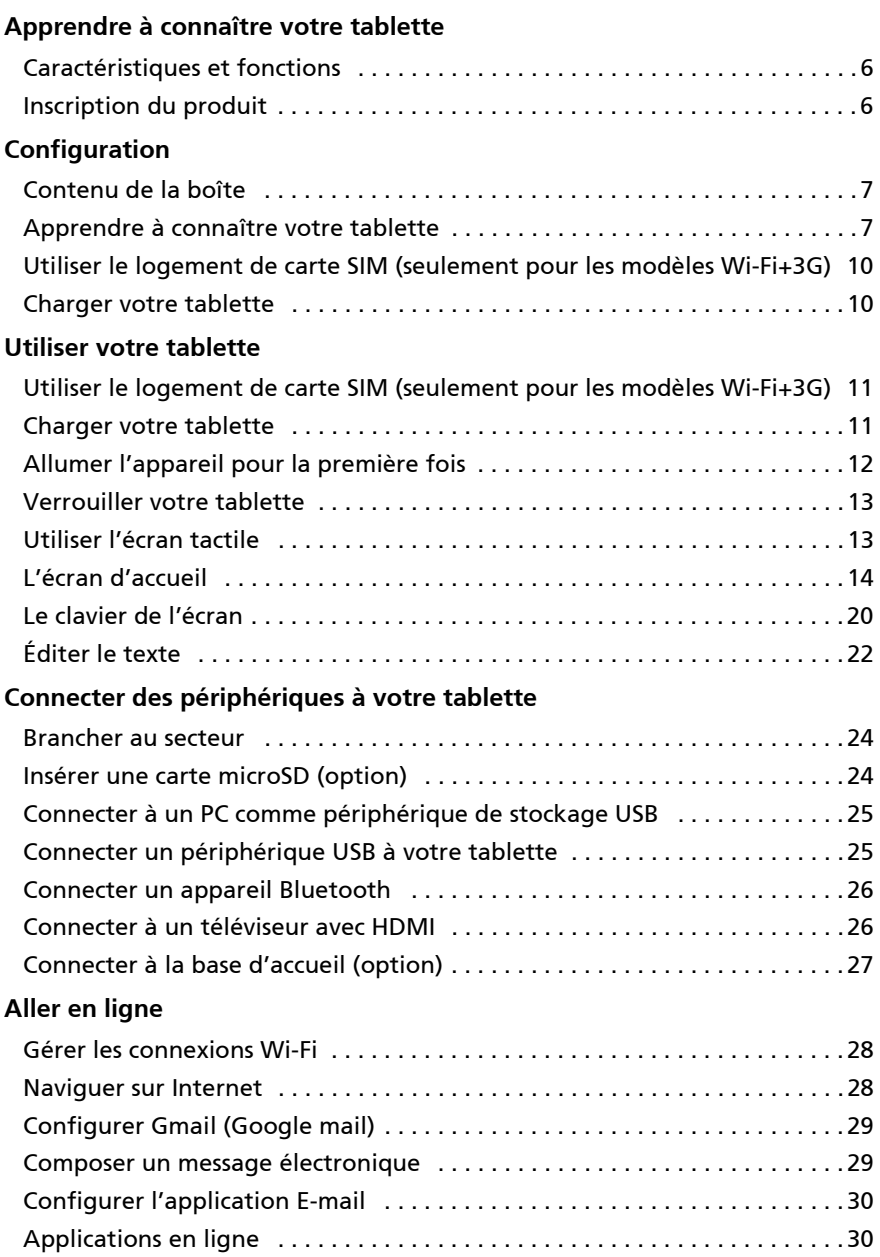

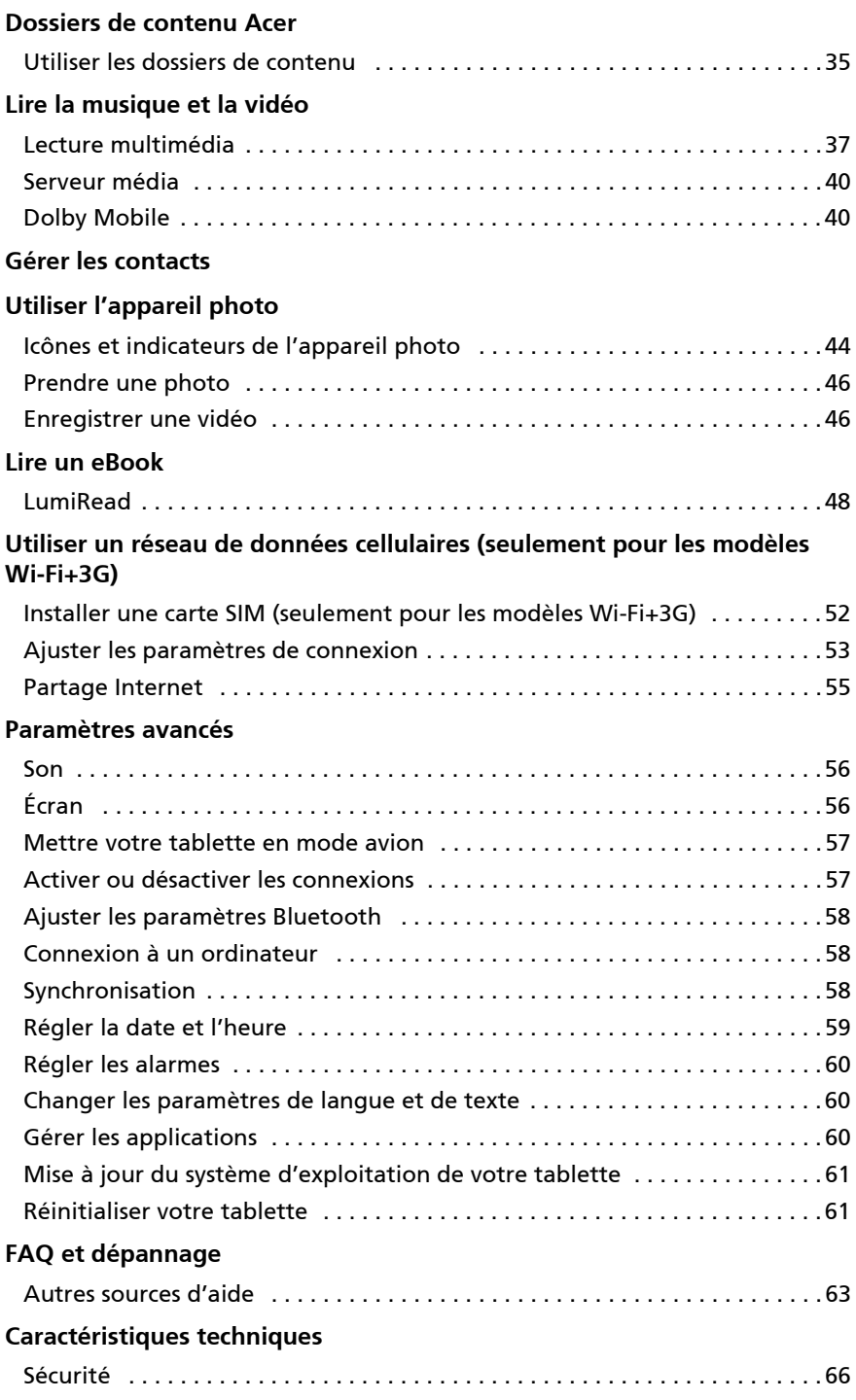

## <span id="page-4-0"></span>Contrat de Licence Utilisateur Final

IMPORTANT – VEUILLEZ LIRE ATTENTIVEMENT LES DISPOSITIONS SUIVANTES :

LE PRESENT CONTRAT DE LICENCE UTILISATEUR FINAL (CI-APRES LE « CONTRAT »)

EST UN ACCORD JURIDIQUE CONCLU ENTRE VOUS-MEME (PERSONNE PHYSIQUE OU ENTITE JURIDIQUE UNIQUE) ET ACER INC. EN CE COMPRIS SES FILIALES (CI-APRES

« ACER ») RELATIF AU LOGICIEL (QUE CE LOGICIEL VOUS SOIT FOURNI PAR ACER, SES DONNEURS DE LICENCE OU FOURNISSEURS)JOINT AU PRESENT CONTRAT, Y COMPRIS TOUT SUPPORT, DOCUMENTS PAPIERS ET DOCUMENTATION ELECTRONIQUE DE L'UTILISATEUR S'Y RAPPORTANT DE MARQUE « ACER » (CI-APRES LE « LOGICIEL »).

LES ACCORDS RELATIFS A TOUT AUTRE PRODUIT OU AYANT TOUT AUTRE OBJET NE SONT VISES NI EXPRESSEMENT, NI IMPLICITEMENT DANS LES PRESENTES. EN INSTALLANT LE LOGICIEL JOINT OU TOUT ELEMENT DE CELUI-CI, VOUS ACCEPTEZ D'ETRE TENU PAR LES DISPOSITIONS DU PRESENT CONTRAT. SI VOUS N'ACCEPTEZ PAS L'INTEGRALITE DES DISPOSITIONS DU PRESENT CONTRAT, VEUILLEZ NE PAS POURSUIVRE LE PROCESSUS D'INSTALLATION ET SUPPRIMER IMMEDIATEMENT DE VOTRE SYSTEME INFORMATIQUE TOUT FICHIER INSTALLE, LE CAS ECHEANT, DU LOGICIEL JOINT.

SI VOUS N'ETES PAS EN POSSESSION D'UN EXEMPLAIRE DUMENT CONCEDE SOUS LICENCE DU LOGICIEL EN CAUSE, VOUS N'ETES PAS AUTORISE A INSTALLER, COPIER OU UTILISER DE QUELQUE AUTRE MANIERE QUE CE SOIT LE LOGICIEL ET VOUS NE DISPOSEZ D'AUCUN DROIT AU TITRE DU PRESENT CONTRAT.

Le Logiciel est protégé par les lois et conventions américaines et internationales relatives au droit d'auteur (copyright) ainsi que tous autres lois et traités portant sur la propriété intellectuelle. Le Logiciel est concédé sous licence et non vendu.

#### CONCESSION DE LICENCE

Au titre du présent Contrat, Acer vous concède le droit non-exclusif et non-cessible :

- 1. D'installer et d'utiliser le Logiciel uniquement sur un seul ordinateur désigné. Une licence distincte est nécessaire pour chaque ordinateur supplémentaire sur lequel sera utilisé le Logiciel ;
- D'effectuer une (1) copie du Logiciel à des fins de sauvegarde ou d'archivage uniquement ;
- 3. D'effectuer une (1) copie papier de tous documents électroniques inclus dans le Logiciel, à condition que vous receviez les documents sous format électronique.

#### **RESTRICTIONS**

Vous vous INTERDISEZ, si ce n'est dans les limites autorisées par la loi applicable :

- 1. D'utiliser ou de copier le Logiciel, autrement qu'en application des termes du présent Contrat ;
- 2. De donner le Logiciel en location à un tiers par le biais notamment d'un bail ou d'un crédit-bail ; 2. De donner le Logiciel en location a un tiers par re prais in commune.<br>3. De modifier, d'adapter ou de traduire le Logiciel en tout ou partie ;<br>4. Le Commune de la commune de la commune de la commune le L
- 
- 4. D'effectuer l'ingénierie inverse, de décompiler, de désassembler le Logiciel ou de créer des œuvres dérivées à partir du Logiciel. Acer mettra à votre disposition toute information raisonnablement requise pour assurer l'interopérabilité du Logiciel avec un autre logiciel utilisé par vous-même, sur votre demande écrite identifiant avec précision le produit avec lequel l'interopérabilité est souhaitée et le type d'information requise ;
- 5. D'intégrer le Logiciel à tout autre programme ou de le modifier, sauf dans le cadre d'un usage strictement personnel ;
- 6. De concéder une sous-licence ou de mettre de quelque autre manière que ce soit le Logiciel à la disposition de tiers, sauf à transférer l'intégralité du Logiciel à un tiers après en avoir préalablement informé Acer par écrit et à condition que vous n'en conserviez pas de copies et que ledit tiers accepte expressément les dispositions du présent Contrat :
- 7. De céder à un tiers vos droits au titre du présent Contrat ; et
- 8. D'exporter le Logiciel en violation des lois et réglementations applicables à l'exportation ou de (i) vendre, exporter, réexporter, transférer, aliéner, détourner, divulguer le Logiciel ou toute donnée technique du Logiciel à toute personne ou entité faisant l'objet de restrictions ou vers tout territoire prohibé par la réglementation US des exportations telle que Cuba, Iran, Corée du Nord, Soudan et Syrie ou (ii) d'utiliser le Logiciel d'une manière prohibée par les lois et règlements des Etats-Unis. En tout état de cause, Acer se réserve expressément le droit de corriger, conformément aux présentes toute erreur pouvant affecter le Logiciel.

#### SERVICES DE SUPPORT

Acer ne saurait en aucun cas être tenue de fournir un support technique ou autre pour le Logiciel.

#### LE SERVICE « LIVE UPDATE » D'ACER

Certains Logiciels contiennent des éléments autorisant l'utilisation du service « Live Update » d'Acer, qui permet aux mises à jour de ces Logiciels d'être automatiquement téléchargées et installées sur votre ordinateur. En installant le Logiciel, vous acceptez par les présentes qu'Acer (ou ses donneurs de licence) puisse automatiquement vérifier la version du Logiciel que vous utilisez sur votre ordinateur et fournir des nouvelles versions de ce Logiciel qui peuvent être automatiquement téléchargées sur votre ordinateur.

#### PROPRIETE ET TITULARITE DES DROITS D'AUTEUR (COPYRIGHT)

Acer (ou, le cas échéant, ses donneurs de licence ou fournisseurs) conserve(nt) la propriété, les attributs du droit de propriété ainsi que l'intégralité des droits de propriété intellectuelle sur le Logiciel et ses copies. La présente licence n'opère aucun transfert de droit sur le Logiciel (y compris toutes modifications ou copies effectuées par ou pour vous). La propriété et les droits connexes portant sur le contenu disponible via le Logiciel demeurent la propriété du titulaire du contenu en cause et peuvent être protégés par la loi applicable. La présente licence ne vous concède aucun droit sur un tel contenu. Vous acceptez par les présentes de :

- 1. Ne pas ôter et/ou supprimer du Logiciel les mentions relatives au droit d'auteur (copyright) ou autre droit de propriété ;
- 2. Reproduire lesdites mentions sur toutes copies que vous êtes autorisé à effectuer ; et
- 3. Faire vos meilleurs efforts afin d'empêcher la réalisation de copies non autorisées du Logiciel.

#### **MARQUES**

Le présent Contrat ne vous concède aucun droit sur les marques dont Acer (ou ses donneurs de licence) est (sont) titulaire (s).

#### EXCLUSION DE GARANTIES

DANS LA LIMITE DU DROIT APPLICABLE, ACER, SES DONNEURS DE LICENCE OU FOURNISSEURS FOURNISSENT LE LOGICIEL « EN L'ETAT » ET SANS AUCUNE GARANTIE QUELCONQUE, NOTAMMENT QUE LE LOGICIEL SERA EXEMPT D'ERREURS ET/ OU DE VIRUS. ACER, SES DONNEURS DE LICENCE OU FOURNISSEURS NE SAURAIENT EN OUTRE GARANTIR AU TITRE DES PRESENTES QUE LE LOGICIEL ET/OU LES SERVICES DE SUPPORT (QU'ILS SOIENT FOURNIS OU NON) DONNERONT DES REPONSES ET DES RESULTATS EXACTS ET/OU EXHAUSTIFS OU QU'ILS SERONT CONFORMES AUX REGLES DE L'ART. ACER SES DONNEURS DE LICENCE OU FOURNISSEURS NE SAURAIENT DAVANTAGE GARANTIR AU TITRE DES PRESENTES QUE LE LOGICIEL EST CONFORME A LA DESCRIPTION DONNEE OU QU'IL N'EST PAS CONTREFAISANT.

#### EXCLUSION DES DOMMAGES INDIRECTS

DANS LA LIMITE DU DROIT APPLICABLE, ACER, SES DONNEURS DE LICENCE OU FOURNISSEURS NE SERONT EN AUCUN CAS TENUS RESPONSABLES DES DOMMAGES INDIRECTS, QUELS QU'ILS SOIENT, ET RESULTANT NOTAMMENT DU MANQUE A GAGNER, DES PERTES D'INFORMATIONS CONFIDENTIELLES OU AUTRES, D'INTERRUPTIONS D'ACTIVITE, DU NON-RESPECT D'UNE OBLIGATION, Y COMPRIS DE MOYEN, ET DE TOUTE AUTRE PERTE PECUNIAIRE OU AUTRE RESULTANT OU LIEE, DE QUELQUE MANIERE QUE CE SOIT, A L'UTILISATION OU A L'INCAPACITE D'UTILISER LE LOGICIEL, A LA FOURNITURE OU LA DEFAILLANCE QUANT A LA FOURNITURE DES SERVICES DE SUPPORT OU AUTRE EN VERTU OU DANS LE CADRE DE TOUTE DISPOSITION DU PRESENT CONTRAT, MEME EN CAS DE FAUTE ET MEME SI ACER, SES DONNEURS DE LICENCE OU FOURNISSEURS ONT ETE INFORMES DE L'EVENTUALITE DE TELS DOMMAGES. DANS LA MESURE OU L'EXCLUSION DES DOMMAGES INDIRECTS TELS QUE DEFINIS CI-DESSUS NE SERAIT PAS APPLICABLE EN VERTU DE LA LOI APPLICABLE, LA LIMITATION CI-DESSUS EST REPUTEE NON ECRITE.

#### LIMITATION DE RESPONSABILITE

QUELS QUE SOIENT LES DOMMAGES QUE VOUS POURRIEZ SUBIR ET QUEL QU'EN SOIT LE FONDEMENT (Y COMPRIS, NOTAMMENT, TOUS LES DOMMAGES SUSMENTIONNES), LA RESPONSABILITE GLOBALE D'ACER, SES DONNEURS DE LICENCE OU FOURNISSEURS AU TITRE DU PRESENT CONTRAT SE LIMITERA AU MONTANT TOTAL QUE VOUS AUREZ PAYE POUR LE LOGICIEL. LES LIMITATIONS ET EXCLUSIONS EXPOSEES CI-DESSUS (Y COMPRIS LES EXCLUSIONS DE GARANTIES ET DE DOMMAGES) S'APPLIQUENT DANS LA LIMITE PREVUE PAR LA LOI APPLICABLE.

#### RESILIATION

Sans préjudice de tous autres droits, Acer pourra résilier immédiatement et de plein droit le présent Contrat, sans préavis, si vous ne respectez pas l'une quelconque de ses dispositions.

Dans cette hypothèse, vous devez :

- 1. Cesser toute utilisation du Logiciel ;
- 2. Détruire ou retourner à Acer l'exemplaire original et toutes les copies du Logiciel ; et
- 3. Supprimer le Logiciel des ordinateurs sur lesquels il a été installé.

Toutes les exclusions de garantie et limitations de responsabilité prévues au présent Contrat resteront en vigueur après la résiliation des présentes.

#### DISPOSITIONS GENERALES

Le présent Contrat constitue l'intégralité de l'accord entre vous-même et Acer eu égard à la présente licence de Logiciel. Il annule et remplace tous accords, communications, propositions et déclarations antérieurs intervenus entre les parties. Il prévaut sur toutes dispositions contradictoires ou supplémentaires figurant dans tout devis, commande, accusé de réception ou communication similaire. Le présent Contrat ne pourra être modifié que par un écrit dûment signé par les deux parties.

Si une disposition quelconque du présent Contrat est déclarée contraire à la loi par un tribunal compétent, ladite disposition s'appliquera dans la mesure du possible et les autres dispositions des présentes resteront en vigueur et conserveront toute leur portée.

#### DISPOSITIONS ADDITIONNELLES RELATIVES AUX LOGICIELS TIERS

Les logiciels fournis au titre des présentes par les fournisseurs ou donneurs de licence de Acer (les « Logiciels Tiers ») sont mis à votre disposition exclusivement pour votre utilisation personnelle et à des fins non commerciales. Il est interdit d'utiliser les Logiciels Tiers d'une manière susceptible d'entraver ou surcharger les services fournis par les fournisseurs et donneurs de licence de Acer (les « Services Tiers ») ou de nuire à ces Services Tiers. Il est également interdit d'utiliser les Logiciels Tiers d'une manière qui pourrait interférer avec la jouissance ou l'utilisation des Services Tiers par une autre personne ou avec les services et produits des donneurs de licence des fournisseurs de Services Tiers ou Logiciels Tiers. Votre utilisation des Logiciels Tiers et des Services Tiers est également régie par des conditions d'utilisation et règlements que vous pouvez consulter via notre site web.

Avis : la version originale du présent CLUF est l'anglais. En cas de divergences de traduction de la version originale, la signification anglaise des termes et conditions a préséance. Droits d'auteur 2002-2011. . . . . . . . . . . . . . . 

### Politique de confidentialité

Durant l'inscription, il vous sera demandé de soumettre certaines informations à Acer. Veuillez consultez la politique de confidentialité d'Acer sur http://www.acer.com ou votre site Web Acer local.

La technologie de reconnaissance de la musique et les données en rapport sont fournies par Gracenote®. Gracenote®, le logo Gracenote le logotype et le logo « Powered by Gracenote » sont des marques déposées ou des marques commerciales de Gracenote, Inc. aux États-Unis et/ou dans d'autres pays.

 XT9 et le logo XT9 sont des marques commerciales de Nuance Communications, Inc. ou ses filiales aux États-Unis d'Amériques et/ou dans d'autres pays.

## <span id="page-7-0"></span>Apprendre à connaître votre tablette

## <span id="page-7-1"></span>Caractéristiques et fonctions

Votre nouvelle tablette offre des fonctionnalités multimédia et de divertissement de premier plan, faciles d'accès. Vous pouvez :

- Connectez-vous à , via Wi-Fi ou si votre tablette comporte des fonctions 3G, HSDPA+.
- Consulter votre courrier électronique même en déplacement.
- Restez en contact avec vos amis via votre liste de contacts et les applications de réseaux sociaux.
- Écoutez un son riche et complet via Dolby Mobile.

### <span id="page-7-2"></span>Inscription du produit

Lors de la première utilisation de votre produit, il est recommandé de l'enregistrer immédiatement. Cela vous donne accès à des avantages utiles, comme :

- Un service plus rapide de la part de nos représentants.
- Une adhésion à la communauté Acer : des promotions et la participation aux enquêtes auprès des consommateurs.
- Les dernières nouvelles d'Acer.

Dépêchez-vous et inscrivez-vous, car d'autres avantages vous attendent !

### Comment s'inscrire

Pour enregistrer votre produit Acer, veuillez visiter mobile.acer.com/. Cliquez sur Enregistrement et suivez simplement les instructions.

Vous pouvez également vous inscrire directement depuis votre tablette en appuyant sur l'icône Inscription sur Acer.

Une fois votre demande d'inscription reçue, nous vous enverrons un email de confirmation avec les données importantes que vous devrez conserver précieusement.

## <span id="page-8-1"></span><span id="page-8-0"></span>Contenu de la boîte

Votre nouvelle tablette est livrée dans une boîte de protection. Ouvrez soigneusement la boîte et déballez les composants. Si un des composants suivants manque ou est endommagé, contactez immédiatement le revendeur :

- [Acer ICONIA TAB](#page-1-0)
- Guide rapide
- Câble USB
- Adaptateur secteur
- Carte de garantie

### <span id="page-8-2"></span>Apprendre à connaître votre tablette

### Avant inférieure

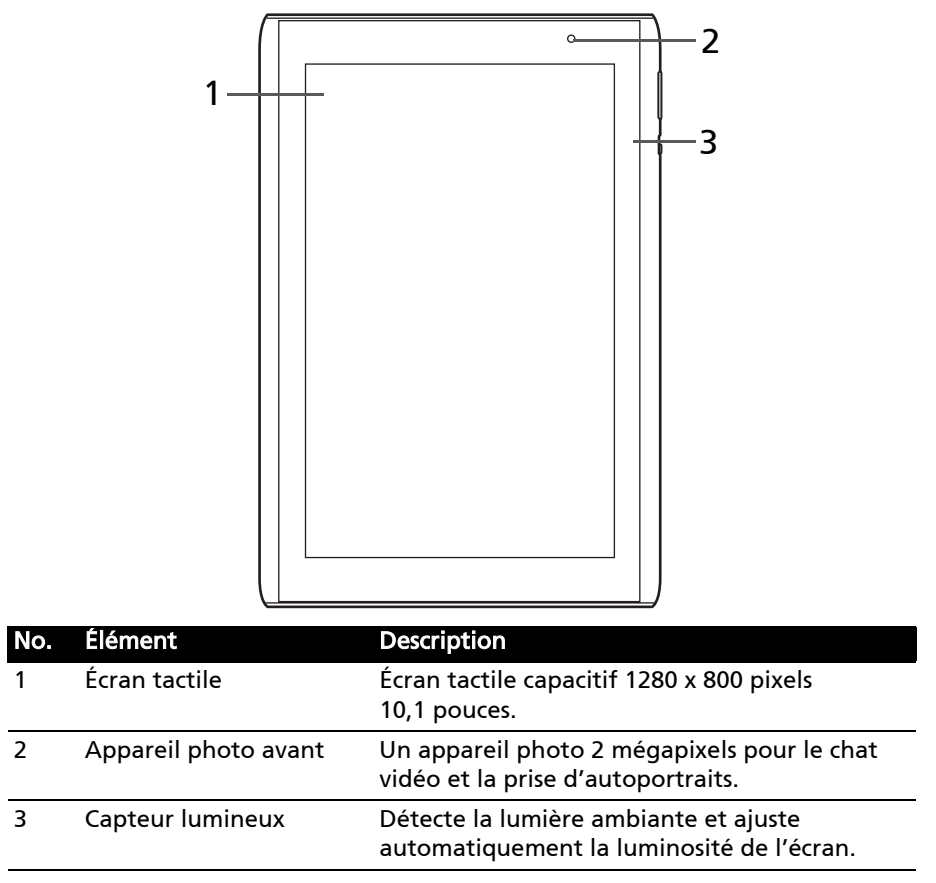

Français

### Vue inférieure

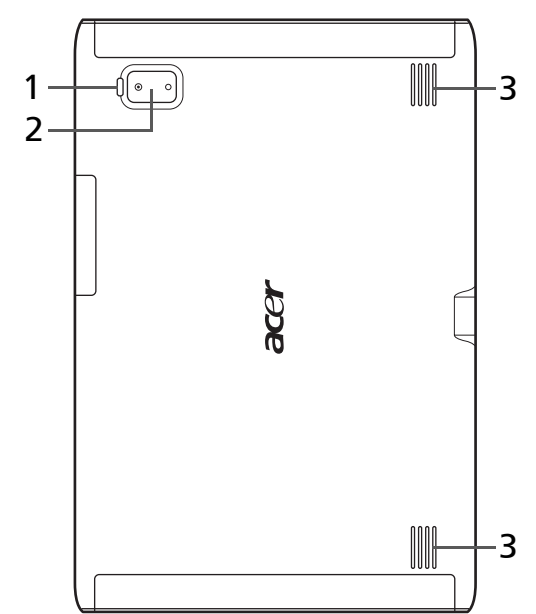

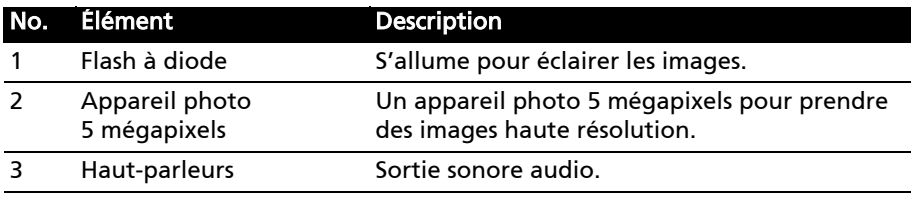

### Vue inférieure

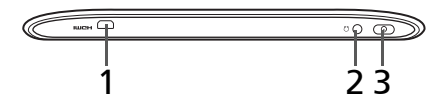

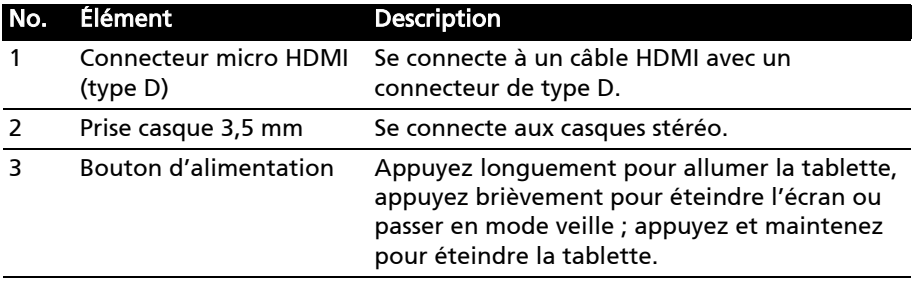

### Vue inférieure

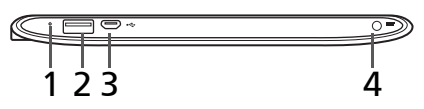

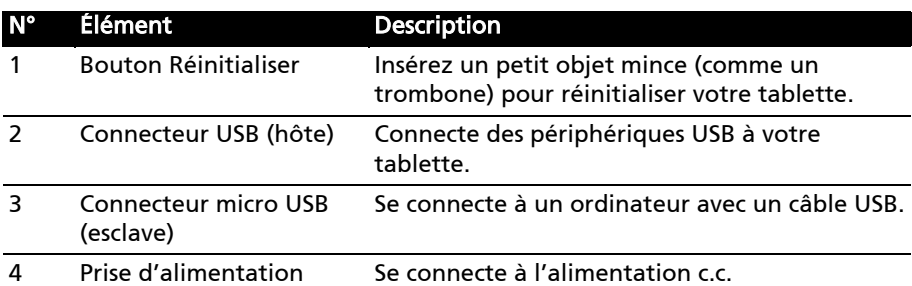

## Vues gauche et droite

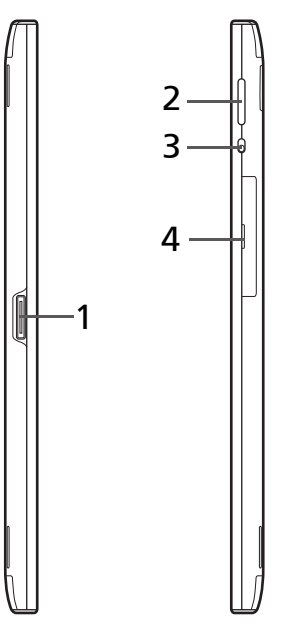

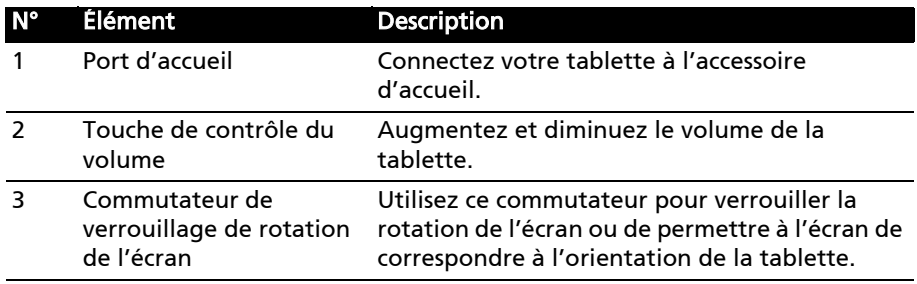

Français Français

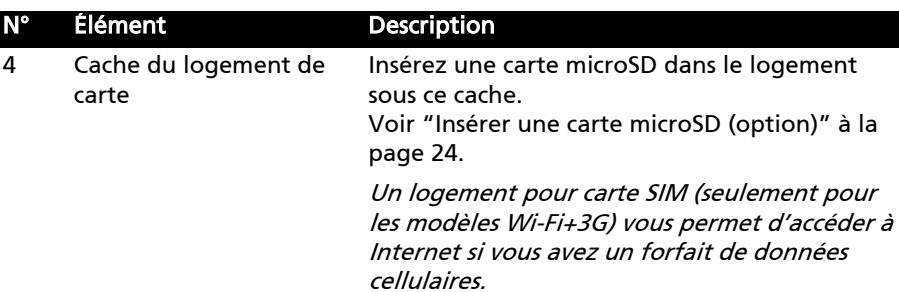

### <span id="page-11-0"></span>Utiliser le logement de carte SIM (seulement pour les modèles Wi-Fi+3G)

Certaines tablettes comportent un logement SIM pour accéder à Internet. Pour pouvoir profiter pleinement des fonctions Internet de votre tablette, vous devez installer une carte SIM avec un abonnement de données *avant* d'allumer votre tablette.

[Voir "Installer une carte SIM \(seulement pour les modèles Wi-Fi+3G\)" à la](#page-53-2)  [page](#page-53-2) 52.

### <span id="page-11-2"></span><span id="page-11-1"></span>Charger votre tablette

Lors de la première utilisation, vous devez charger votre tablette pendant quatre heures. Après cela, vous pouvez recharger la batterie si nécessaire.

Branchez la prise d'alimentation à votre tablette puis branchez l'adaptateur secteur à une prise secteur.

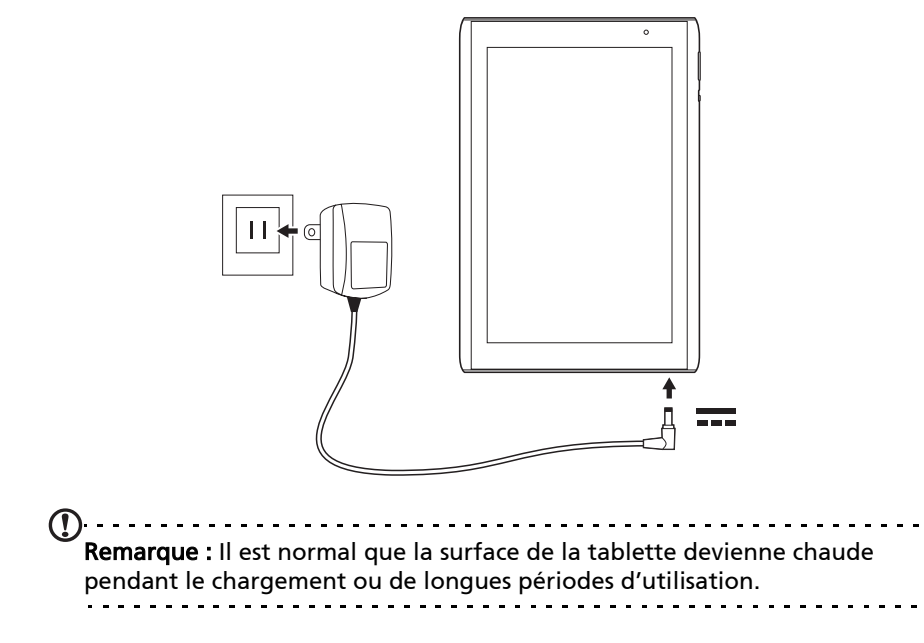

### <span id="page-12-1"></span><span id="page-12-0"></span>Utiliser le logement de carte SIM (seulement pour les modèles Wi-Fi+3G)

Certaines tablettes comportent un logement SIM pour accéder à Internet. Pour pouvoir profiter pleinement des fonctions Internet de votre tablette, vous devez installer une carte SIM avec un abonnement de données avant d'allumer votre tablette.

[Voir "Installer une carte SIM \(seulement pour les modèles Wi-Fi+3G\)" à la](#page-53-2)  [page](#page-53-2) 52.

### <span id="page-12-2"></span>Charger votre tablette

Lors de la première utilisation, vous devez charger votre tablette pendant quatre heures. Après cela, vous pouvez recharger la batterie si nécessaire.

Branchez la prise d'alimentation à votre tablette puis branchez l'adaptateur secteur à une prise secteur.

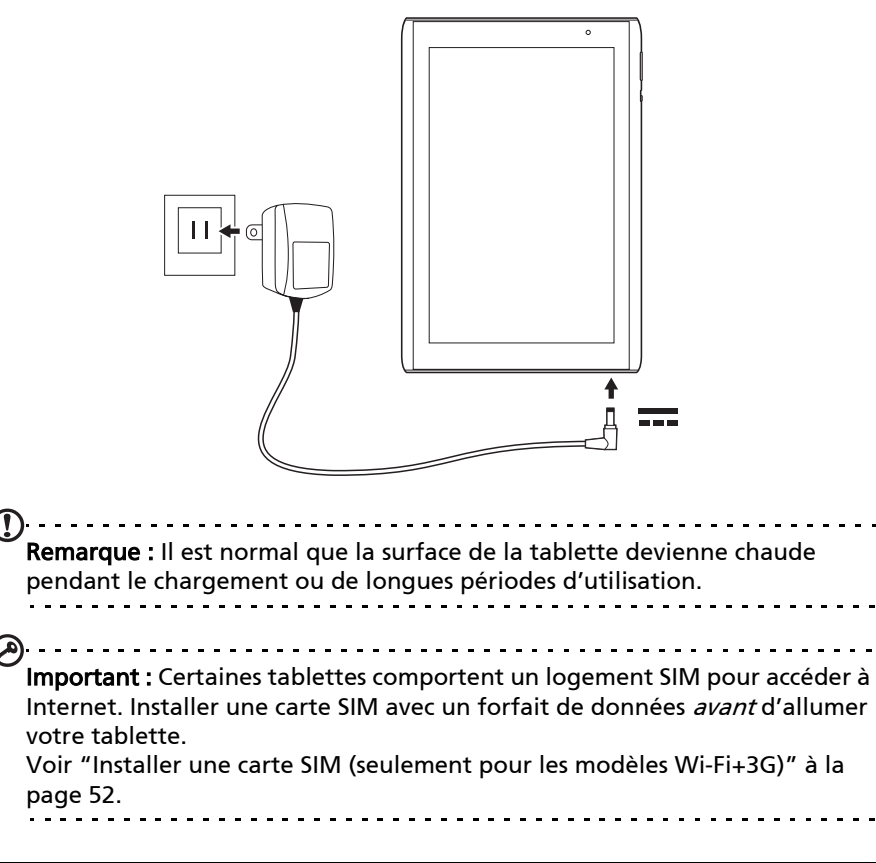

### <span id="page-13-0"></span>Allumer l'appareil pour la première fois

Pour allumer votre tablette, appuyez pendant deux secondes sur le bouton d'alimentation. Il vous sera posé certaines questions avant de pouvoir utiliser tablette.

Pour démarrer, appuyez et sélectionnez votre langue, puis appuyez sur Démarrer. Suivez le reste des instructions lorsqu'elles sont affichées.

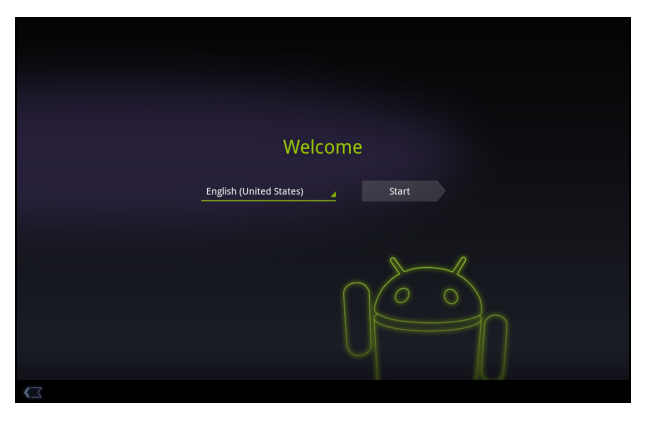

#### Se connecter à ou créer un compte Google

Si vous avez accès à Internet, votre tablette vous permet de synchroniser les informations avec un compte Google.

Au cours du processus de démarrage, vous pouvez de créer ou vous connecter à un compte, qui sera utilisé pour synchroniser votre liste de contacts, votre messagerie, l'agenda et autres informations. Si vous ne possédez pas encore l'accès Internet, ou que vous ne voulez pas utiliser cette fonction, appuyez sur Ignorer.

```
\circ \circ. . . . . . . . . . . . . . . . . . .
Important : Vous devez vous connecter à un compte Google pour utiliser 
Gmail, Google Talk, Google Agenda, et autres applis Google ; pour 
télécharger des applications depuis Android Market ; pour sauvegarder vos 
paramètres sur les serveurs Google ; et pour profiter des autres services 
Google sur votre tablette.
Si vous souhaitez restaurer les paramètres existants d'un autre appareil qui 
utilisait Android 2.0 (ou version ultérieure), vous devez vous connecter à 
votre compte Google lors de l'installation. Si vous attendez la fin de la 
configuration, vos paramètres ne seront pas restaurés. 
                                     Si vous avez plusieurs comptes Google, tels que des comptes séparés pour les 
contacts personnels et professionnels, vous pouvez y accéder et les 
synchroniser depuis la section Paramètres du compte. Voir "Plusieurs 
comptes Google" à la page 59.
```
### <span id="page-14-0"></span>Verrouiller votre tablette

Si vous n'allez pas utiliser votre tablette pendant un moment, appuyez brièvement sur le bouton d'alimentation pour verrouiller l'accès. Cela économise l'énergie et assure que votre tablette n'utilise pas un service de manière non intentionnelle. Votre tablette se verrouillera automatiquement s'il n'est pas utilisé quelques temps. Pour changer le délai, appuyez sur Applis > Paramètres > Écran > Délai.

#### Réveiller votre tablette

Si l'écran est éteint et que la tablette ne réagit pas à un appui sur l'écran, alors il a été verrouillé et est en mode veille.

Pour réactiver votre tablette, appuyez sur le bouton d'alimentation. Votre tablette affichera l'écran de verrouillage. Faites glisser le verrou vers le bord du cercle pour déverrouiller la tablette.

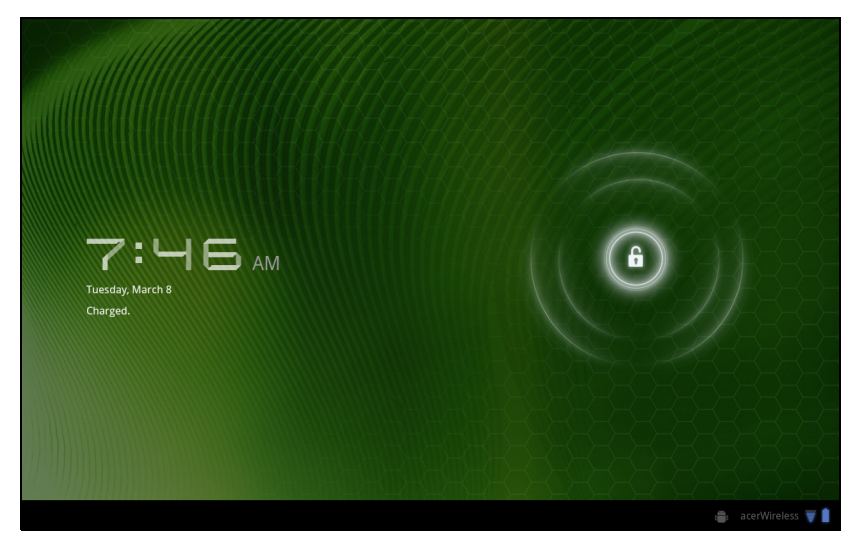

Pour plus de sécurité, vous pouvez définir un code ou un numéro qui doit être entré pour accéder à la tablette, comme un schéma de déverrouillage (un ensemble de points qui doivent être appuyés dans le bon ordre). Ouvrez l'écran d'accueil et appuyez sur Applis > Paramètres > Sécurité et localisation > Configurer un verrou d'écran.

Remarque : Si vous oubliez un schéma de déverrouillage ou code PIN, veuillez consulter ["Schéma de déverrouillage" à la page 63.](#page-64-1)

### <span id="page-14-1"></span>Utiliser l'écran tactile

Votre tablette utilise un écran tactile pour sélectionner les éléments et entrer les informations. Utilisez votre doigt pour appuyer sur l'écran.

Appuyer : Touchez l'écran une fois pour ouvrir les éléments et sélectionner les options.

Glisser : Maintenez votre doigt sur l'écran et faites-le glisser sur l'écran pour sélectionner du texte ou des images.

Appuyer et maintenir : Appuyez et maintenez sur un élément pour afficher une liste d'actions disponibles pour cet élément. Appuyez sur l'action que vous voulez exécuter dans le menu contextuel qui s'affiche.

Défiler : Pour défiler vers le haut et le bas de l'écran, faites glisser votre doigt vers le haut ou le bas de l'écran dans la direction vers laquelle vous voulez défiler.

## <span id="page-15-0"></span>L'écran d'accueil

Quand vous démarrez votre tablette ou vous le réveillez depuis le mode d'économie d'énergie, il affichera l'écran d'accueil. Cet écran vous donne un accès rapide aux informations et des contrôles simples avec les widgets ou raccourcis. Ils affichent des informations telles que l'heure et vos favoris, ou fournissent des contrôles supplémentaires ou un accès direct aux applications. Certains ont été préinstallés sur votre tablette, et d'autres peuvent être téléchargés sur Android Market.

L'écran d'accueil présente déjà des informations et contrôles utiles.

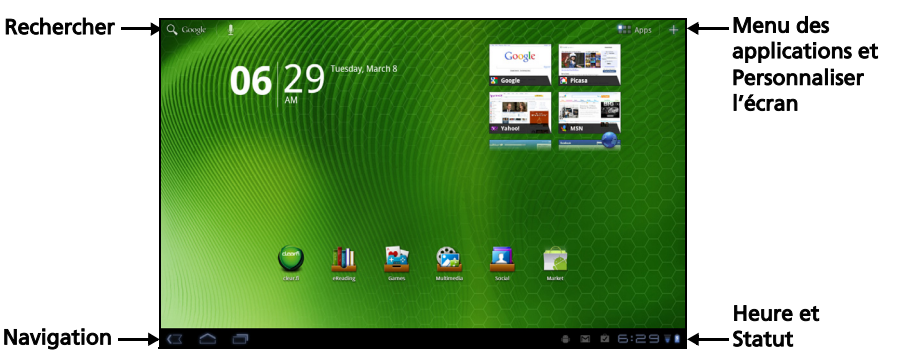

#### Rechercher

Pour rechercher des applications, des fichiers ou des informations sur Internet, appuyez sur l'icône Recherche Google dans le coin supérieur gauche.

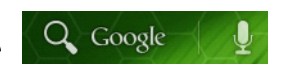

Entrez simplement le texte que vous souhaitez trouver. Appuyez sur la flèche ou la touche Entrée pour rechercher Internet, ou appuyez sur un des fichiers, suggestions ou applications affichés dans la liste.

 $(1)$ ... Remarque : Afin de rechercher ou de naviguer sur Internet, vous devez être connecté à un réseau de données cellulaires (si disponible) ou sans fil. [Voir](#page-29-3)  ["Aller en ligne" à la page 28.](#page-29-3)

### Recherche vocale

Si la recherche vocale est disponible, appuyez sur le microphone et dites votre demande de recherche. [Voir "Recherche vocale" à la page](#page-30-2) 29.

### **Navigation**

Pour naviguer dans les menus et les options, trois icônes (ou plus) s'affichent dans le coin inférieur gauche.

#### Retour

Appuyez sur cette icône pour aller à la page précédente, ou remonter d'un niveau dans un menu. Cette icône peut être remplacée par l'icône *masquer* dans certains cas (comme lorsque le clavier ou la liste des applications récentes est affiché).

#### Accueil

Appuyez sur cette icône pour aller directement à l'écran d'accueil.

#### Récent

Appuyez sur cette icône pour voir les applications ouvertes récemment. Appuyez sur une application pour l'ouvrir, ou appuyez n'importe où sur l'écran pour revenir à l'écran d'accueil.

#### Paramètres

Cette icône est affichée dans certaines applications. Appuyez sur cette icône pour ouvrir une liste d'options.

### L'écran d'accueil étendu

L'écran d'accueil s'étend des deux côtés de l'écran d'accueil initial, vous donnant plus de place pour ajouter des widgets ou organiser les raccourcis. Pour afficher l'écran d'accueil étendu, faites glisser votre doigt vers la gauche ou la droite.

Un total de 5 pages est disponible, 2 à gauche et 2 à droite. Pour modifier ou ajouter des widgets sur l'un des écrans, consultez la rubrique ["Personnaliser](#page-20-0)  [l'écran d'accueil" à la page 19](#page-20-0).

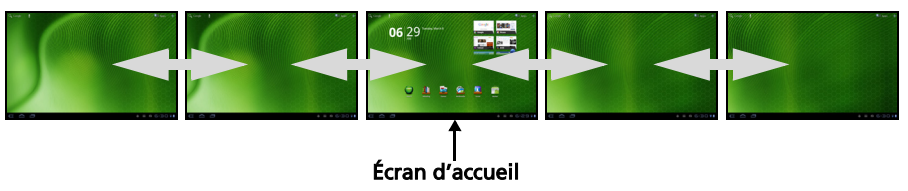

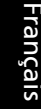

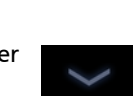

Cacher

Retour Accueil Récent

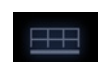

### Le menu des applications

Le menu des applications affiche les applications installées sur votre tablette.

Deux catégories sont disponibles Tous et Mes applis. Tous affiche toutes les applications qui sont installées sur votre tablette. Mes applis affiche les applications que vous avez installées depuis Android Market.

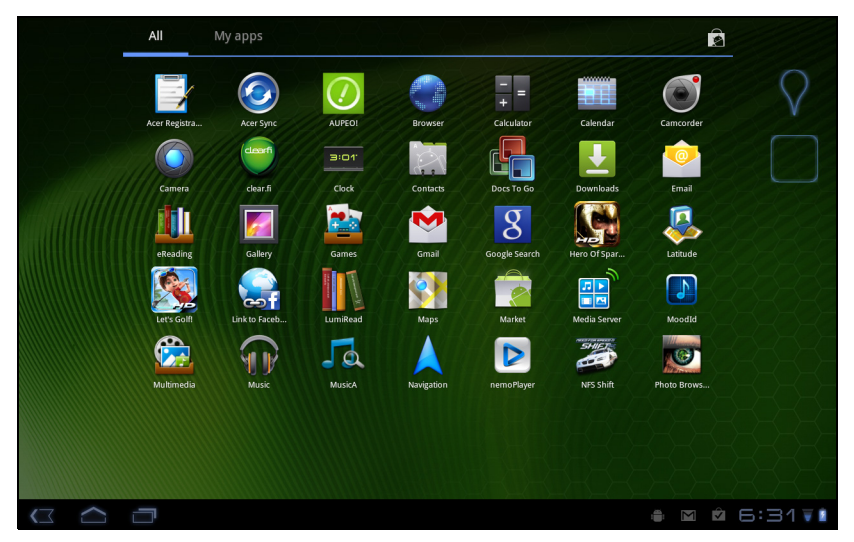

 $(1)$ Remarque : Toutes les images sont uniquement à titre de référence. Les applications installées sur votre tablette peuvent être différentes des applications figurant sur les illustrations.

Les applications sont affichées par ordre alphabétique. Si plus d'applications sont disponibles, un aperçu de la deuxième page sera affiché sur le côté de l'écran. Balayez l'aperçu vers le centre de l'écran pour changer de page.

Appuyez et maintenez sur une icône pour ajouter un raccourci vers l'un de vos écrans d'accueil. Lorsqu'un raccourci est sélectionné, les miniatures des écrans d'accueil sont présentées dessous la liste des applications, faites simplement glisser le raccourci sur un écran.

#### Zone de statut et de notification

Les icônes de statut et de notification sont présentées dans le coin inférieur droit de l'écran.

Cette zone contient diverses icônes pour vous informer de l'état de votre tablette. Les icônes sur le côté droit de l'horloge indiquent l'état de connectivité et de la batterie. Le côté gauche l'horloge affiche les icônes de notification des événements.

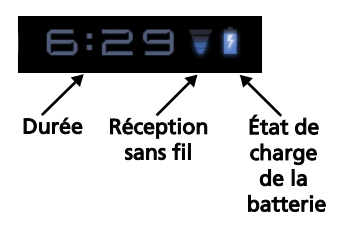

Appuyez sur les icônes de statut pour afficher plus d'informations de statut et un résumé des événements.

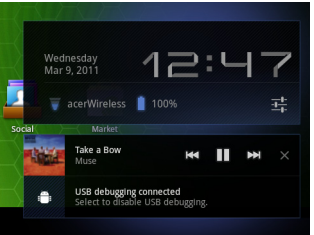

Appuyez à nouveau la zone de statut pour afficher plus de contrôles. Pendant l'affichage d'une notification, appuyez sur le résumé pour voir plus d'informations, si disponibles. Certains résumés d'événement comprennent des contrôles, telles que les contrôles média, si la musique est lue.

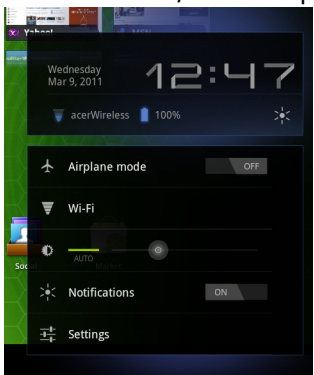

#### Icônes de statut et de notification

Icônes de statut de connexion et de batterie

 $(1)$ Remarque : Les icônes de connexion réseau sont bleues si vous avez un compte Google actif. Icône Description **International Icône** Description Connecté à un réseau sans fil Batterie très faible (les vagues indiquent la force du signal) Un réseau sans fil ouvert est Batterie faible disponible Bluetooth est activé **Batterie en partie vide** Connecté à un appareil Batterie pleine Bluetooth Mode avion (connectivité sans La batterie se recharge

Ø

fil déconnectée)

#### Icônes de notification

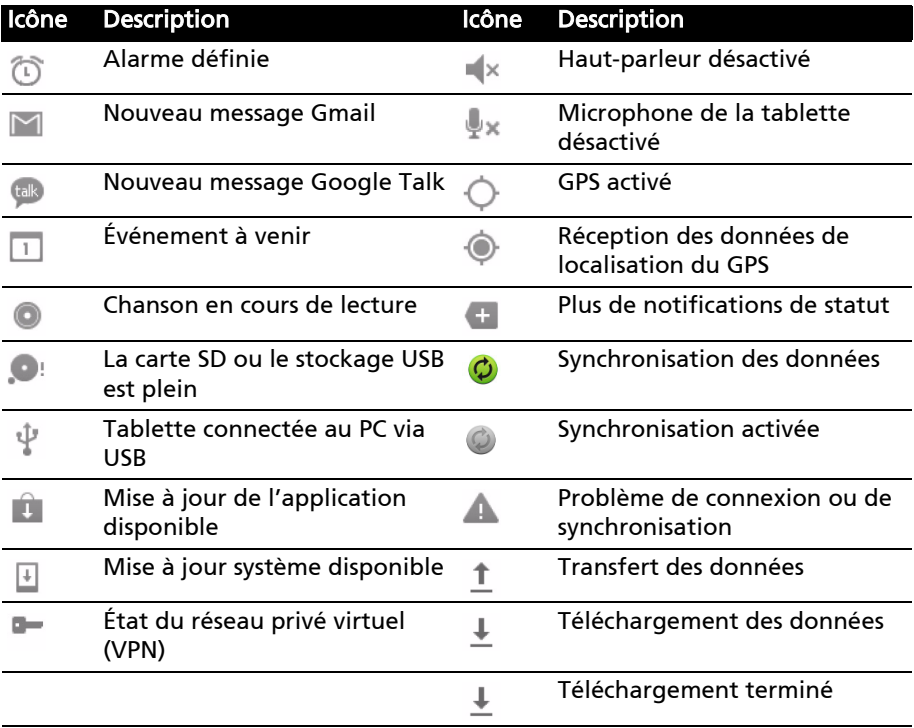

Icônes de statut de données cellulaires.

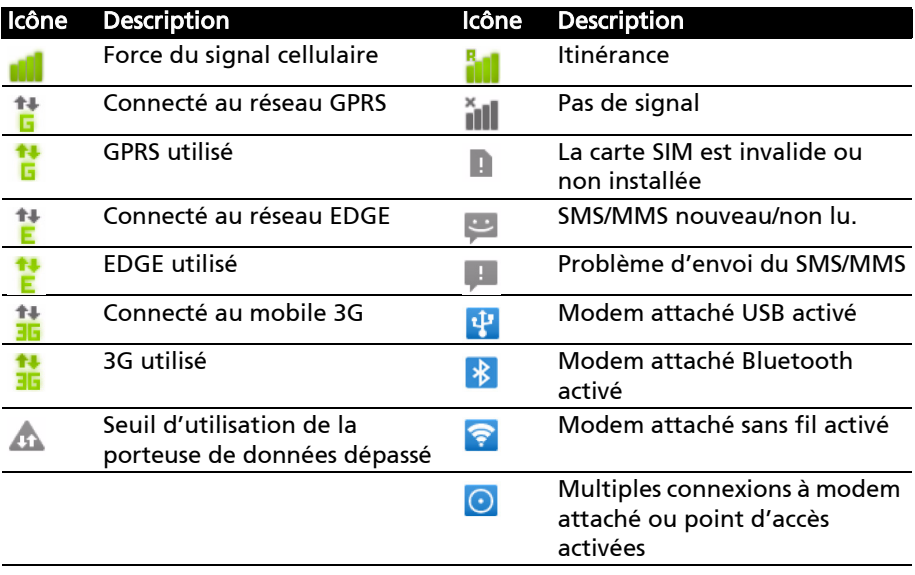

### <span id="page-20-1"></span><span id="page-20-0"></span>Personnaliser l'écran d'accueil

Vous pouvez personnaliser votre écran d'accueil en ajoutant ou supprimant les raccourcis ou widgets des applications, et en changeant le fond d'écran.

#### Ajouter ou supprimer des raccourcis ou widgets

Pour ajouter des raccourcis ou widget, ouvrez l'écran Ajouter à l'écran d'accueil : appuyez sur le signe plus à coté de Applis dans le coin supérieur droit de l'écran d'accueil. Vous pouvez également appuyer et maintenir n'importe où sur l'écran d'accueil.

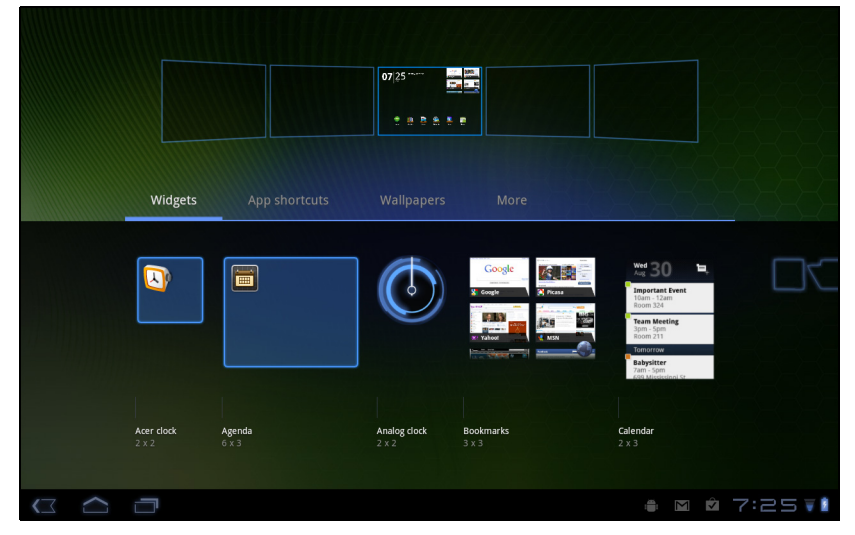

Appuyez sur Widgets pour voir les petites applications que vous pouvez ajouter un écran d'accueil. Les widgets sont de petites applications qui affichent des informations constamment mises à jour, ou des raccourcis rapides vers des applications ou des fonctions spéciales.

Appuyez sur Applications pour ouvrir une liste de raccourcis vers les applications et paramètres que vous pouvez faire glisser vers un écran d'accueil.

Appuyez sur **Fonds d'écran** pour changer le fond d'écran actuel. Vous pouvez choisir un des groupes de fonds d'écrans préformatés, une des images stockées dans la Galerie, ou un des fonds d'écran Live comportant des arrière-plans animés ou interactifs.

Appuyez sur Plus pour ajouter des icônes, des raccourcis, des 'groupes' de contacts ou des liens vers des paramètres spécifiques.

Pour déplacer un élément sur l'écran d'accueil, appuyez et maintenez sur l'élément jusqu'à ce qu'il soit sélectionné. Vous pouvez faire glisser l'élément vers n'importe quelle zone libre de l'écran. Pour déplacer l'élément vers un écran d'accueil différent, faites-le glisser sur le côté de l'écran, l'écran d'accueil passera sur l'écran dans cette direction. Relâchez l'élément quand il est correctement positionné.

Français

Pour supprimer un élément de l'écran d'accueil, appuyez et maintenez appuyé sur l'élément jusqu'à ce que l'icône de la corbeille apparaisse dans le coin supérieur droit de l'écran. Faites simplement glisser l'élément vers l'icône de la corbeille.

#### Ajouter des raccourcis dans le menu des applications

Vous pouvez ajouter des raccourcis vers l'écran d'accueil directement depuis le menu des applications. Ouvrez le menu des applications, puis appuyez et maintenez sur une icône jusqu'à ce qu'une image des écrans d'accueil apparaisse. Faites glisser l'icône vers un écran d'accueil pour créer un raccourci.

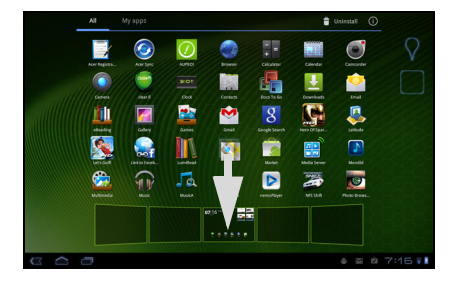

### <span id="page-21-0"></span>Le clavier de l'écran

Lorsque vous appuyez sur une zone de saisie du texte, un clavier à l'écran s'affiche. Appuyez simplement sur les touches pour saisir le texte.

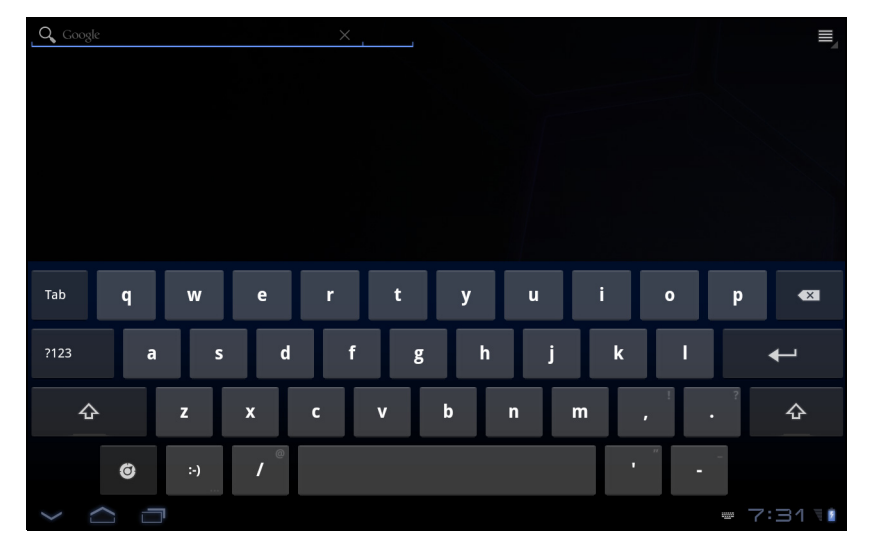

Appuyez sur le bouton ?123 pour voir les chiffres et les caractères spéciaux, puis sur la touche Plus pour plus d'options. Appuyez et maintenez enfoncée la touche pour sélectionner d'autres caractères (si disponibles), tels que des lettres accentuées.

### Changer les paramètres du clavier Android

Pour utiliser une lange de clavier différente ou changer les paramètres, appuyez sur la touche Options de saisie, puis sélectionnez Langues de saisie ou Paramètres du clavier Android. Ces paramètres comprennent l'autocorrection et le son et la vibration du clavier.

#### Texte prédictif ou autocorrection

Le clavier Android peut offrir une saisie du texte prédictif. Lorsque vous tapez les lettres d'un mot, une sélection s'affiche qui continue la séquence des lettres tapées, ou s'en rapproche étroitement, compte tenu des erreurs possibles. La liste de mots change après chaque appui de touche. Si le mot requis est affiché, vous pouvez appuyer dessus pour l'insérer dans le texte.

Pour activer ou désactiver le texte prédictif avec le clavier Android, appuyez sur la touche Options de saisie, puis sur Paramètres du clavier Android. Appuyez sur Autocorrection ou sur Afficher les suggestions de correction et sélectionnez une des options.

### Changer le clavier

Pour utiliser un différent type de clavier, appuyez sur l'icône **État du** clavier. Ceci ouvrera un menu listant les modes de saisie du texte disponibles sur votre tablette. Appuyez sur votre mode de saisie préféré. Généralement, trois options sont disponibles : deux types de Clavier Android (clavier et voix) et Saisie de texte XT9.

#### Saisie de texte XT9

Le clavier XT9 offre une alternative au clavier Android standard.

Appuyez sur le bouton ?123 pour voir les chiffres et les caractères spéciaux, puis sur la touche ALT pour plus d'options. Appuyez et maintenez enfoncée la touche pour sélectionner d'autres caractères (si disponibles), tels que des lettres accentuées.

 $\ddot{\mathbf{a}}$ 

 $\pmb{\Psi}$  $\mathbf{q}$ w  $\mathbf{u}$ p  $\mathbf d$  $\mathbf{f}$  $\mathsf{h}$  $\mathbf k$  $\overline{a}$ s g  $\blacksquare$  $\overline{\widehat{\mathsf{f}}}$  $\overline{z}$  $\boldsymbol{\mathsf{x}}$  $\epsilon$  $\mathbf{v}$  $\mathbf b$  $\mathsf{n}$  $m$  $\sigma$  $\bullet$ 

Les touches supplémentaires varient selon le type de texte saisi. Par exemple, une touche pour ajouter une émoticône est disponible lors de la saisie d'un message. Comme les autres touches, appuyez et maintenez enfoncée pour voir si d'autres options sont disponibles.

#### Assistance textuelle

Le clavier XT9 standard a diverses fonctionnalités qui vous aident à entrer le texte correct. Pour utiliser ces fonctions, appuyez sur l'icône État du clavier. Ceci ouvrera un menu listant les méthodes de saisie du texte disponibles sur votre tablette. Appuyez sur l'icône des paramètres à côté de l'entrée Saisie de texte XT9.

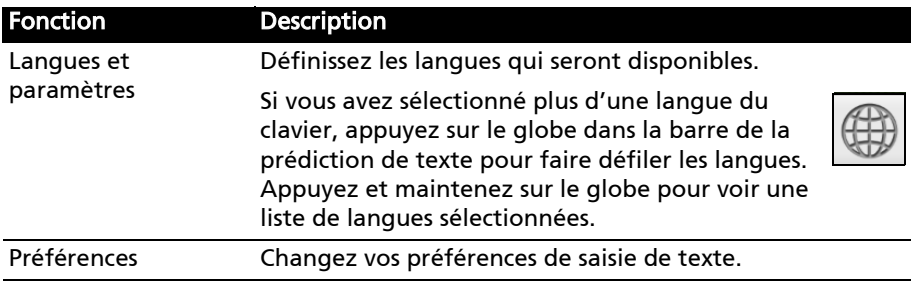

## <span id="page-23-0"></span>Éditer le texte

Vous pouvez sélectionner et éditer le texte dans certaines applications, comme le texte que vous avez entré dans un champ de texte. Le texte sélectionné peut être coupé ou copié et plus tard collé dans la même application, ou dans une application différente.

 $(1)$ ...... Remarque : Certaines applications peuvent ne pas prendre en charge la sélection due texte, ou seulement la prendre en charge dans certaines zones. D'autres applications offrent des commandes spécialisées pour sélectionner le texte qui sont uniquement disponibles dans cette application.

#### Insérer du texte

1. Appuyez sur le texte que vous souhaitez sélectionner. Si vous pouvez sélectionner ce texte, un curseur est inséré au-dessous du texte.

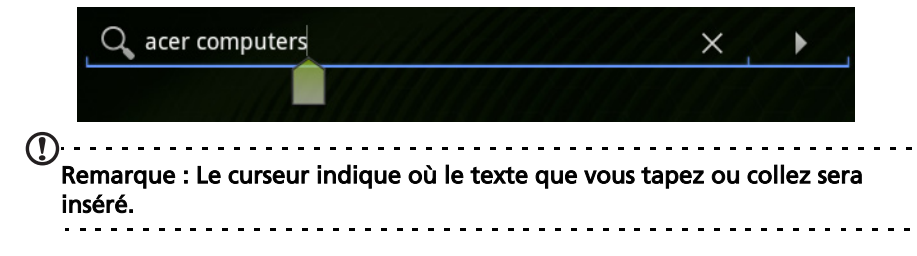

2. Si le curseur n'est pas dans la position désirée, il suffit de le faire glisser vers la position correcte.

Si vous avez précédemment copié (voir ci-dessous) le texte, un bouton Coller apparaît brièvement au-dessus du curseur. Appuyez sur le bouton pour coller le texte.

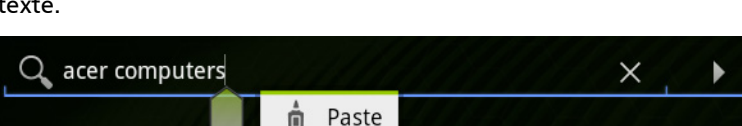

- 3. Modifiez le texte : Tapez, collez ou supprimez le texte.
- 4. Appuyez sur Entrée sur le clavier, ou appuyez sur le bouton Fermer le clavier.

#### Sélectionner le texte

Pour sélectionner le texte que vous voulez couper, copier, supprimer ou remplacer :

1. Appuyez et maintenez sur le texte ou mot que vous souhaitez sélectionner. Le texte sélectionné est en surbrillance, avec un onglet à chaque extrémité de la sélection.

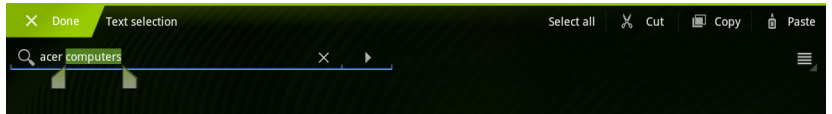

- 2. Faites glisser l'un des onglets pour agrandir ou réduire la quantité de texte sélectionné, ou appuyez sur Sélectionner tout.
- 3. Pour couper ou copier le texte, appuyez sur le bouton Couper ou Copier.

## <span id="page-25-0"></span>Connecter des périphériques à votre tablette

### <span id="page-25-1"></span>Brancher au secteur

<span id="page-25-3"></span>[Voir "Charger votre tablette" à la page](#page-11-2) 10.

### <span id="page-25-2"></span>Insérer une carte microSD (option)

Vous pouvez une carte microSD pour augmenter le stockage de votre appareil.

### Remarque : Votre tablette prend uniquement en charge les cartes microSD qui utilisent le système de fichiers FAT ou FAT32.

- 1. .Ouvrez le couvercle du logement de carte.
- 2. Insérez la carte microSD comme illustré. Assurezvous que la carte microSD est insérée entièrement dans le logement de carte.
- 3. Réinstallez le couvercle du logement de carte.

Vérifiez la capacité de la carte dans la section Carte SD externe dans Applis > Paramètres > Stockage.

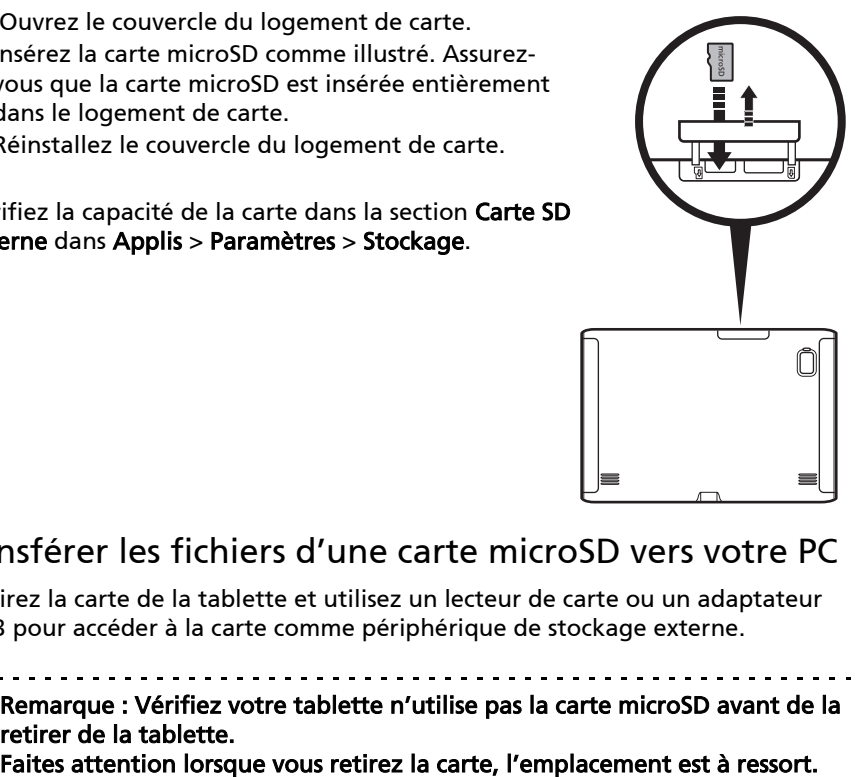

#### Transférer les fichiers d'une carte microSD vers votre PC

Retirez la carte de la tablette et utilisez un lecteur de carte ou un adaptateur USB pour accéder à la carte comme périphérique de stockage externe.

Remarque : Vérifiez votre tablette n'utilise pas la carte microSD avant de la retirer de la tablette.

### <span id="page-26-0"></span>Connecter à un PC comme périphérique de stockage USB

Téléchargez et installez la dernière version du pilote USB sur votre ordinateur avant de connecter votre tablette à l'ordinateur. Visitez www.acer.com/ worldwide/support/download.htm pour le dernier pilote.

Cela permet de transférer vos données personnelles vers, ou depuis, votre PC, en utilisant l'explorateur de fichiers de votre PC.

Branchez le connecteur micro USB à votre tablette et branchez l'autre extrémité du câble dans un port USB sur votre PC.

Après un court délai, la mémoire interne de votre tablette sera visible comme disque externe dans l'explorateur de fichiers de votre PC.

### <span id="page-26-1"></span>Connecter un périphérique USB à votre tablette

Les périphériques USB sont pris en charge, comme un clavier ou un périphérique de stockage USB, via le port USB hôte.

Remarque : Certaines touches sur les claviers ne sont pas prises en charge.

Accéder aux fichiers sur un périphérique de stockage USB

#### Remarque : Votre tablette prend uniquement en charge les périphériques de stockage USB qui utilisent le système de fichiers FAT ou FAT32.

Vous pouvez accéder aux fichiers multimédia (photos, musique et vidéo) sur les périphériques de stockage USB avec les applis multimédia de votre tablette.

Attention : Avant de retirer le stockage USB, vérifiez que votre appareil n'utilise pas les données sur le périphérique de stockage USB.

Remarque : Veuillez vérifier les mises à jour du logiciel de la tablette qui peuvent ajouter la prise en charge pour des périphériques USB supplémentaires. [Voir "Mise à jour du système d'exploitation de votre](#page-62-2)  [tablette" à la page 61.](#page-62-2)

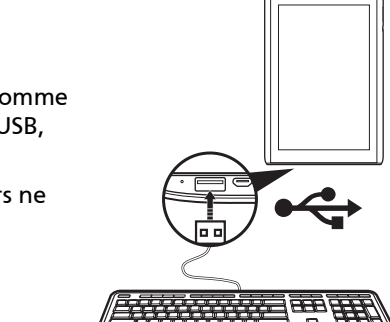

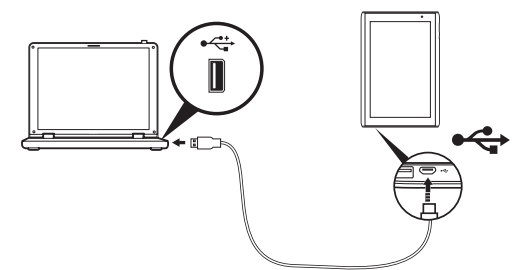

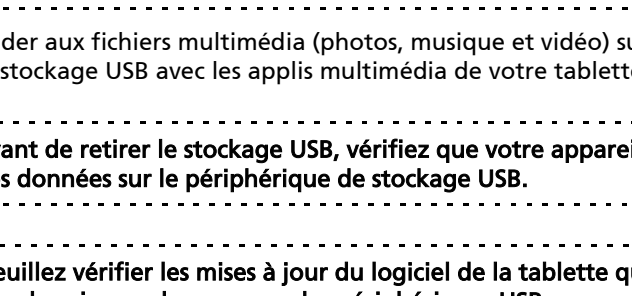

### <span id="page-27-0"></span>Connecter un appareil Bluetooth

Seuls les casques stéréo A2DP (sans microphone) sont pris en charge. Veuillez vérifier les mises à jour du logiciel de la tablette qui peuvent ajouter la prise en charge pour des périphériques Bluetooth supplémentaires.

Pour les paramètres Bluetooth, appuyez sur Applis > Paramètres > Sans fil et réseaux > Paramètres Bluetooth.

Appuyez sur Trouver des appareils à proximité pour rechercher tous les appareils disponibles.

 $\bigcap$  . . . . . . . Remarque : Veuillez vérifier les mises à jour du logiciel de la tablette qui peuvent ajouter la prise en charge pour des périphériques Bluetooth supplémentaires. Visitez www.acer.com/support.

### <span id="page-27-1"></span>Connecter à un téléviseur avec HDMI

Connectez un câble micro HDMI (type D) à votre tablette puis branchez l'autre extrémité du câble HDMI dans un téléviseur ou un moniteur avec un port HDMI.

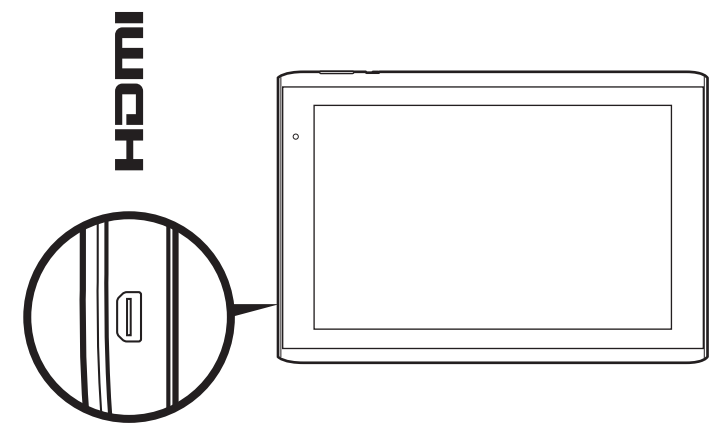

### <span id="page-28-0"></span>Connecter à la base d'accueil (option)

La station d'accueil en option recueille la tablette et permet de charger facilement la batterie avec une seule connexion.

La base d'accueil est dotée de connecteurs supplémentaires qui remplacent les connecteurs intégrés à votre tablette lorsqu'elle est connectée. Veuillez vérifier les spécifications de la base d'accueil pour les fonctions exactes fournies.

Français

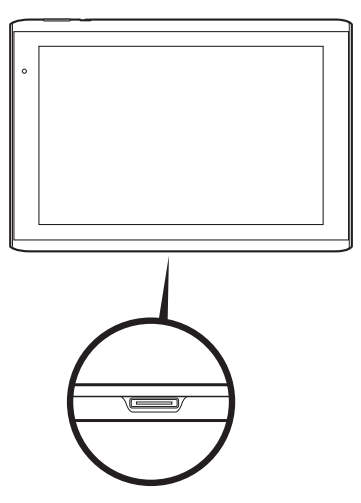

## <span id="page-29-3"></span><span id="page-29-0"></span>Aller en ligne

### <span id="page-29-1"></span>Gérer les connexions Wi-Fi

Si vous n'avez pas connecté à un réseau Wi-Fi lors du premier démarrage de votre tablette, ou si vous voulez vous connecter à un nouveau réseau, appuyez sur Applis > Paramètres > Sans fil et réseaux > Paramètres Wi-Fi pour gérer vos paramètres de connexion. Vous pouvez également appuyer sur l'icône d'état Wi-Fi dans le coin inférieur droit de l'écran.

Si le Wi-Fi n'est pas activé, appuyez sur Activer le Wi-Fi, et attendez que votre tablette détecte les réseaux à proximité. Appuyez sur le nom de votre réseau et entrez un mot de passe de sécurité, si nécessaire.

### <span id="page-29-2"></span>Naviguer sur Internet

Afin de naviguer sur Internet avec votre tablette, vous devez être connecté à Internet.

### Utiliser le navigateur

Pour commencer à naviguer, appuyez sur un favori du widget des favoris, ou ouvrez le menu des applications et sélectionnez Navigateur. Pour entrer l'adresse d'un site Web, appuyez sur la zone d'adresse en haut de la page. Entrez l'adresse en utilisant le clavier et appuyez sur Entrer ou sur la flèche Aller.

Pour afficher votre historique de navigation, les favoris ou les sites régulièrement visités, ouvrez le navigateur puis appuyez sur l'icône des favoris dans le coin supérieur droit.

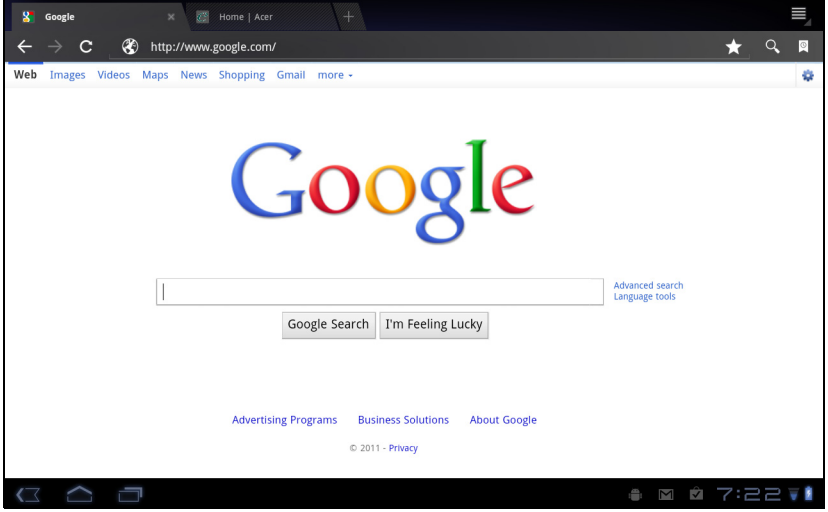

Vous pouvez ouvrir plusieurs onglets. Quand une page est ouverte, appuyez sur le petit onglet avec un signe plus. Appuyez simplement sur l'un des onglets en haut de l'écran pour changer de page.

Nouvel onglet

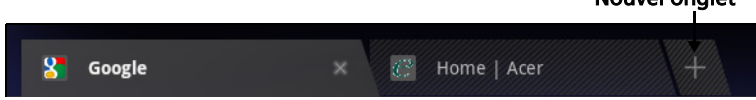

Pincez pour le zoom avant/arrière sur les pages. Appuyez et maintenez un élément sur une page pour ouvrir un menu contextuel.

#### <span id="page-30-2"></span>Recherche vocale

Avec les actions vocales, vous pouvez envoyer des messages électroniques, trouver l'itinéraire vers des adresses, rechercher sur Internet et même vous envoyer une note à vous-même en utilisant votre voix. Appuyez sur le microphone sur l'écran d'accueil ou ouvrez Recherche vocale dans l'onglet des applications. Lorsque l'invite Parler maintenant s'affiche, formulez votre commande ou requête.

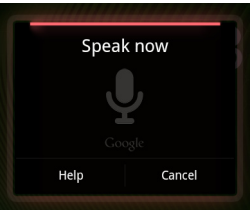

Remarque : La Recherche vocale n'est disponible que dans certaines régions.

### <span id="page-30-0"></span>Configurer Gmail (Google mail)

- 1. Assurez-vous que votre tablette est connectée à Internet.
- 2. Depuis le menu Applications, appuyez sur Gmail.

Si vous n'avez pas entré une adresse de compte Gmail et votre mot de passe lorsque vous avez démarré votre tablette pour la première fois, suivez les instructions à l'écran.

Remarque : Vous devez activer un compte Google avant de pouvoir utiliser Gmail.

### <span id="page-30-1"></span>Composer un message électronique

- 1. Assurez-vous que votre tablette est connectée à Internet.
- 2. Ouvrez le menu des applications, appuyez sur Gmail.
- 3. Appuyez sur la touche Menu, puis appuyez sur Composer.
- 4. Entrez les adresses de messagerie des destinataires, l'objet et le message.
- 5. Quand vous avez fini de composer votre message, appuyez sur **Envoyer**.

## <span id="page-31-0"></span>Configurer l'application E-mail

L'application E-mail vous permet d'accéder à votre courrier électronique de la plupart des fournisseurs de messagerie. La plupart des comptes peuvent être configurés en deux étapes. Ouvrez le menu des applications puis appuyez sur E-mail pour commencer à configurer l'accès à votre messagerie électronique.

Si nécessaire, entrez votre adresse de message, puis appuyez sur Configuration manuelle pour entrer les paramètres manuellement. Appuyez sur Suivant pour terminer le processus de configuration.

La fonction de boîte de réception combinée de votre tablette permet de consulter les messages électroniques de plusieurs comptes dans une seule boîte de réception.

## <span id="page-31-1"></span>Applications en ligne

Votre tablette offre une variété d'applications préinstallées. Nombreuses d'entre elles requièrent une certaine forme d'accès à Internet.

Ces applications peuvent comprendre :

- Acer Sync : Synchronisez vos données entre votre tablette, votre ordinateur et les serveurs de Google.
- SocialJogger : Affichez les mises à jour de vos réseaux sociaux dans un seul emplacement.
- Maps : Obtenez un itinéraire facile à suivre avec Google Maps.
- Talk\* : Discutez avec vos amis, avec du texte, du son et de la vidéo.
- Navigation<sup>\*</sup> : Navigation étape par étape avec trafic en temps réel, plusieurs couches visibles et lecture de texte pour vous emmener où vous voulez aller.
- Latitude : Voyez où sont vos amis sur Google Maps.
- Adresses : Affichez les lieux d'intérêts et les commerces locaux sur Google Maps.
- YouTube\* : Affichez les vidéos Les plus regardées et Les plus discutées sur YouTube.
- LumiRead : Téléchargez des livres dans les librairies recommandées, et configurez des liens pratiques vers vos sites d'eBooks préférés.
- MusicA : Permet d'utiliser votre tablette pour écouter de la musique et accéder à la base de données MusicA pour trouver le nom de la piste et l'artiste.

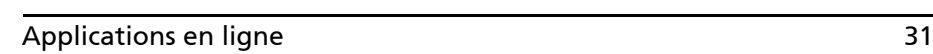

#### Remarque : Les applications installées peuvent varier selon votre région.

#### Acer SocialJogger

Acer SocialJogger combine les mises à jour des réseaux sociaux en un seul endroit, ce qui vous permet de suivre rapidement ce que font vos amis à travers plusieurs plates-formes.

Depuis le menu des applications, appuyez sur Acer SocialJogger pour lancer le programme.

Sélectionnez Connexion pour entrer les informations de votre compte.

Lorsque vous avez fini, appuyez sur **Démarrer**.

Faites glisser le disque, situé sur la droite, de haut en bas pour faire défiler les mises à jour de statut.

Appuyez sur un statut pour plus de détails et faire un commentaire.

Appuyez sur les flèches gauche et droite, situé en haut, pour faire défiler les catégories : Ma Page, Photos, Lien et toutes pages ajoutées.

Appuyez sur le bouton Menu pour accéder aux paramètres du compte, actualiser la page, lire automatiquement, et ajouter ou supprimer des pages personnalisées.

#### Adobe Flash Player

Adobe Flash Player n'est pas installé sur votre tablette. Si vous souhaitez utiliser du contenu Flash dans votre navigateur, vous pouvez visiter Android Market (voir ci-dessous) pour télécharger et installer facilement Adobe Flash Player.

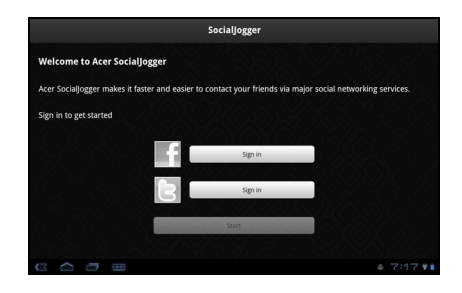

#### Android Market

∩. Remarque : Android Market peut ne pas être disponible dans tous les pays et toutes les régions.

Remarque : Vous devez activer un compte Google avant de pouvoir utiliser Android Market.

Appuyez sur Market depuis le menu des applications pour ouvrir Android Market. Ici, vous pouvez obtenir divers programmes additionnels et applications pour améliorer les fonctionnalités de votre tablette.

Vous pouvez également rechercher des livres que vous pouvez lire avec LumiRead ou une autre application lecteur.

Lorsque vous accédez à Android Market pour la première fois, vous devez lire et accepter les Termes de service.

Vous pouvez parcourir Android Market par catégorie ou appuyez sur l'icône de recherche pour rechercher une application spécifique.

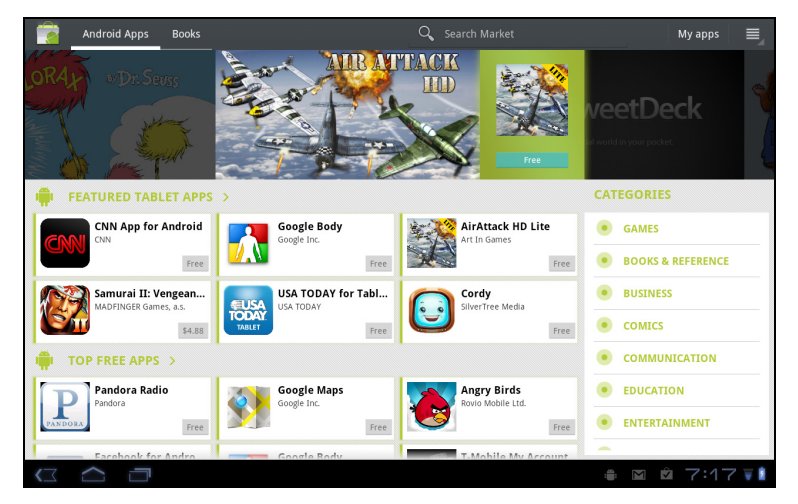

Lorsque vous avez sélectionné une application, appuyez sur le bouton TÉLÉCHARGER pour télécharger et installer l'application. On vous dira quels services (information de contact, accès sans fil, GPS, etc.) auxquels l'application nécessite un accès afin de fonctionner correctement. Si aucun de ces services ne semble inhabituel, appuyez sur OK pour continuer l'installation.

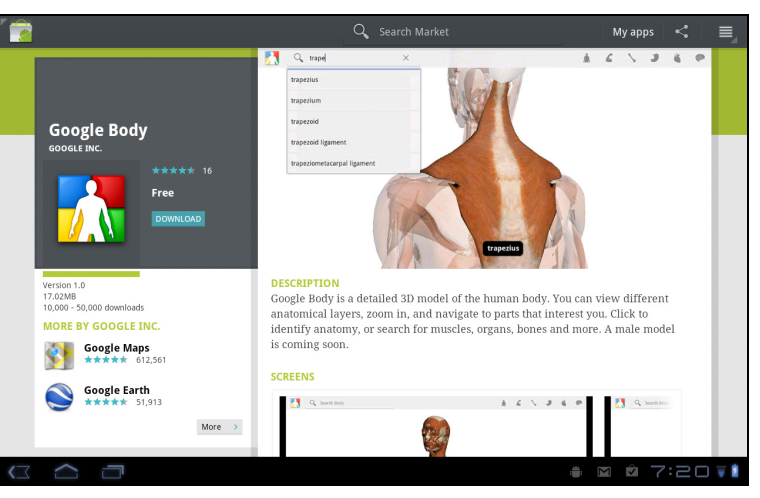

Vous pouvez consulter la progression du téléchargement dans la zone de statut.

Important : Certaines applications peuvent exiger un paiement avant que vous puissiez les télécharger. Vous aurez besoin d'un compte Google Checkout pour payer pour ces applications.

### Utiliser les applications téléchargées

Une fois une application téléchargée et installée, vous pourrez les trouver dans les sections Mes applis ou Tous du menu des applications.

Certaines applications fournissent également des widgets, ou ne fournissent qu'un widget (sans icône d'application). Les widgets peuvent être trouvés dans la section Widget lors de la personnalisation de votre écran d'accueil. [Voir](#page-20-1)  ["Personnaliser l'écran d'accueil" à la page](#page-20-1) 19.

#### Désinstaller les applications téléchargées

Une fois que vous avez téléchargé et installé une application, vous pouvez désinstaller l'application en appuyant et maintenant sur l'icône de l'application et en la faisant glisser vers la corbeille située dans le coin supérieur droit de l'écran.

Vous pouvez également aller aux Paramètres depuis le menu des applications et sélectionnez Applications > Gérer les applications. Appuyez sur l'application que vous voulez désinstaller, appuyez sur Désinstaller et confirmez la désinstallation.

#### Google Talk

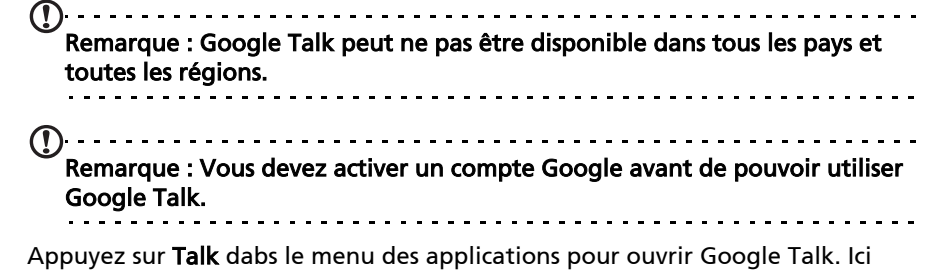

vous pouvez voir une liste de vos contacts connectés aux services Google Talk. Appuyez sur un contact pour ouvrir une session de chat. Après vous être connecté, vous pouvez ouvrir une session de chat vidéo.

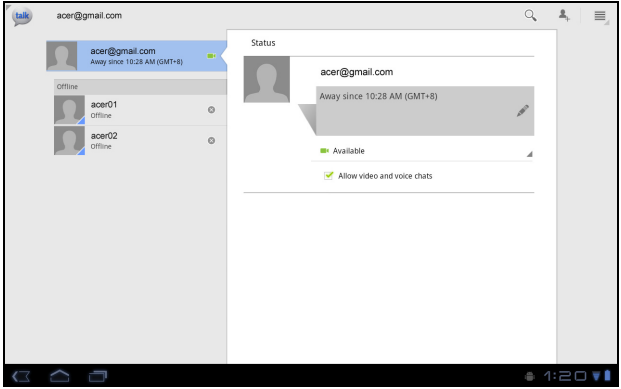

Utilisez l'appareil photo avant de sorte que la personne que vous appelez pourra vous voir alors vous pouvez la voir sur l'écran. Tenez votre tablette en mode portrait pour améliorer la position de l'appareil photo.
Français

Votre tablette comprend des dossiers de contenu qui vous permettent d'organiser et accéder facilement à vos applications préférées.

Choisissez une des quatre catégories sur l'écran d'accueil ou dans le menu des applications : eReading, Jeux, Multimédia ou Social.

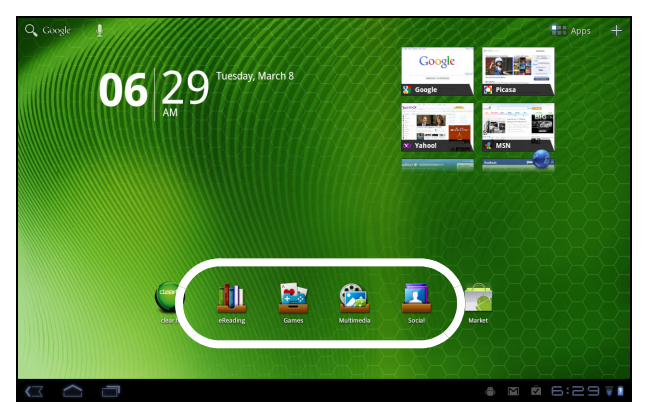

Appuyez sur le raccourci pour ouvrir un écran contenant les applications de cette catégorie.

# Utiliser les dossiers de contenu

Chaque catégorie contient déjà des raccourcis vers des applications essentielles. Appuyez simplement sur un raccourci pour ouvrir l'application. Les étagères en bas de l'écran peuvent contenir des liens vers des portails qui vous permettent de télécharger des applications similaires d'éditeurs dignes de confiance.

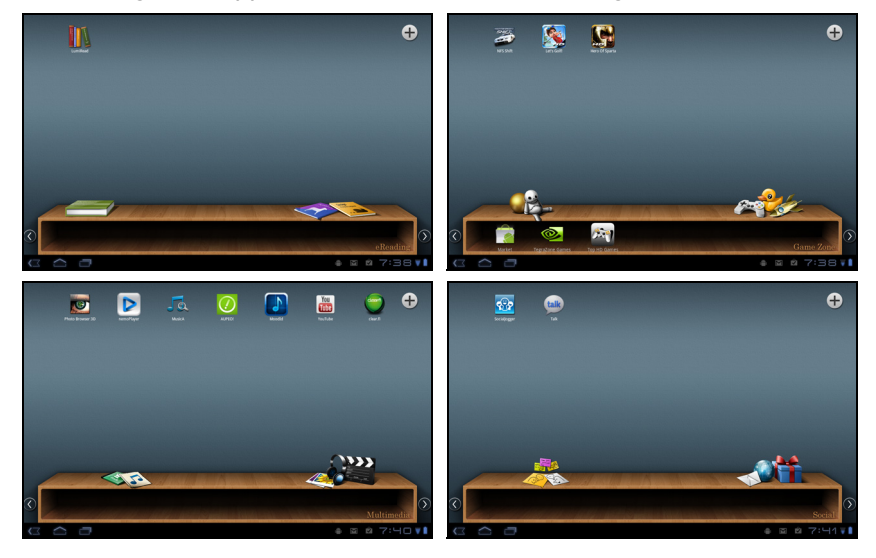

# Sélectionner un dossier de contenu

Les raccourcis de dossier sur l'écran d'accueil ou dans le menu des applications vous donnent un accès direct à chacune des quatre catégories. Si vous avez ouvert une catégorie, vous pouvez facilement changer de catégorie en balayant l'écran vers la gauche ou la droite.

## Ajouter

Vous pouvez ajouter des applications dans chacun des dossiers de contenu. Appuyez sur le signe Plus dans le coin supérieur droit et sélectionnez une ou plusieurs applications dans la liste. Appuyez sur OK pour ajouter des raccourcis pour les applications sélectionnées.

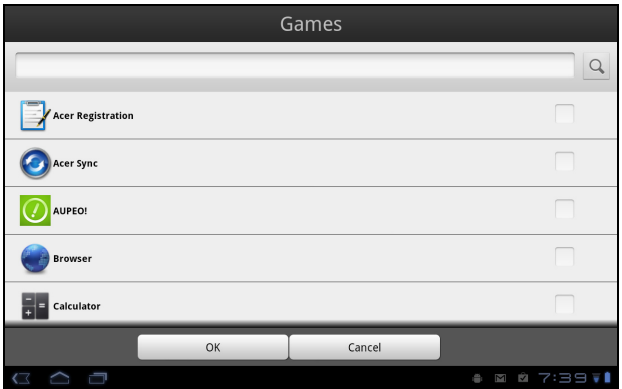

Vous pouvez afficher jusqu'à vingt raccourcis sur un seul écran. Si vous ajoutez plus de vingt raccourcis, balayez l'écran pour voir d'autres raccourcis.

# Déplacer ou supprimer

Appuyez et maintenez sur un élément pour le sélectionner. Faites-le glisser vers une nouvelle position pour changer l'ordre ou dans la corbeille dans le coin supérieur droit pour supprimer le raccourci de l'écran.

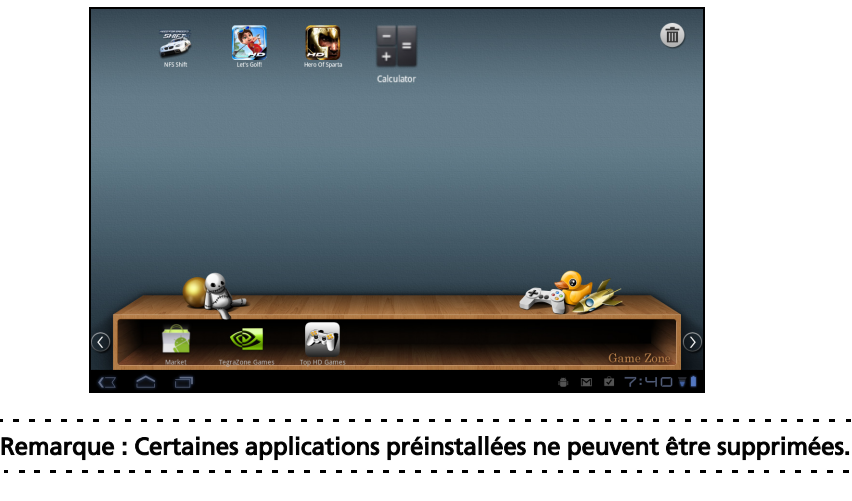

Français

# Lecture multimédia

Votre tablette est équipée d'une multitude de programmes que vous pouvez utiliser pour apprécier les contenus multimédia.

#### Acer clear.fi

Avec Acer clear.fi, vous pouvez rechercher et diffuser le contenu multimédia à distance à partir, ou vers, d'autres appareils sur lesquels Acer clear.fi est installé.

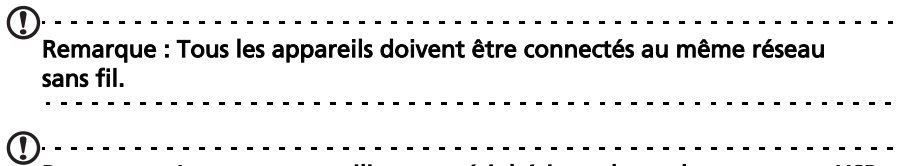

Remarque : Lorsque vous utilisez un périphérique de stockage externe USB pour accéder aux fichiers multimédia, l'appareil peut ne pas être reconnu pendant quelques minutes.

Appuyez sur clear.fi.

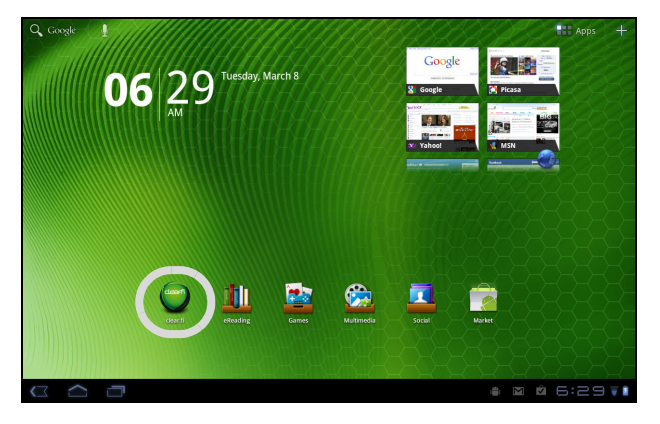

Acer clear. fi détectera automatiquement les appareils connectés au réseau sans fil et exécutant également Acer clear.fi. Ces appareils seront affichés au bas de l'écran, avec votre tablette comme appareil par défaut dans le coin le plus à gauche. Appuyez sur un des appareils connectés, puis appuyez sur Photo, Vidéo ou Musique pour parcourir les fichiers multimédia sur cet appareil connecté.

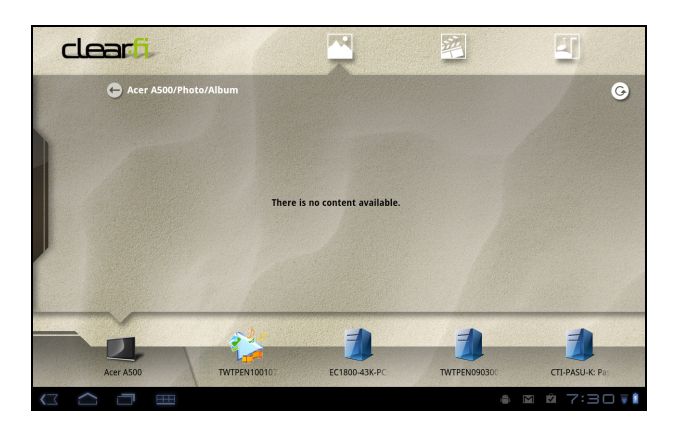

Faites glisser la barre sur le côté gauche pour plus d'options d'affichage.

#### Photos clear.fi

Appuyez sur l'album photo pour afficher les miniatures. Appuyez et maintenez sur un album ou une photo miniature pour afficher le panneau de menu.

Vous pouvez afficher les photos trouvées sur l'un des appareils connectés et les enregistrer. Appuyez et maintenez sur une photo miniature, puis appuyez et maintenez sur un des appareils connectés présentant une flèche. Sélectionnez Lecture ou Enregistrer.

Pour transférer une photo sur Facebook ou Flickr via le Chargeur de photos Acer, ou vers les appareils liés via Bluetooth, appuyez et maintenez sur une photo miniature, puis appuyez sur Partager.

#### Vidéos clear.fi

Appuyez sur un dossier sous Collection pour afficher les miniatures. Appuyez et maintenez sur un dossier ou une miniature de vidéo pour afficher le panneau de menu.

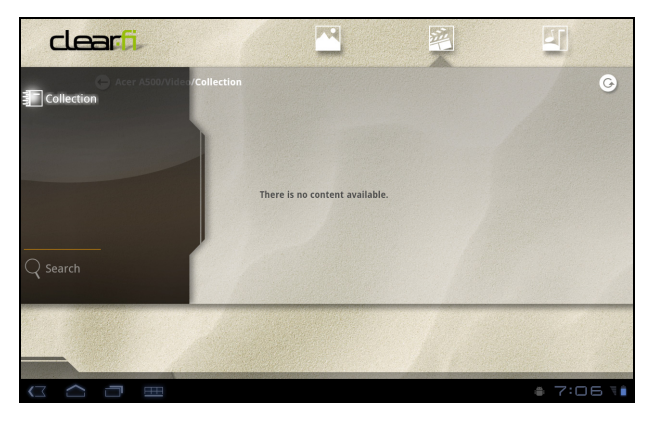

Vous pouvez lire les vidéos trouvées sur l'un des appareils connectés et les enregistrer. Appuyez et maintenez sur une vidéo miniature, puis appuyez et maintenez sur un des appareils connectés présentant une flèche. Sélectionnez Lecture ou Enregistrer.

 $\bigcap$  ...... Remarque : Le lecteur vidéo Acer clear.fi ne lit que les fichiers MP4. Veuillez vérifier les mises à jour du logiciel de la tablette qui peuvent ajouter la prise en charge pour d'autres types de vidéo. [Voir "Mise à jour du système](#page-62-0)  [d'exploitation de votre tablette" à la page 61.](#page-62-0)

Pour envoyer les fichiers vidéo, par exemple, vers les appareils liés via Bluetooth

ou sur YouTube, appuyez et maintenez sur une miniature de vidéo, puis appuyez sur Partager.

#### Musique clear.fi

Appuyez sur un dossier pour lister les fichiers audio. Appuyez et maintenez sur un dossier ou un fichier audio pour afficher le panneau de menu.

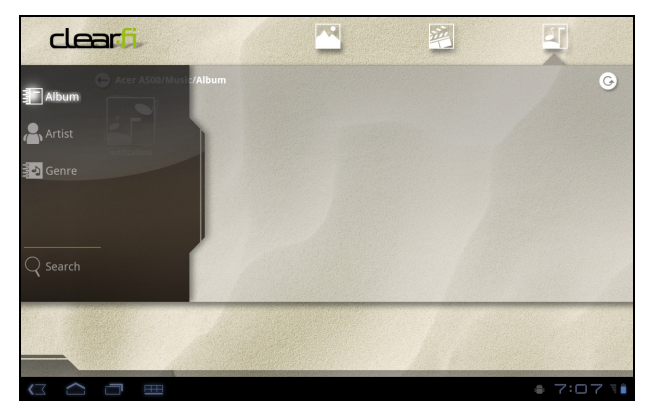

Vous pouvez écouter un des fichiers audio trouvés sur l'un des appareils connectés et les enregistrer. Appuyez et maintenez sur une miniature de fichier audio, puis appuyez et maintenez sur un des appareils connectés présentant une flèche. Sélectionnez Lecture ou Enregistrer.

Pour envoyer les fichiers audio sous forme de pièce jointe à un e-mail via Gmail, ou vers les appareils liés via Bluetooth, appuyez et maintenez sur miniature de fichier audio, puis appuyez sur **Partager**.

#### nemoPlayer

Ouvrez nemoPlayer depuis le menu des applications pour lire le contenu multimédia stocké sur votre tablette.

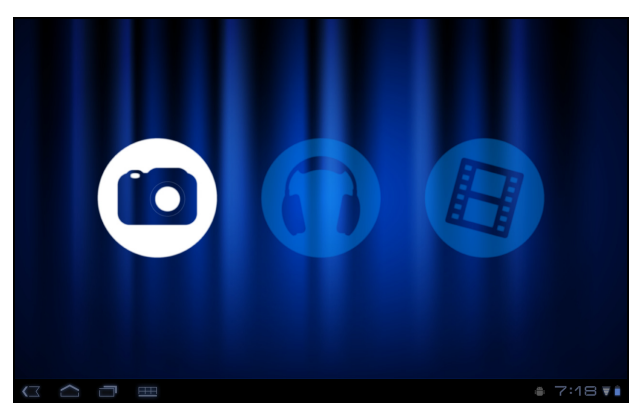

nemoPlayer permet d'écouter la musique, d'afficher les clips vidéo et les images dans tous les formats pris en charge par votre tablette. [Voir "Multimédia" à la](#page-65-0)  [page](#page-65-0) 64.

# Serveur média

Votre tablette peut faire fonction de serveur média numérique en utilisant la technologie UPnP. Cela signifie que vous pouvez l'utiliser pour envoyer du contenu multimédia vers d'autres appareils UPnP de divertissement à domicile qui sont connectés à un réseau personnel sans fil.

Pour configurer le serveur média, ouvrez le menu des applications et appuyez sur Serveur média.

Vous devez activer Partager le contenu avant de pouvoir utiliser le service.

Vous pouvez sélectionner de partager votre Vidéo, Photo ou Musique. Appuyez sur une catégorie pour contrôler les fichiers qui sont partagés.

# Dolby Mobile

Pour accéder aux paramètres Dolby Mobile, allez au menu des applications et appuyez sur Paramètres > Dolby Mobile. Vous pouvez ici activer ou désactiver Dolby Mobile, définir les aigus, les basses naturelles, l'égalisateur musical et l'égalisateur vidéo.

Français

Votre tablette possède un répertoire vous permettant d'enregistrer les contacts dans la mémoire interne, Carte SIM ou votre compte Google.

Appuyez sur **Contacts** depuis le menu des applications pour afficher vos contacts.

Si vous n'avez pas de contact stockés sur votre tablette, vous pouvez synchroniser les contacts de votre compte Google, importer des contacts d'un fichier de contacts (vCard ou csv) ou ajouter un nouveau contact.

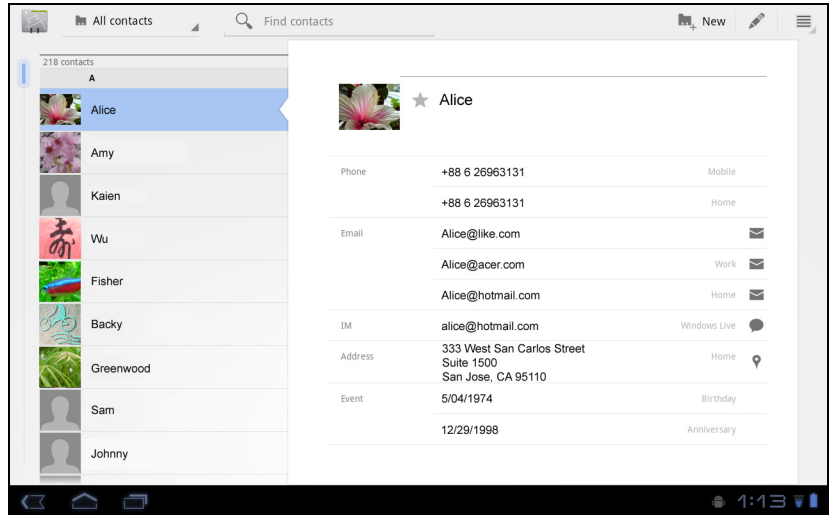

Si vous avez activé un compte Google qui comprend des contacts, vos contacts seront synchronisés automatiquement. [Voir "Synchronisation" à la page](#page-59-0) 58.

#### Importer des contacts

Appuyez sur le bouton Menu et sélectionnez Importer/Exporter. Appuyez sur l'option qui décrit où vos contacts sont stockés. Quand les contacts sont trouvés, confirmez l'importation les contacts dans un nouveau groupe.

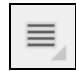

## Ajouter un nouveau contact

Appuyez sur **Nouveau** pour ajouter un nouveau contact. Il vous sera demandé quel compte vous souhaitez utiliser pour stocker le contact. Si vous sélectionnez le nom de votre tablette, il sera stocké dans la mémoire interne de la tablette, et non synchronisé avec d'autres

**I.** New

Iconia Tab Iconia Tab acer@gmail.com Google

Vous pouvez maintenant modifier l'entrée du nouveau contact.

#### Modifier un contact

comptes.

Si vous avez ouvert un nouveau contact ou un contact existant, vous pouvez entrer des informations sur le contact :

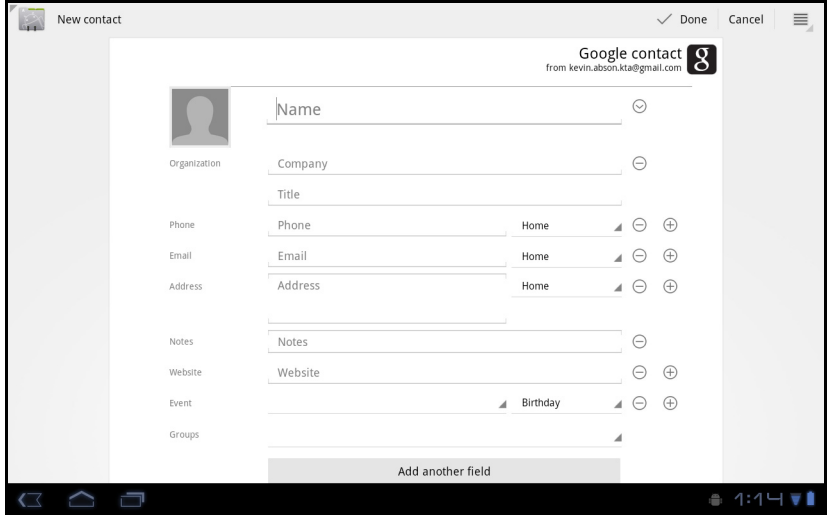

Appuyez simplement sur une boîte et saisissez les informations appropriées. Cliquez sur la flèche à côté de l'entrée du nom pour voir les options, comme l'ajout d'un préfixe de nom ou nom phonétique.

Pour saisir plusieurs entrées, comme des entrées distinctes pour les numéros de téléphone mobile et fixe, appuyez sur le signe plus pour créer une deuxième entrée. Appuyez sur le signe moins pour supprimer une entrée.

Appuyez sur Ajouter un autre champ pour plusieurs catégories.

Pour affecter une image à votre contact, appuyez sur la silhouette et sélectionnez une image dans la galerie d'images de votre tablette (sélectionnez Galerie si demandé). Vous pouvez également prendre et rogner une nouvelle photo.

Appuyez sur OK pour terminer et enregistrer le contact.

Astuce : Configurez chaque numéro de téléphone pour qu'il corresponde au type de réseau car ceci permet de déterminer certaines fonctions, c.-à-d., certaines applications reconnaissent uniquement les numéros 'Mobile' car elles exigent une fonction disponible uniquement sur un réseau mobile.

#### Ouvrir un contact

Pour voir les informations d'un contact, appuyez sur son nom dans la liste sur la gauche.

Appuyez sur une entrée (par exemple une adresse e-mail) pour ouvrir l'application liée à ce type d'entrée. Par exemple, appuyez sur une adresse e-mail pour ouvrir l'application Gmail.

Pour ajouter ou modifier les informations, cliquez sur l'icône du crayon.

Appuyez sur OK pour sauvegarder les modifications, ou sur Annuler pour les annuler.

# Contacts suivis

Vous pouvez accéder rapidement à vos contacts favoris en ajoutant une étoile. Tout d'abord, ouvrez le contact, puis appuyez sur l'étoile située à côté du nom du contact. Appuyez sur Tous les contacts et sélectionnez Suivis pour ne voir que vos contacts favoris.

#### Modifier un contact sur votre ordinateur

Si vous avez synchronisé votre compte et vos contacts Google, vous pouvez utiliser votre ordinateur pour accéder à votre liste de contacts et la modifier. Ouvrez le navigateur Internet sur votre ordinateur et allez à

contacts.google.com. Connectez-vous à votre compte, puis sélectionnez et modifiez les contacts dans la liste. Lors de la prochaine synchronisation de votre tablette avec votre ordinateur, ces modifications seront également appliquées à la liste de contacts de votre tablette.

```
. . . . . . . . . . . . . . . . . . .
Avertissement : Sauvegardez vos contacts avant d'effectuer des 
modifications. Appuyez sur le bouton Menu et sélectionnez
Importer/Exporter. Vous pouvez alors exporter votre liste de
```
contacts vers la mémoire interne de votre tablette, ou d'autres

options en fonction des applications installées.

Français

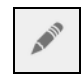

# Utiliser l'appareil photo

Votre tablette compote deux appareils photos : un appareil photo numérique 5 mégapixels avec flash monté à l'arrière, avec un appareil photo de 2 mégapixels monté à l'avant. Cette section vous expliquera les étapes à suivre pour prendre des photos et des vidéos avec votre tablette.

- Remarque : Il est recommandé d'insérer une carte microSD dans le logement microSD avant d'utiliser l'appareil photo. Veuillez noter que vous ne pouvez enregistrer des photos et des vidéos que sur la mémoire interne ou une carte microSD, pas un périphérique de
- stockage USB externe. Astuce : L'utilisation recommandée pour l'appareil photo avant est le chat vidéo. Utilisez l'appareil photo de sorte que la personne que vous appelez
	- pourra vous voir alors vous pouvez la voir sur l'écran. Normalement, le logiciel de chat vidéo vous utilisez fournira des contrôles

pour la permutation entre les appareils photo avant et arrière.

Pour activer l'appareil photo, ouvrez le menu des applications puis appuyez sur Appareil photo.

# Icônes et indicateurs de l'appareil photo

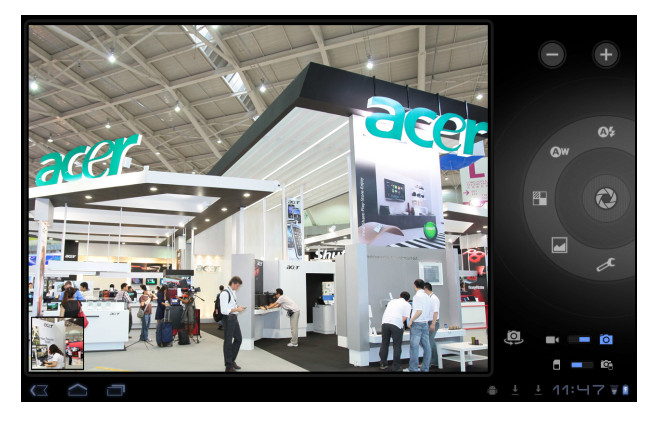

## Remarque : Toutes les commandes ne sont pas disponibles lorsque vous utilisez l'appareil photo avant.

Dans la fenêtre de la caméra, les commandes sur la droite vous permettent d'effectuer un zoom, de changer les paramètres, de permuter entre la mémoire interne et la carte SD, de permuter entre l'appareil photo avant et arrière, ou de sélectionner appareil photo ou caméscope.

Après avoir pris une photo, une miniature en bas à gauche vous permet d'afficher la galerie de photos ou de vidéos.

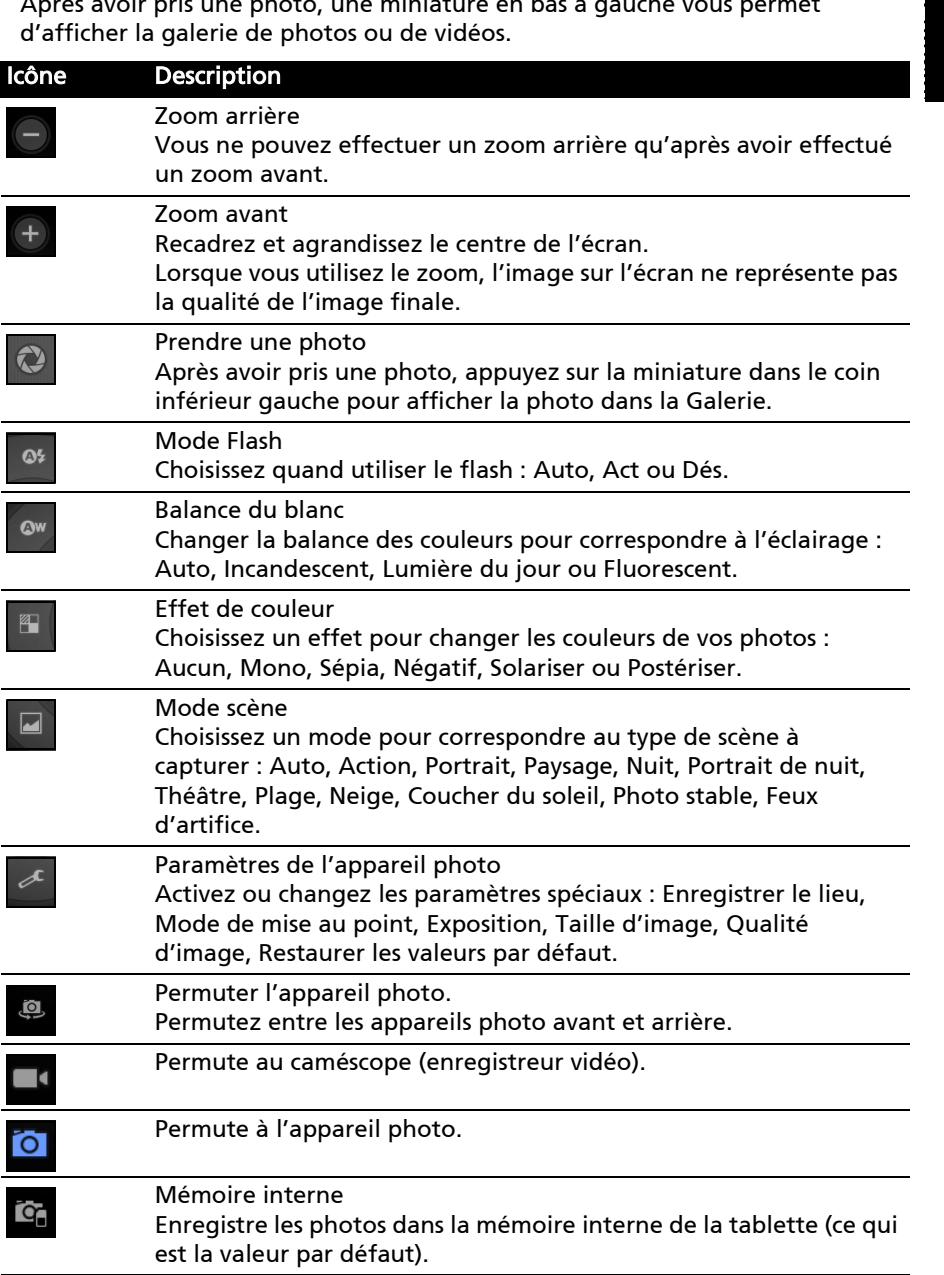

#### Icône Description

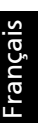

#### Carte mémoire

Enregistre les photos sur la carte mémoire dans le logement de carte microSD (uniquement disponible si une carte micro SD a été insérée).

# Prendre une photo

- 1. Assurez-vous que les options décrites ci-dessus sont définies sur vos préférences.
- 2. Cadrez votre sujet et stabilisez votre tablette.
- 3. Effectuez un zoom avant ou arrière si nécessaire. Remarque : Lorsque vous utilisez le zoom, l'image sur l'écran ne représente pas la qualité de l'image finale.
- 4. Appuyez sur l'icône appareil photo pour prendre une photo.

Après avoir pris une photo, appuyez sur la miniature dans le coin inférieur gauche pour afficher la photo dans la Galerie.

# Enregistrer une vidéo

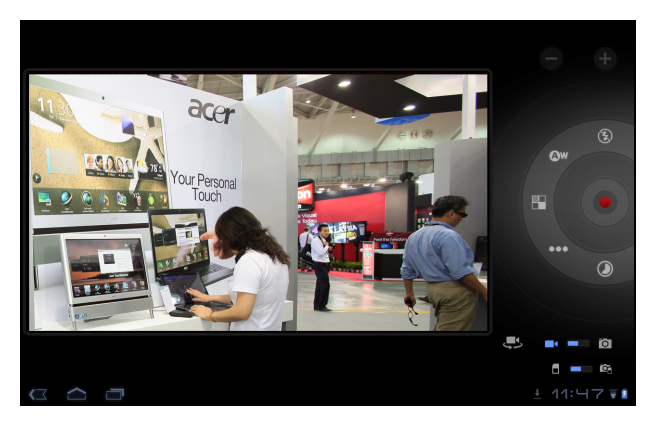

#### Remarque : Toutes les commandes ne sont pas disponibles lorsque vous utilisez l'appareil photo avant.

Appuyez sur l'icône caméscope pour passer au mode caméscope.

 $\blacksquare$ 

La plupart des paramètres du caméscope sont les mêmes que les paramètres de l'appareil photo. Si un paramètre n'est pas décrit ci-dessous, alors vérifiez la description de l'appareil photo.

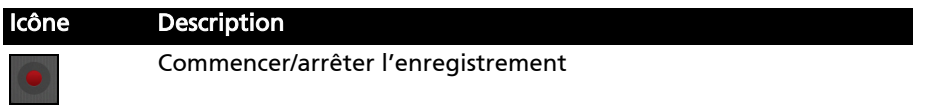

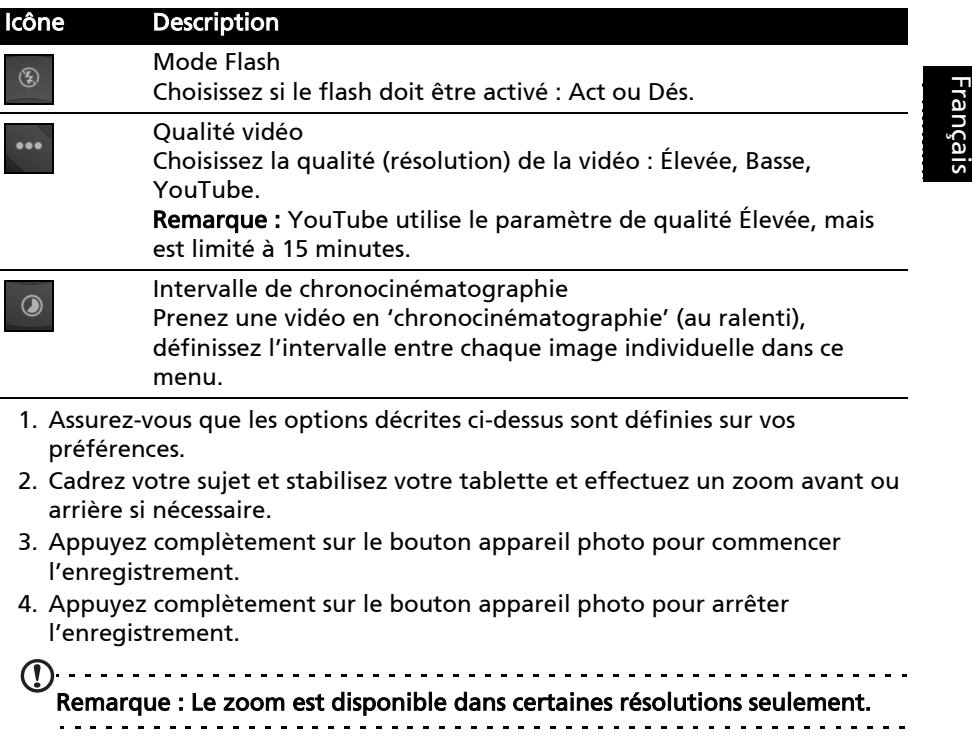

#### Formats compatibles

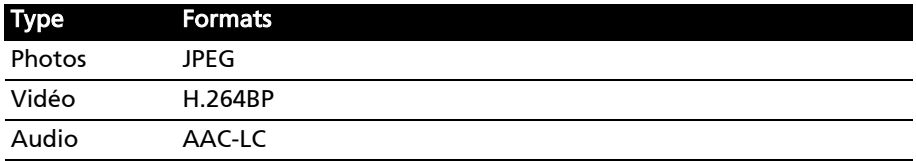

#### Afficher les photos et vidéos

Lorsque vous prenez une photo ou une vidéo, celle-ci sera automatiquement enregistrée, normalement en mémoire interne.

Après avoir pris une photo ou vidéo, vous pouvez l'afficher dans la Galerie en appuyant sur la miniature dans le coin inférieur gauche de l'écran. Vous pouvez également ouvrir le menu des applications et appuyer sur Galerie, puis Appareil photo. Sélectionnez la photo ou la vidéo que vous souhaitez afficher (les vidéos sont marquées d'un petit symbole de lecture).

Depuis la Galerie, vous pouvez partager le fichier directement en utilisant divers services. Appuyez sur Menu, puis sur Partager.

<u>. . . . . . . . . . . . . . . .</u> Remarque : Les options de partage peuvent varier selon le type de fichier.

# Lire un eBook

Votre tablette propose plusieurs façons de lire un livre eBook. Ouvrez la bibliothèque eReading pour voir les applications qui ont été préinstallées.

# LumiRead

L'application LumiRead vous permet d'acheter, de stocker et lire des livres sur votre tablette. Appuyez sur le raccourci LumiRead dans le menu des applications, ou la bibliothèque eReading, pour ouvrir l'application LumiRead.

# Les étagères

Le contenu de votre tablette est présenté sur l'écran comme une série d'étagères. Chaque livre est présenté sous forme d'image avec un nom; cette image est soit définie par le livre ou une couverture de livre générique. Pour changer la couverture du livre, appuyez et maintenez sur le livre pour voir plus d'informations.

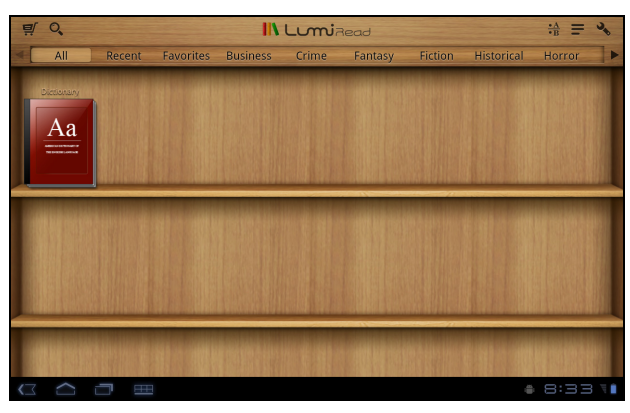

Si vous avez de nombreux livres, vous pouvez balayer l'écran vers le haut ou le bas pour afficher plus de titres.

Remarque : Connectez votre tablette à un ordinateur et ajoutez des livres dans le dossier *lumibooks* sur la mémoire interne de votre tablette ou une carte micro SD pour les voir sur les étagères LumiRead.

#### Récemment lu

La première étagère (en haut) affiche les livres que vous avez lus récemment. Cette liste changera pour tenir compte de votre activité.

#### Favoris/tags

Lorsque vous ajoutez des livres à votre tablette, il sera peut-être difficile de trouver le livre dont vous avez besoin. Vous pouvez soit chercher un titre ou un auteur, ajouter des livres à vos Favoris, ou choisir seulement d'afficher des livres avec un certain tag, afin de réduire le nombre de livres affichés en même temps.

Normalement, tous les livres sont présentés, mais vous pouvez sélectionner un tag. Si un tag a été sélectionné, seuls les livres avec ce tag seront affichés.

Les tags disponibles sont : Tous, Favoris, Fiction, Roman d'amour, Fantastique, Policier, Historique, Horreur, Business, Vie quotidienne, Plein air, Science. Appuyez sur l'icône Paramètres et sélectionnez Tags pour modifier ou créer de nouveaux tags.

#### Dictionnaire

Le dictionnaire vous permet de vérifier les définitions des mots. Ouvrez le dictionnaire et saisissez le mot que vous voulez vérifier, puis sélectionnez Rechercher le dictionnaire. Une définition du mot est affichée en haut de l'écran.

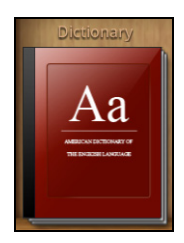

# Lire des eBooks sur votre tablette

Votre tablette peut lire les livres ePub et PDF. La plupart des sites livre électronique fournissent des fichiers dans ces formats.

Avertissement : Certains éditeurs peuvent utiliser des systèmes de protection du droit d'auteur qui ne peuvent être ouverts par votre tablette. Veuillez vérifier quel système DRM (gestion des droits numériques) est utilisé. LumiRead prend en charge les livres protégés par ID Adobe.

Afin de lire certains livres, vous devez activer votre tablette avec un ID Adobe.

[Voir "Votre ID Adobe" à la page](#page-52-0) 51.

#### Ouvrir un livre

Tous les livres stockés sur votre tablette peuvent être vu sur les étagères de l'écran principal. Si vous avez de nombreux livres, balayez les étagères vers le haut pour les voir.

Appuyez simplement sur un livre pour l'ouvrir.

#### Lire un livre

Balayez simplement sur une page pour changer de page. Plus d'options, telles que rechercher dans le livre, changer la taille du texte ou le marquer des sections pour référence future sont disponibles dans la barre d'outils.

Français

La taille du texte change lorsque vous déplacez la sélection à gauche ou à droite. Après avoir choisi une taille, appuyez sur le bouton Fermer et continuez à lire le livre.

#### Barre d'outils

 $\equiv 0$ 

La barre d'outils se trouve en haut de l'écran.

**IN LumiRead** 

 $\frac{4A}{4B}$  =

Cette zone affiche des icônes qui vous permettent de trouver des livres neufs ou modifier comment les livres sont présentés.

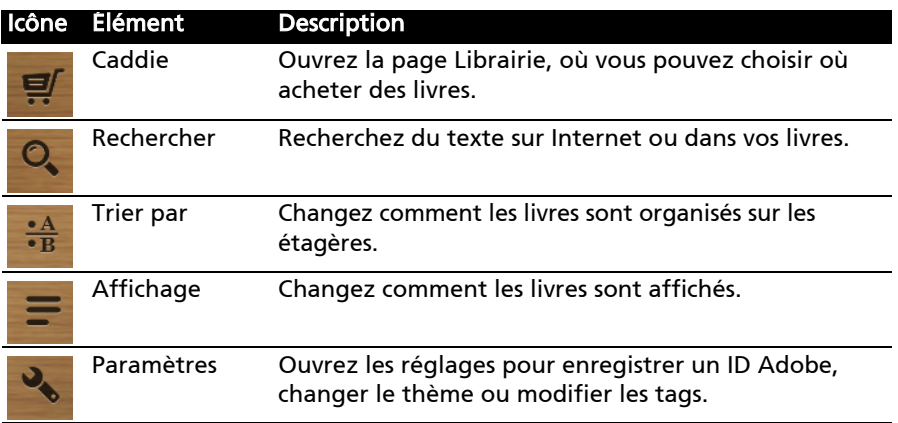

# Shopping

Appuyez sur le caddie et sélectionnez votre région pour voir une librairie recommandée. Sur la droite, des les librairies supplémentaires sont listées. Appuyez sur le signe plus pour ajouter des liens vers vos sites préférés.

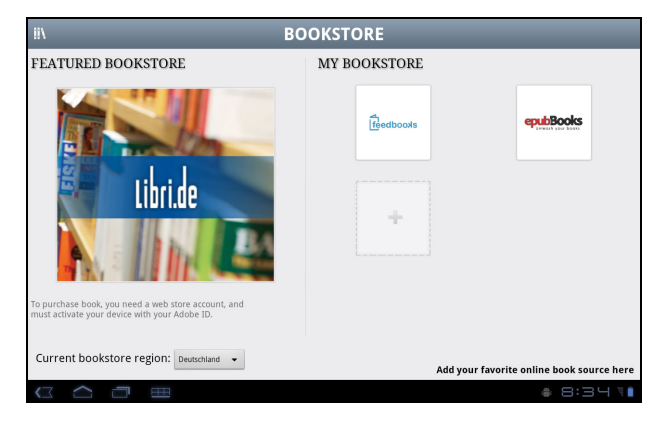

<u>. . . . . . . . . .</u> Remarque : Vous devez créer un compte client avant d'acheter les articles dans la librairie recommandée.

Français França

# <span id="page-52-0"></span>Votre ID Adobe

Certains livres disponibles à l'achat sont protégés par Adobe DRM (gestion des droits numériques). Avant de pouvoir les lire, vous devez entrer un ID Adobe pour activer votre tablette. Une seule activation est nécessaire, car elle couvre tous les achats.

Si vous avez déjà un ID Adobe, vous pouvez utiliser ceci pour activer votre tablette.

Pour créer un ID Adobe :

- 1. Ouvrez LumiRead.
- 2. Appuyez sur le bouton Paramètres.
- 3. Appuyez sur Inscription de l'ID Adobe.
- 4. Appuyez sur Créer un compte Adobe.
- 5. Entrez les informations demandées pour créer les informations de connexion pour votre compte.

Remarque : L'adresse e-mail que vous entrez sera votre ID Adobe. Assurezvous de vous souvenir de votre mot de passe.

6. Sélectionnez Continuer.

Votre ID Adobe est maintenant inscrit.

Entrer votre ID Adobe

Pour enregistrer votre tablette, procédez comme suit :

- 1. Ouvrez LumiRead.
- 2. Appuyez sur le bouton Paramètres.
- 3. Sélectionnez Activation de l'appareil.

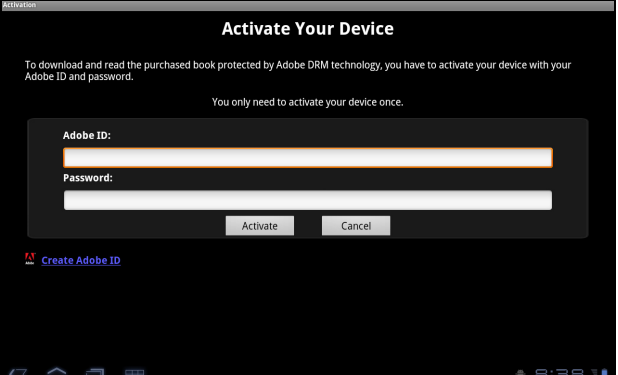

- 4. Entrez l'adresse e-mail et mot de passe utilisé pour créer votre ID Adobe.
- 5. Pour finir, appuyez sur Activer.

Vous pouvez maintenant lire des livres protégés par Adobe DRM.

# Utiliser un réseau de données cellulaires (seulement pour les modèles Wi-Fi+3G)

Le '3G', ou données sur un réseau cellulaire, est uniquement disponible sur les modèles équipés d'un logement pour carte SIM, ou via un modem 3G distinct (non fourni - disponible auprès de votre fournisseur d'accès Internet mobile, vérifiez la compatibilité).

Important : Veuillez vérifier les informations fournies par votre fournisseur d'accès Internet mobile. Toutes les options et paramètres décrits dans cette section ne seront pas disponibles, et de différentes applications peuvent être fournies.

# Installer une carte SIM (seulement pour les modèles Wi-Fi+3G)

Certaines tablettes comportent un logement SIM pour accéder à Internet. Pour pouvoir profiter pleinement des fonctions Internet de votre tablette, vous devez installer une carte SIM avec un abonnement de données *avant* d'allumer votre tablette.

- 1. Éteignez la tablette en appuyant et maintenant le bouton d'alimentation.
- 2. Insérez la carte SIM comme illustré.

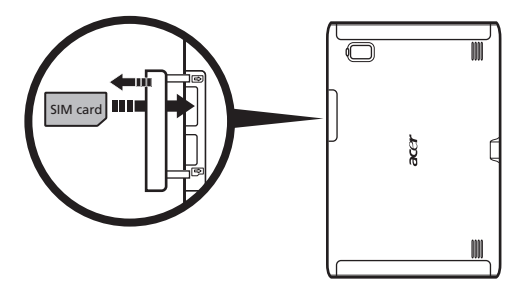

3. Réinstallez le couvercle du logement de carte.

<u>. . . . . . . . . . . . . . . .</u>  $\bigcap$  . . . . . Remarque : Assurez-vous que la carte SIM est insérée entièrement dans le logement de carte. Attention : Éteignez votre tablette avant d'installer ou de retirer une carte SIM. Vous risquez d'endommager la carte ou votre tablette si elle est toujours allumée.

Français

#### Activer la nouvelle carte SIM et le code PIN (seulement pour modèles 3G)

Si vous utilisez une carte SIM pour la première fois, il peut être nécessaire de l'activer. Contactez votre opérateur pour plus de détails sur ceci.

Lorsque vous installez une carte SIM la première fois, il peut être nécessaire d'entrer un code PIN.

--------------------------------Important : Suivant vos paramètres, il peut vous être demandé d'entrer votre code PIN à chaque fois que vous activez la fonction de données cellulaires.

#### Verrouillage de carte SIM

Votre tablette peut être munie d'une fonction de verrouillage de la carte SIM, c.-à-d. que vous ne pourrez utiliser que la carte SIM fournie par votre opérateur.

Pour annuler le verrouillage de la carte SIM, contactez votre opérateur.

Remarque : Si vous devez activer ou désactiver le réseau cellulaire, consultez ["Mettre votre tablette en mode avion" à la page 57](#page-58-0) et ["Activer ou](#page-58-1)  [désactiver les connexions" à la page 57](#page-58-1).

# Ajuster les paramètres de connexion

Ouvrez le menu Applications et appuyez sur Applis > Paramètres > Sans fil et réseaux pour gérer vos paramètres de connexion.

En plus des options Wi-Fi et Bluetooth, si votre tablette comprend des fonctionnalités 3G, d'autres options sont disponibles :

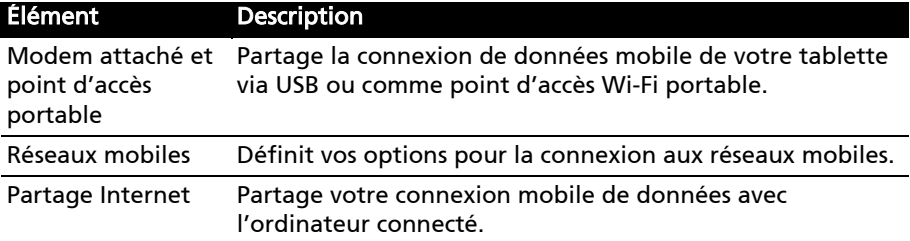

# Paramètres Internet mobile

Appuyez sur Applis > Paramètres > Sans fil et réseaux > Réseaux mobiles pour ajuster vos paramètres réseau. Vous pouvez activer ou désactiver les connexions de données en itinérance, limiter la connexion aux réseaux 2G seulement, spécifier un opérateur et définir les noms des points d'accès.

# Sélectionner un réseau

Votre tablette détectera automatiquement votre opérateur et vos paramètres réseau quand vous insérerez une nouvelle carte SIM. Cependant, vous pouvez souhaiter sélectionner manuellement un réseau. Cela est souvent utile en itinérance.

Astuce : Lorsque vous êtes en voyage, sélectionner manuellement un réseau peut aider à réduire vos frais d'itinérance. Vérifiez auprès de votre opérateur pour le réseau offrant les tarifs les plus compétitifs à votre destination.

# Désactiver les données en itinérance

Vous pouvez empêcher votre tablette de transmettre les données sur les réseaux d'autres opérateurs mobiles lorsque vous êtes en voyage et quittez une zone qui est couverte par les réseaux de votre opérateur. Ceci est utile pour contrôler les dépenses si votre contrat de données mobiles ne comprend pas l'itinérance de données.

- 1. Appuyez sur Applis > Paramètres > Sans fil et réseaux > Réseaux mobiles.
- 2. Appuyez sur ltinérance de données pour la désactiver (cela enlève la coche verte).

#### Limiter votre connexion de données à des réseaux plus lents

Si votre tablette se connecte aux réseaux mobiles 3G, vous pouvez prolonger l'autonomie de la batterie en limitant vos connexions de données à des réseaux 2G plus lents (GPRS ou EDGE). Lorsque vous êtes connecté à un réseau 2G, vous pouvez reporter les activités qui transmettent beaucoup de données, notamment l'envoi, le transfert, ou le téléchargement des images ou vidéos, jusqu'à ce que vous soyez connecté à un réseau mobile plus rapide ou autre réseau sans fil.

- 1. Appuyez sur Applis > Paramètres > Sans fil et réseaux > Réseaux mobiles.
- 2. Appuyez sur Utiliser uniquement les réseaux 2G.

# Créer un nouveau point d'accès

Quand vous devez ajouter une nouvelle connexion GPRS/3G/EDGE sur votre tablette, obtenez le nom du point d'accès et les paramètres (y compris le nom d'utilisateur et le mot de passe si nécessaire) de votre opérateur.

- 1. Appuyez sur Applis > Paramètres > Sans fil et réseaux > Réseaux mobiles > Noms des points d'accès.
- 2. Appuyez sur un APN existant, ou appuyez sur **Nouvel APN**.
- 3. Entrez les paramètres de l'APN. Appuyez sur un élément pour l'ajuster.
- 4. Quand vous avez fini, appuyez sur **Enr.**
- 5. Si vous souhaitez utiliser le nouvel APN ou l'APN modifié, appuyez sur l'APN dans la liste.

França

Français

Important : Certains opérateurs et pays ne permettent pas l'utilisation d'une tablette comme Modem sur HSDPA. Veuillez consulter votre opérateur avant d'essayer de le faire. <u>. . . . . . . . . . . . . .</u>

# Partage Internet

# Modem attaché via USB

Si vous souhaitez partager votre connexion Internet mobile avec un ordinateur, vous pouvez connecter votre tablette à un PC en utilisant le câble USB fourni.

- 1. Branchez le câble de synchronisation USB sur le connecteur micro-USB de votre tablette.
- 2. Branchez le connecteur USB client sur un port USB de votre ordinateur.
- 3. Vous pouvez également appuyer sur Applis > Paramètres > Paramètres sans fil et réseau > Modem attaché et point d'accès portable, puis appuyez sur Modem attaché USB.

## Point d'accès Wi-Fi

Vous pouvez transformer votre tablette en point d'accès Wi-Fi portable pour partager votre connexion Internet mobile avec jusqu'à huit clients.

- 1. Appuyez sur Applis > Paramètres > Sans fil et réseaux > Modem attaché et point d'accès portable.
- 2. Appuyez sur Paramètres de point d'accès Wi-Fi portable et Paramètres de point d'accès Wi-Fi portable.
- 3. Appuyez sur Configurer le point d'accès Wi-Fi pour définir le SSID du réseau et ajuster les paramètres de sécurité (comme ajouter un mot de passe).
- 4. Appuyez sur Enr. pour terminer.

Accède au Paramètres depuis le menu des applications. Appuyez sur Applis, puis sur Paramètres.

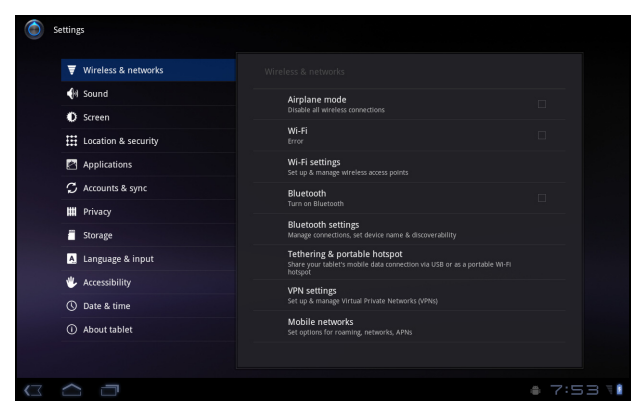

# Son

Réglez le volume sur votre tablette en utilisant les boutons de volume sur le côté de la tablette. Vous pouvez également ajuster les paramètres de son de votre tablette en appuyant sur Applis > Paramètres > Son.

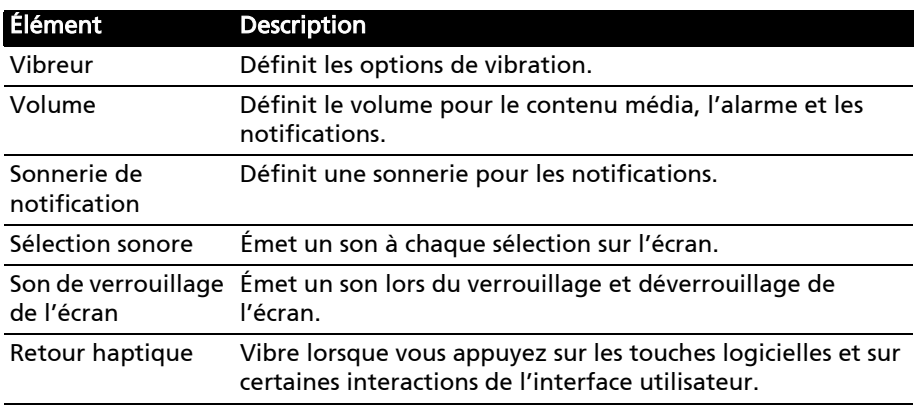

# Écran

Vous pouvez ajuster les paramètres de l'écran de votre tablette en appuyant sur Applis > Paramètres > Écran.

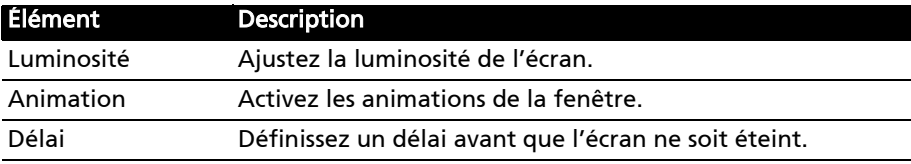

# Français

Français

# <span id="page-58-0"></span>Mettre votre tablette en mode avion

Vous pouvez accéder au mode avion (appeler aussi mode vol) pour éteindre les fonctions réseau et Bluetooth et utiliser votre tablette pendant un vol. Vérifiez auprès de votre compagnie aérienne pour vous assurer que ceci est permis.

Éteignez votre tablette pendant l'atterrissage et le décollage car ceci peut interférer avec les systèmes de navigation électronique.

Remarque : Quand le mode avion est activé, l'icône  $\triangle$  est affichée dans la zone de statut.

Désactivez le mode avion en appuyant sur Paramètres > Sans fil et réseaux> Mode avion.

# <span id="page-58-1"></span>Activer ou désactiver les connexions

Ouvrez le menu Applications et appuyez sur Applis > Paramètres > Sans fil et réseaux pour gérer vos paramètres de connexion.

Chaque connexion aura une coche verte si activée.

Vous pouvez également appuyer sur la droite de la barre de statut pour gérer les paramètres de connexion.

# Ajuster les paramètres de connexion

Cette section va montrer comment faire pour ajuster les paramètres détaillés des connexions de données, Wi-Fi et Bluetooth.

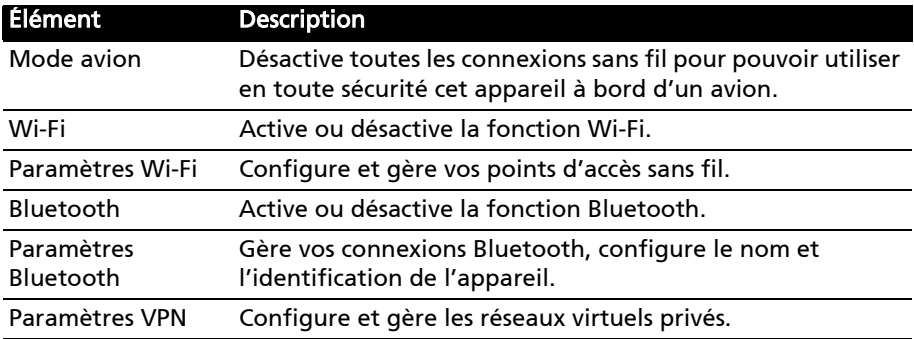

Si votre tablette comprend des fonctionnalités 3G, d'autres options sont disponibles :

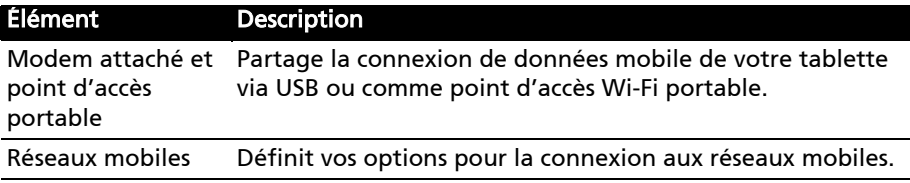

Partage Internet Partage votre connexion mobile de données avec l'ordinateur connecté.

# Ajuster les paramètres Bluetooth

Vous pouvez utiliser Bluetooth pour échanger des informations entre votre tablette et d'autres appareils mobiles.

#### Connexions Bluetooth

Pour tous les paramètres Bluetooth, appuyez sur Applis > Paramètres > Sans fil et réseaux > Paramètres Bluetooth. Ici, vous pouvez activer ou désactiver Bluetooth, configurer le nom et l'identification de l'appareil. Appuyez sur Trouver des appareils à proximité pour rechercher tous les appareils disponibles.

Pour vous connecter à un appareil, appuyez sur l'appareil dans la liste des appareils disponibles. Vous pouvez être invité à entrer un code PIN sur les deux appareils pour établir la connexion.

Remarque : Seuls les casques stéréo A2DP (sans microphone) sont pris en charge. Veuillez vérifier les mises à jour du logiciel de la tablette qui peuvent ajouter la prise en charge pour des périphériques Bluetooth supplémentaires.

# Connexion à un ordinateur

Si vous souhaitez transférer des informations entre votre tablette et votre ordinateur, vous pouvez connecter votre tablette à un PC en utilisant le câble USB fourni. Branchez le câble de synchronisation USB sur le connecteur micro-USB de votre tablette. Branchez le connecteur USB client sur un port USB de votre ordinateur.

 $(1)$ .... Remarque : Il sera peut-être nécessaire d'installer les pilotes sur votre

ordinateur avant que la tablette puisse être utilisée avec votre ordinateur. 

Vous pourrez maintenant voir la mémoire interne de votre tablette comme lecteur dans l'explorateur de fichiers de votre ordinateur.

# <span id="page-59-0"></span>Synchronisation

Vous pouvez configurer les options de synchronisation pour de nombreuses applications sur votre tablette. Vous pouvez également configurer les types de données que vous synchronisez pour chaque compte.

Certaines applications, comme les Contacts, Gmail, et l'Agenda, peuvent synchronisation des données depuis plusieurs comptes. D'autres ne synchronisent les données qu'à partir du premier compte Google auquel vous vous connectez sur votre tablette, ou sur un compte associé spécifiquement à cette application.

Pour certaines applications, telles que les Contacts ou l'Agenda, toutes les modifications que vous apportez sur votre tablette sont apportées à la copie synchronisée sur Internet. D'autres applications ne copient que les informations du compte sur Internet ; les informations sur votre tablette ne peuvent être modifiées directement, vous devez modifier les informations stockées dans le compte Internet.

Appuyez sur Applis > Paramètres > Comptes et synchronisation pour accéder aux paramètres de synchronisation.

Pour gérer la synchronisation des comptes individuels, appuyez sur un nom de compte pour.

Certaines applications, comme Gmail et l'Agenda, ont leurs propres paramètres de synchronisation. Ouvrez l'application et appuyez sur le bouton *Menu* (quatre barres), puis appuyez sur **Comptes**.

#### Sync. auto

Pour une synchronisation automatique de votre tablette, assurez-vous que Données en arrière-plan et Sync. auto sont activés.

- Si *Données en arrière-plan* est activé, les applications peuvent transmettre et recevoir des données lorsque vous ne les utilisez pas.
- Si Sync. auto est activé, toutes les modifications sont automatiquement transférées entre la tablette et les comptes Internet.

#### Acer Sync

Acer Sync permet de synchroniser facilement vos contacts, votre agenda, vos photos et vidéos entre votre tablette, PC et les services Google correspondants. Vous devez installer le programme Acer Sync sur votre ordinateur. Téléchargez et installez Acer Sync et Acer PIM pour le PC depuis le site Web mobile.acer.com.

# Plusieurs comptes Google

Si vous avez plusieurs comptes Google, tels que des comptes séparés pour les contacts personnels et professionnels, vous pouvez y accéder et les synchroniser depuis la section Paramètres du compte. Appuyez sur Applis > Paramètres > Compte et synchronisation. Appuyez sur Ajouter un compte dans le coin supérieur droit et sélectionnez Google.

# Régler la date et l'heure

Pour régler la date et l'heure, appuyez sur Applis > Paramètres > Date et heure.

 $\mathbf{a}$ . . . . . . . . . . . . . . . . . . Astuce : Si vous voyagez fréquemment ou vivez dans une région qui utilise

l'heure d'été, et vous avez un accès réseau mobile, activez Date et heure auto dans ce menu. Votre tablette définira la date et l'heure en fonction des informations reçues depuis le réseau.

Français Français

# Régler les alarmes

Votre tablette a deux alarmes prédéfinies par défaut. Pour ajouter ou modifier les paramètres d'alarme, appuyez sur Horloge dans le menu des applications et appuyez sur Définir l'alarme.

Appuyez sur Ajouter alarme pour créer une nouvelle alarme, ou appuyez sur la case à cocher à côté d'une alarme prédéfinie pour l'activer ou le désactiver.

Appuyez sur une alarme prédéfinie pour la modifier. Vous pouvez :

- Activer ou désactiver l'alarme.
- Définir l'heure de l'alarme.
- Définir les jours de répétition de l'alarme.
- Définir une sonnerie.
- Activer ou désactiver le vibreur.
- Lui donner un libellé (c.-à-d. un nom).

# Changer les paramètres de langue et de texte

Définissez votre région et préférence de langue de saisie en ouvrant le menu des applications et en allant à Applis > Paramètres > Langue et saisie.

# Gérer les applications

Vous pouvez permettre aux programmes de Sources inconnues d'être installés et de Gérer les applications.

#### Fermer une application

Pour fermer une application active, allez à Paramètres > Applications > Gérer les applications. Appuyez sur l'onglet Exécuté, puis appuyez sur le programme que vous souhaitez fermer. Sélectionnez Arrêt forcé pour fermer le programme.

# Désinstaller une application

Vous pouvez supprimer les programmes installés sur votre tablette pour libérer de l'espace mémoire. Appuyez et maintenez une icône de programme dans le menu des applications et faites-la glisser dans la zone Désinstaller dans le coin supérieur droit.

Remarque : Vous ne pouvez pas désinstaller des applications qui ont été préinstallées sur votre tablette.

Vous pouvez également aller aux Applis > Paramètres et sélectionnez Applications > Gérer les applications. Appuyez sur l'application que vous voulez désinstaller, appuyez sur Désinstaller et confirmez la désinstallation.

Avertissement ! Vous ne devez supprimer des programmes si vous êtes familier avec le système d'exploitation Android.

Français

# <span id="page-62-0"></span>Mise à jour du système d'exploitation de votre tablette

Votre tablette peut télécharger et installer des mises à jour système, ajoutant la prise en charge de nouveaux périphériques ou étendant les options logicielles.

Pour rechercher les mises à jour, appuyez Applis > Paramètres > À propos de la tablette > Mise à jour du système > Vérifier maintenant.

Remarque : Télécharger le nouveau micrologiciel peut prendre jusqu'à 40 minutes, selon la vitesse de votre réseau.

# Réinitialiser votre tablette

Vous devrez peut-être réinitialiser votre tablette si elle ne fonctionne plus correctement lorsque vous appuyez sur des boutons ou sur l'écran.

Pour réinitialiser votre tablette, utilisez un petit objet mince (comme un trombone) pour appuyer sur le bouton de réinitialisation encastré. [Voir "Vue](#page-10-0)  [inférieure" à la page](#page-10-0) 9.

# <span id="page-62-1"></span>Redémarrage complet

Un démarrage complet restaurera votre tablette aux paramètres de l'usine.

. . . . . . . . . . . . . . . . . . Avertissement ! Ceci effacera toutes vos informations personnelles, tous les contacts enregistrés sur votre tablette et tous les programmes qui ont été installés.

Ouvrez Paramètres dans le menu des applications, puis appuyez sur Confidentialité > Réinit. valeurs d'usine, cliquez sur Réinitialiser la tablette puis sur Tout effacer pour formater votre tablette.

Si votre tablette ne répond toujours pas, consultez ["FAQ et dépannage" à la](#page-63-0)  [page](#page-63-0) 62.

# <span id="page-63-0"></span>FAQ et dépannage

Cette section contient une liste des questions les plus fréquentes à propos de l'utilisation de votre tablette, et des réponses et des solutions simples à suivre.

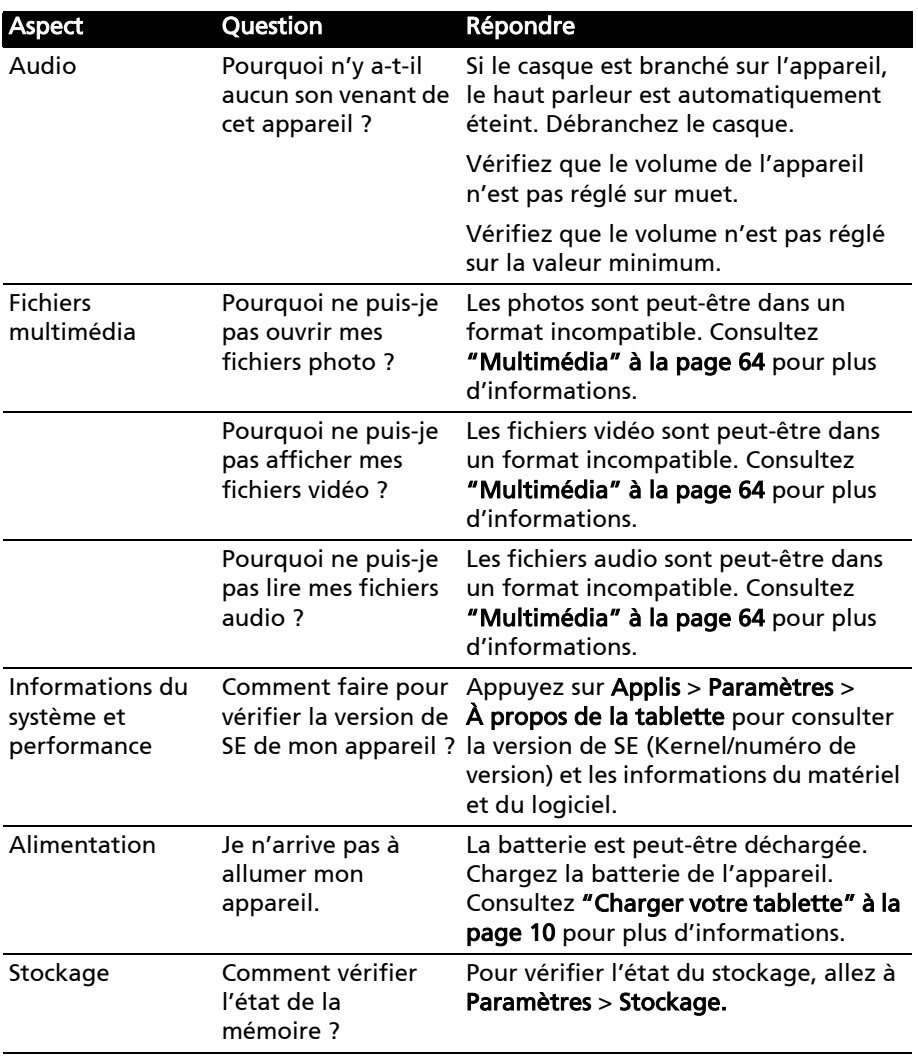

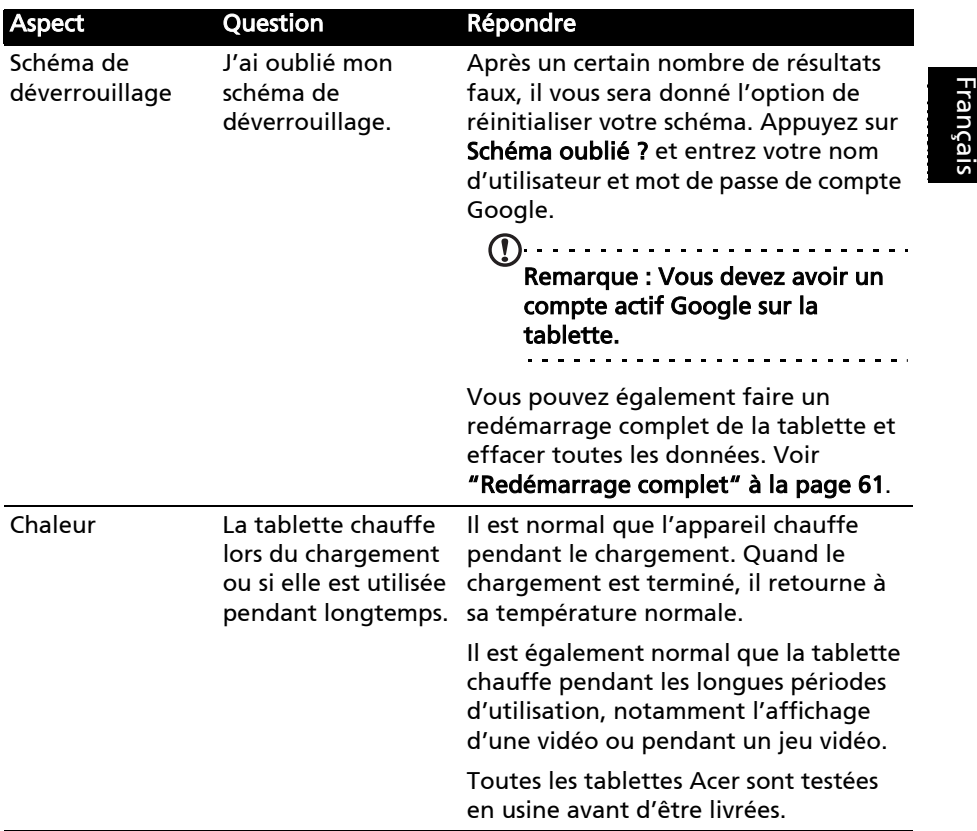

# Autres sources d'aide

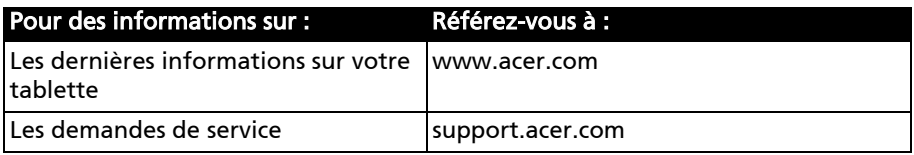

# Caractéristiques techniques

#### Performance

- Processeur NVIDIA® Tegra™ 2 mobile
	- Double cœur ARM® Cortex™-A9
- Mémoire système :
	- 1 Go de mémoire RAM
	- 16, 32 ou 64 Go de mémoire flash
- Système d'exploitation Google Android™

# Affichage

- Écran multi-points capacitif TFT LCD WXGA 10,1 pouces
- Résolution 1280 x 800
- <span id="page-65-0"></span>• Prise en charge de 262K couleurs

# Multimédia

- Sortie micro HDMI (type D)
- Sortie stéréo avec qualité CD
- Haut-parleurs stéréo
- Double microphone avec annulation du bruit et de l'écho
- Dolby Mobile

Formats compatibles:

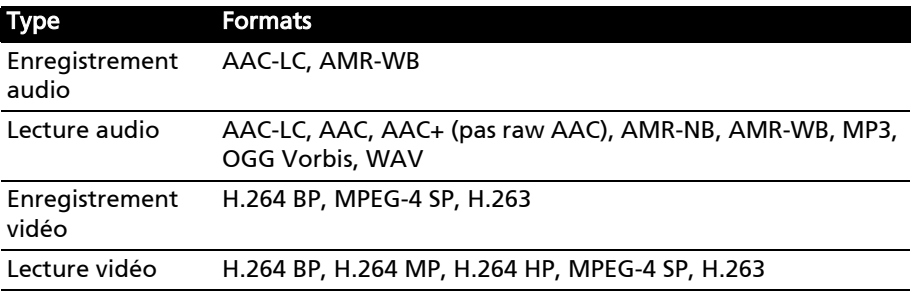

#### Connecteurs USB

- Connecteur USB (hôte)
- Connecteur micro USB (esclave)

# Alimentation

• Prise d'alimentation CC (12 V, 1,5 A)

# Connectivité

- Bluetooth 2.1+EDR et prise en charge A2DP
- Réseau sans fil Wi-Fi 802.11b/g/n (802.11n 2,4 GHz seulement)
- GPS

65

Français

Prise en charge 3G (seulement disponible sur les modèles Wi-Fi+3G)

- AGPS
- GSM 850/900/1800/1900
- UMTS 850/900/1900/2100
- HSDPA 7,2 Mb/s/HSUPA 5,76 Mb/s/EDGE/GPRS
- En option HSDPA 21 Mb/s

# Appareil photo

- Appareil photo avant
	- 2 mégapixels
	- Mise au point fixe
- Appareil photo arrière
	- 5 mégapixels
	- Flash
	- Mise au point automatique

## Extension

• Logement de carte mémoire microSD (jusqu'à 32 Go)

# Batterie

- Batteries au lithium polymère rechargeables de haute densité : 2 x 3260 mAh (24,1 Wh)
- Remarque : La durée de la batterie dépendra de la consommation actuelle,

qui est basée sur les ressources utilisées par lfappareil. Par exemple, l'utilisation du rétroéclairage en permanence ou l'utilisation d'applications de haute capacité réduira la durée de la batterie entre les chargements.

# Dimensions

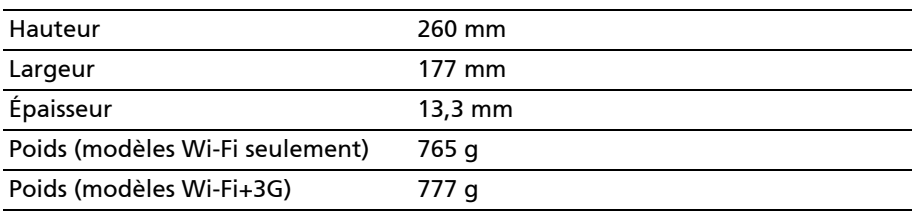

# Sécurité

#### Prévenir la perte auditive

Attention : Une perte auditive permanente peut se produire si des écouteurs ou des casques sont utilisés à un volume élevé pendant de longues périodes de temps.

Cet appareil a été testé comme étant conforme à l'exigence de niveau de pression acoustique prévue dans les normes applicables EN 50332-1 et/ou 50332-2.

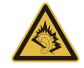

Remarque : Pour la France, les casques mobiles et les écouteurs pour cet appareil ont été vérifiés conformes à la norme du niveau de pression acoustique décrite dans les standards applicables NF EN 50332-1:2000 et/ou NF EN 50332-2:2003 comme exigé par l'article L. 5232-1 du code de la santé publique.

À pleine puissance, l'écoute prolongée du baladeur peut endommager l'oreille de l'utilisateur.

#### Avertissement pour l'écoute

Pour protéger votre ouïe, respectez les consignes ci-dessous.

- Augmentez le son progressivement jusqu'à ce que vous puissiez l'entendre nettement et confortablement.
- N'augmentez pas le niveau du volume une fois que vos oreilles se sont adaptées au volume actuel.
- N'écoutez pas une musique à un niveau de volume important pendant une longue durée.
- N'augmentez pas le volume pour masquer le bruit environnant.
- Baissez le volume si vous ne pouvez pas entendre la personne près de vous.

#### Interférences radioélectriques

Avertissement ! Pour des raisons de sécurité, éteignez tous les périphériques de transmission fréquence radio ou sans fil lorsque vous utilisez votre appareil dans les conditions suivantes. Ces périphériques peuvent inclure, mais pas limités à : réseau Sans fil (WLAN), Bluetooth et/ou 3G.

Rappelez-vous de respecter toutes les réglementations en vigueur dans votre région, et éteignez toujours votre appareil quand son utilisation est interdite ou quand il peut causer des interférences ou présenter un danger. Utilisez l'appareil uniquement dans ses positions de fonctionnement habituelles. Pour pouvoir transférer les fichiers de données ou les messages avec succès, cet

appareil nécessite une connexion réseau de bonne qualité. Dans certains cas, le transfert des fichiers de données ou des messages risque d'être bloqué jusqu'à ce qu'une bonne connexion soit présente. Assurez-vous de bien respecter les instructions de distance de séparation jusqu'à ce que le transfert soit terminé. Les composants de cet appareil sont magnétiques. Les matériels métalliques peuvent être attirés par l'appareil et les personnes portant des prothèses auditives ne doivent pas tenir cet appareil à proximité des oreilles portant des prothèses auditives. Ne placez pas de cartes de crédit ou autres médias de stockage magnétiques à proximité de l'appareil car les données enregistrées dessus risquent d'être effacées.

# Appareils médicaux

L'utilisation de tout équipement de transmission fréquence radio, y compris les téléphones sans fil, risque d'interférer avec les fonctionnalités des appareils médicaux insuffisamment protégés. Consultez un médecin ou le constructeur des appareils médicaux pour déterminer s'ils sont suffisamment protégés contre l'énergie de fréquence radioélectrique externe ou si vous avez des questions. Éteignez votre appareil dans les établissements de soins médicaux en respectant toutes les réglementations affichées dans ces lieux qui vous imposent de le faire. Les hôpitaux ou les centres de soins médicaux peuvent utiliser des appareils pouvant être sensibles aux transmissions de fréquence radioélectrique externes.

Les stimulateurs cardiaques. Les fabricants de stimulateurs cardiaques conseillent de respecter une distance de séparation minimale de 15,3 cm (6 pouces) entre les appareils sans fil et un stimulateur cardiaque pour éviter des éventuelles interférences avec le stimulateur cardiaque. Ces recommandations sont le fruit de recherches et de recommandations menées par l'institut Wireless Technology Research. Les personnes portant un stimulateur cardiaque doivent respecter les consignes ci-dessous :

- Gardez toujours l'appareil à une distance plus de 15,3 cm (6 pouces) du stimulateur cardiaque.
- Ne transportez pas l'appareil près de votre stimulateur cardiaque lorsque l'appareil est mis sous tension. Si vous soupçonnez une interférence, éteignez votre appareil et déplacez-le.

Prothèses auditives. Certains appareils sans fil numériques peuvent interférer avec certaines prothèses auditives. Si des interférences se produisent, consultez votre fournisseur.

# Véhicules

Les signaux RF risquent d'influencer des systèmes électroniques mal installés ou insuffisamment protégés dans des véhicules à moteur comme le système d'injection électronique, le système de freinage avec antiblocage électronique, le système électronique de contrôle de la vitesse et le système de coussin de sécurité gonflable. Pour de plus amples informations, consultez le constructeur ou un représentant agréé de votre véhicule ou d'autres appareils ajoutés. Seul un personnel de dépannage qualifié est autorisé à réparer l'appareil ou à installer l'appareil dans un véhicule. Une installation inappropriée ou un

Français

dépannage incorrect pourrait être dangereux et risque d'invalider la garantie couvrant l'appareil. Vérifiez régulièrement que tous les équipements sans fil dans votre véhicule sont installés et fonctionnent correctement. Ne conservez pas et ne transportez pas de produits à base de matières liquides inflammables, de produits à base de vapeur ou de produits explosifs dans le même compartiment où vous rangez cet appareil, ses composants ou ses accessoires. En ce qui concerne les véhicules équipés d'airbags, notez bien que les airbags se gonflent avec une force très importante. Pour cette raison, ne placez aucun objet et n'installez aucun équipement sans fil portable par-dessus ou dans le rayon de fonctionnement des airbags. Si un appareil sans fil pour véhicule est installé incorrectement et si les airbags se déclenchent, de graves blessures peuvent se produire. Il est interdit d'utiliser votre appareil pendant le vol dans un avion. Éteignez votre appareil avant l'embarquement dans un avion. L'utilisation des appareils sans fil dans un avion peut être dangereuse pour le fonctionnement de l'avion, peut interrompre le réseau de téléphonie et peut être illégale.

#### Environnements potentiellement explosifs

Éteignez votre appareil dans toutes les zones présentant une atmosphère potentiellement explosive et respectez tous les annonces et consignes. Les atmosphères potentiellement explosives se trouvent dans les zones où il est généralement conseillé d'arrêter le moteur de votre véhicule. Des étincelles pourraient créer des incendies ou des explosions et causer des blessures ou même entraîner la mort. Éteignez l'appareil dans les endroits à proximité des pompes à carburant dans les stations essence. Respectez les restrictions concernant l'utilisation des appareils fréquence radio dans les dépôts, les entrepôts et les zones de distribution de carburant, des usines de produits chimiques ou dans des endroits en cours d'opérations de dynamitage. Les zones potentiellement explosives sont normalement, mais pas toujours, bien marquées. Ces zones comprennent les cales des bateaux, les installations fixes pour stockage ou transfert des produits chimiques, les véhicules utilisant des gaz de pétrole liquéfiés (comme le propane ou le butane) et les zones dans lesquelles l'air contient des substances chimiques ou des particules comme des grains, de la poussière ou des poudres métalliques.

Respectez toutes les restrictions. N'utilisez pas l'appareil dans un endroit en cours de dynamitage.

#### Appels d'urgence (seulement pour les modèles prenant en charge la fonction téléphone)

 $\odot$ Important : Les produits sans fil, y compris cet appareil, fonctionnent en émettant des signaux radio, des réseaux sans fil, des réseaux câblés ou des fonctions programmées par un utilisateur. De ce fait, une connexion dans toutes les situations ne peut pas être garantie. Vous ne devez jamais compter trop sur un appareil sans fil pour les communications importantes comme les urgences médicales.

Français

Si certaines fonctions sont utilisées, vous devrez peut être éteindre ces fonctions avant de pouvoir passer un appel d'urgence. Consultez ce guide ou votre opérateur pour plus d'informations.

Lorsque vous passez un appel d'urgence, donnez toutes les informations nécessaires, aussi clairement que possible. Il est possible que votre appareil sans fil soit le seul appareil de communication disponible sur le site d'un accident. Ne terminez pas l'appel jusqu'à ce que l'on vous le permette.

#### Environnement d'utilisation

Assurez-vous que l'appareil :

- Est éloigné de champs magnétiques ou de tout appareil qui produit de l'électricité statique.
- Est maintenu à au moins 30 centimètres (un pied) de distance d'un téléphone portable.
- N'est-ce pas dans un environnement poussiéreux ou humide.
- N'est pas utilisé à proximité de l'eau. Ne renversez jamais de liquides, quels qu'ils soient, sur ou dans votre appareil.
- Les câbles ne sont pas trop tendus et qu'il n'y a pas de risque de personne marchant ou trébuchant dessus.
- D'autres appareils n'écrasent pas les câbles.
- Débranchez toujours votre appareil de la prise secteur avant de le nettoyer.
- N'utilisez pas de liquide ou d'aérosol de nettoyage, utilisez au contraire un chiffon humide.
- Ne pulvérisez jamais de produit de nettoyage directement sur l'écran.
- Si vous renversez du liquide sur votre appareil, éteignez-le immédiatement, débranchez l'adaptateur secteur. N'essayez jamais de réparer vous-même votre appareil : l'ouverture ou la dépose du panneau supérieur vous expose à divers risques, électrocution notamment. La réparation doit être confiée à un spécialiste.

Débranchez votre appareil et adressez-vous au service après-vente quand :

- Le cordon d'alimentation est endommagé ou dénudé.
- Un liquide a été renversé dans l'appareil.
- Le produit a été exposé à la pluie ou à de l'eau.
- L'appareil est tombé ou le châssis a été endommagé.
- Les performances de l'appareil deviennent irrégulières, indiquant la nécessité du recours au S.A.V.

. . . . . . . . . . . . . . . . . . Remarque : Effectuez uniquement les réglages indiqués dans les consignes d'utilisation; d'autres réglages incorrects risquent de provoquer des dommages nécessitant l'intervention prolongée d'un technicien qualifié.

# Informations sur la batterie

Ce produit utilise une batterie au lithium-ion/lithium-polymère. Ne l'utilisez pas dans des endroits humides, mouillés et/ou corrosifs. Ne placez pas, ne stockez pas et ne laissez pas votre appareil dans ou près d'une source de chaleur, un endroit où la température est élevée, en plein soleil, dans un four à microondes ou dans un conteneur sous pression, et ne l'exposez pas à des températures de plus de 60 °C (140 °F). Si vous ne respectez pas ces mises en garde, la batterie pourrait avoir une fuite d'acide, devenir chaude, exploser ou s'enflammer et causer des blessures et/ou des dommages. Ne percez pas, n'ouvrez pas et ne démontez pas la batterie. Si la batterie fuie et si vous touchez par accident les fluides émis, rincez abondamment à l'eau claire et contactez immédiatement votre docteur. Pour des raisons de sécurité, et pour prolonger la durée de vie de la batterie, il ne sera pas possible de recharger la batterie lorsque la température ambiante est basse (moins de 0 °C/32 °F) ou haute (plus de 40 °C/104 °F).

Les performances optimales d'une nouvelle batterie ne peuvent être obtenues qu'à deux ou trois cycles de chargement et déchargement complet. La batterie peut être chargée et déchargée des nombreuses fois, mais elle finira par s'user. Lorsque les durées d'utilisation normale et de veille sont beaucoup plus courtes que normalement, contactez votre revendeur. Utilisez seulement des batteries approuvées par Acer, et chargez seulement votre batterie avec un chargeur approuvé par Acer et conçu pour cet appareil.

Débranchez le chargeur de la prise de courant et de l'appareil lorsqu'il n'est pas utilisé. Une batterie, lorsqu'elle n'est pas utilisée, se déchargera petit à petit. Si une batterie est complètement déchargée, l'indicateur de chargement qui s'affiche sur l'écran peut prendre plusieurs minutes avant d'apparaître, et l'appareil ne pourra pas être utilisé pendant cette période.

N'utilisez cette batterie que pour le but auquel elle est destinée. N'utilisez jamais un chargeur ou une batterie endommagé.

Ne court-circuitez en aucun cas la batterie. Un court-circuit accidentel peut se produire lorsqu'un objet métallique comme une pièce ou un stylo touche directement la borne positive (+) et la borne négative (-) de la batterie. (Ceux-ci ressemblent à des morceaux de métal sur la batterie). Ceci peut se produire, par exemple, lorsque vous transportez une batterie de rechange dans votre poche ou porte-monnaie. Un court-circuit des bornes peut endommager la batterie et/ou l'objet utilisé.

La capacité et la durée de la batterie ou d'un appareil avec batteries intégrées peuvent être réduites si celle-ci est laissée dans des endroits chauds ou froids, par exemple dans une voiture fermée en hiver ou en été. Veillez toujours à conserver la batterie à des températures comprises entre 15 °C et 25 °C (59 °F et 77 °F). Un appareil avec une batterie chaude ou froide peut ne pas marcher temporairement, même si la batterie est complètement chargée. Les performances de la batterie sont spécialement réduites dans des endroits où il gèle.
Français

Ne jetez jamais des batteries ni les appareils avec batteries intégrées dans un feu, ils peuvent exploser. Les batteries peuvent aussi exploser lorsqu'elles sont endommagées. Jetez les batteries conformément aux régulations locales. Recyclez-les lorsque possible. Ne les jetez pas avec les déchets ménagers.

- Évitez de laisser cet appareil ou la batterie dans votre voiture à des températures élevées.
- Évitez de laisser tomber cet appareil ou la batterie, cela peut l'endommager.
- Contactez votre fournisseur de services ou le revendeur pour leur demander de vérifier si l'appareil ou la batterie est humide ou endommagé par une chute ou une haute température.

**Remplacer la batterie :** Utilisez des produits d'origine pour une assurance de qualité et une sécurité. La batterie ne peut pas être retirée et remplacée, contactez votre revendeur si la performance de la batterie doit être vérifiée.

Avertissement : L'utilisation d'une batterie ou d'un chargeur qui ne serait pas d'origine peut présenter un risque d'incendie, d'explosion, de fuite ou autres dangers.

Avertissement ! Les batteries incorrectement manipulées risquent d'exploser. Vous ne devez jamais les démonter, ni les exposer au feu. Éloignez-les des enfants. Respectez la réglementation locale pour mettre au rebut les batteries usagées.

#### Déclaration IEEE1625

- A. Ne pas démonter, ouvrir, écraser, plier ou déformer, percer ou déchiqueter.
- B. Ne pas modifier ou refabriquer une batterie, essayer d'insérer des objets étrangers dans la batterie, immerger ou exposer à l'eau ou autres liquides, ou exposer à une chaleur excessive, le feu, ou autres dangers. Utiliser uniquement la batterie dans le système pour lequel elle est spécifiée.
- C. Utiliser uniquement la batterie avec un système de charge qui a été qualifié avec le système à la présente norme.
- D. Utiliser une batterie ou un chargeur non qualifié peut présenter un risque d'incendie, d'explosion, de fuite ou autres dangers.
- E. Ne pas court-circuiter une batterie ou permettre à des objets métalliques ou conducteurs de rentrer contact avec les bornes de la batterie.
- F. Remplacer la batterie uniquement avec une autre batterie qui a été qualifiée avec le système à la présente norme.
- G. Utiliser une batterie non qualifiée peut présenter un risque d'incendie, d'explosion, de fuite ou autres dangers.
- H. Mettre rapidement les batteries usagées au rebut en respect de la réglementation locale.
- I. L'utilisation de la batterie par des enfants doit être surveillée.
- J. Éviter de faire tomber l'hôte ou la batterie. Si l'hôte ou la batterie tombe, en particulier sur une surface dure, et l'utilisateur final soupçonne des dommages, emporter à un centre de service pour inspection.
- K. Une utilisation inadéquate de la batterie peut provoquer un incendie, une explosion, une fuite ou d'autres dangers.
- L. Les conditions de stockage et d'utilisation, y compris la température, doivent être précisées.

#### Sécurité de conduite

L'utilisation de cet appareil pendant la conduite peut causer des distractions. Arrêtez de l'utiliser si vous ne pouvez vous concentrer sur la conduite. Entrez les informations sur votre destination et l'itinéraire avant de conduire. N'entrez pas de données et n'échangez pas de SMS pendant la conduite. Gardez les yeux sur la route pendant la conduite. Écoutez les indications sonores détaillées, si disponibles. En outre, utiliser un appareil mobile ou un accessoire peut être interdit ou limité dans certaines régions. Respectez toujours les lois et règlements sur l'utilisation de ces produits.

GPS et AGPS (pour certains modèles seulement)

- Votre appareil peut utiliser les signaux GPS (Global Positioning System) pour des applications de géolocalisation. Le GPS utilise des satellites contrôlés par le gouvernement des États-Unis qui sont sujets à des changements mis en œuvre en conformité avec les politiques du ministère de la défense américain et le programme de radionavigation fédéral. Ces changements peuvent affecter les performances de la technologie de localisation sur votre appareil.
- Votre appareil peut également utiliser l'AGPS (Assisted Global Positioning System), qui obtient des informations sur un réseau cellulaire pour améliorer les performances GPS. L'AGPS utilise le réseau de votre opérateur et donc du temps de communication, des frais de données et/ ou des frais supplémentaires peuvent s'appliquer en fonction de votre forfait. Contactez votre opérateur pour des détails.
- Les appareils compatibles avec la technologie GPS ou AGPS transmettent des informations de géolocalisation. Ces informations basées sur la localisation peuvent être partagées avec des tiers, y compris votre opérateur, les fournisseurs d'applications, et d'autres tierces parties fournissant des services.

Appels d'urgence

- Lorsque vous effectuez un appel d'urgence, le réseau cellulaire peut activer la technologie AGPS dans votre appareil mobile pour indiquer aux services d'urgence votre position approximative.
- L'AGPS a ses limites et pourrait ne pas fonctionner dans votre région. Par conséquent :
	- Indiquez toujours au service d'urgence votre position au mieux de vos capacités ; et
	- restez en ligne aussi longtemps que le service d'urgence vous le demande.

- Obtenez une meilleure performance en allant à l'extérieur et loin des endroits souterrains, des véhicules couverts, des structures avec des toits métalliques ou en béton, des grands immeubles, et du feuillage.
- À l'intérieur, les performances peuvent s'améliorer si vous vous rapprochez de fenêtres, mais les fenêtres avec des films pare-soleil peuvent bloquer les signaux satellites.
- Obtenez une meilleure performance en vous éloignant de radios, du matériel de divertissement, et autres appareils électroniques.

#### Éloigner des enfants

- Gardez votre appareil et ses accessoires hors de portée des enfants, un risque d'étouffement peut exister pour les petites pièces amovibles.
- Une utilisation incorrecte peut provoquer des bruits forts, et causer des blessures auditives.
- S'il n'est pas manipulé correctement cet appareil ou les piles peuvent surchauffer et causer une brûlure.

#### Pièces en verre

Certaines des pièces de votre appareil peuvent être faites de verre. Ce verre peut se briser si le produit tombe sur une surface dure ou subit un choc important. Si le verre se brise, ne touchez pas et ne tentez pas de le retirer. Cessez d'utiliser votre appareil jusqu'à ce que le verre soit remplacé par un centre de service qualifié.

#### Convulsions/évanouissements/fatigue oculaire

Un petit pourcentage de personnes peuvent être sujettes à des évanouissements ou des convulsions (même si elles n'en ont jamais eu auparavant) en cas d'exposition à des lumières clignotantes ou des motifs lumineux par exemple en jouant à des jeux vidéo ou en regardant des vidéos. Si vous avez eu des convulsions ou des évanouissements ou vous avez des antécédents familiaux de ces tels incidents, vous devriez consulter un médecin avant de jouer à des jeux vidéo ou regarder des vidéos sur votre appareil. Cessez l'utilisation et consultez un médecin si l'un des symptômes suivants : convulsions, contractions oculaires ou musculaires, perte de conscience, mouvements involontaires ou désorientation. C'est toujours une bonne idée de tenir l'écran loin des yeux, de laisser la lumière allumée dans la chambre, de prendre une pause d'au moins 15 minutes toutes les heures, et d'arrêter l'utilisation si vous êtes fatigué.

#### Mouvement répétitif

Lorsque vous effectuez des actions répétitives comme appuyer sur les touches ou la saisie manuelle de caractères, vous pouvez ressentir une gêne occasionnelle dans vos mains, bras, épaules, votre cou, ou autres parties de votre corps. Si vous continuez à éprouver de l'inconfort pendant ou après une telle utilisation, arrêtez l'utilisation et consultez un médecin.

Utilisation des connecteurs et des ports

Ne forcez jamais un connecteur dans un port. Vérifiez la présence obstructions dans le port. Si le connecteur et le port ne s'assemblent pas facilement, c'est probablement parce qu'ils ne correspondent pas. Assurez-vous que le connecteur correspond au port et que vous avez placé le connecteur correctement par rapport au port.

Informations de l'Organisation mondiale de la santé

Les informations scientifiques actuelles n'indiquent pas la nécessité de prendre des précautions particulières pour l'utilisation des appareils mobiles. Si vous êtes soucieux, vous pouvez limiter votre exposition ou celle de vos enfants aux radiofréquences en limitant la durée des appels ou en utilisant des dispositifs mains libres pour maintenir les appareils mobiles éloignés de votre tête et votre corps.

Source : Aide-mémoire de l'OMS N°193

Pour plus d'informations : http://www.who.int/peh-emf/fr/

Information des consommateurs sur les appareils sans fil

L'agence américaine des produits alimentaires et pharmaceutiques (FDA) a publié une série de questions et réponses pour les consommateurs concernant la radiofréquence (RF) provenant des appareils sans-fil : http://www.fda.gov/ Radiation-EmittingProducts/RadiationEmittingProductsandProcedures/ HomeBusinessandEntertainment/CellPhones/default.htm.

Informations supplémentaires sur la sécurité de l'exposition aux RF :

Programme de sécurité RF de la FCC : http://www.fcc.gov/oet/rfsafety

Agence américaine de protection de l'environnement (EPA) : http://www.epa.gov/radiation

Commission internationale sur la radioprotection non ionisante : http://www.icnirp.de

Assurances de la législation à l'exportation

Ce produit, y compris les logiciels ou les données techniques contenues dans ou accompagnant le produit, peut être soumis aux réglementations d'importation et d'exportation de l'Union européenne, les États-Unis d'Amérique, du Canada et d'autres pays ou régions. Le gouvernement de ces pays/régions peut restreindre l'exportation ou la réexportation de ce produit vers certaines destinations. Pour plus d'informations reportez-vous au règlement (CE) 1334/ 2000 du Conseil européen, contactez le département américain du commerce ou le ministère canadien des affaires étrangères et du commerce international, et autres autorités locales.

Protection des informations personnelles

Effacez vos données personnelles avant d'éliminer le produit. Pour supprimer les données, effectuez une réinitialisation générale. La suppression de données de la mémoire de l'appareil ne garantit pas qu'elles ne peuvent pas être récupérées.

#### Informations de déchet et de recyclage

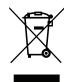

Ne jetez pas cet appareil électronique dans la poubelle lorsque vous vous en débarrassez.

Pour minimiser la pollution et assurer la protection de l'environnement, veuillez recycler. Pour plus d'informations concernant les

réglementations sur les déchets d'équipements électriques et électroniques (DEEE), visitez www.acer-group.com/public/Sustainability/sustainability01.htm.

#### Conformité RoHS

Ce produit est conforme à la Directive 2002/95/EC du Parlement Européen et du Conseil du 27 janvier 2003, relative à la limitation de l'utilisation de certaines substances dangereuses dans les équipements électriques et électroniques (RoHS) et ses amendements.

L'élimination de l'emballage de votre appareil et du guide produit doit être faite conformément aux exigences nationales de collecte et de recyclage. Contactez les autorités régionales pour plus de détails.

### Déclaration sur les pixels LCD

L'écran LCD de l'appareil est fabriqué avec des méthodes industrielles de haute précision. Néanmoins, des pixels peuvent de temps en temps disparaître ou apparaître comme des points noirs ou rouge. Ceci n'a aucun effet sur l'image enregistrée et n'est pas une dysfonction.

#### Déclaration réglementaire d'appareil radio

# **Remarque :** Les informations réglementaires suivantes concernent uniquement les modèles avec réseau sans fil et/ou Bluetooth.

Général

Ce produit est conforme aux standards de fréquence radio et de sécurité de tous les pays dans lesquels il a été approuvé pour une utilisation sans fil. Selon la configuration, ce produit peut ou non contenir des périphériques de radio sans fil (p.ex. des modules réseau sans fil et/ou Bluetooth). Les informations cidessous sont pour les produits avec de tels périphériques.

Canaux d'opération sans fil pour différents domaines

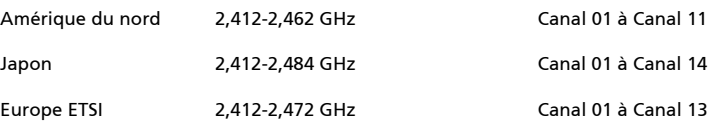

Cet équipement est conforme aux exigences essentielles et autres dispositions concernées de la Directive 1999/5/EC.

France : Bande de fréquence sans fil restreinte.

Certaines régions de France ont une bande de fréquence restreinte. La puissance maximale autorisée en intérieure dans le pire cas :

- 10 mW pour toute la bande 2,4 GHz (2400 MHz 2483,5 MHz)
- 100 mW pour les fréquences entre 2446,5 MHz et 2483,5 MHz
- Remarque : Les canaux 10 à 13 inclus opèrent dans la bande 2446,6 MHz à
	- 2483,5 MHz.

Il y a plusieurs possibilités pour l'utilisation en extérieur : Dans des propriétés privées ou dans des propriétés privées de personnes publiques, l'utilisation est sujette à une procédure d'autorisation préliminaire par le Ministère de la Défense, avec une puissance maximale autorisée de 100 mW dans la bande 2446,5 - 2483,5 MHz. L'utilisation en extérieur dans une propriété publique n'est pas autorisée.

Dans les départements listés ci-dessous, pour toute la bande 2,4 GHz :

- La puissance maximale autorisée en intérieur est 100 mW
- La puissance maximale autorisée en extérieur est 10 mW

Les départements dans lesquels l'utilisation de la bande 2400 - 2483,5 MHz est autorisée avec un EIRP inférieur à 100 mW en intérieur et inférieur à 10 mW en extérieur :

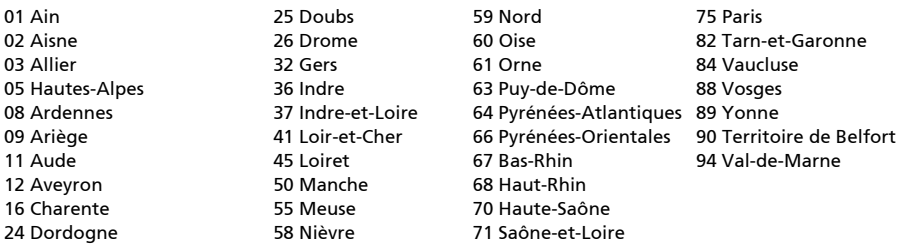

Cette spécification changera avec le temps, pour vous permettre d'utiliser votre carte réseau sans fil dans plus de régions en France. Veuillez consulter l'ARCEP pour obtenir les dernières informations (http://www.arcep.fr/).

Remarque :Votre carte WLAN transmet moins de 100 mW, mais plus de 10 mW.

Cet appareil peut être utilisé dans les pays suivants :

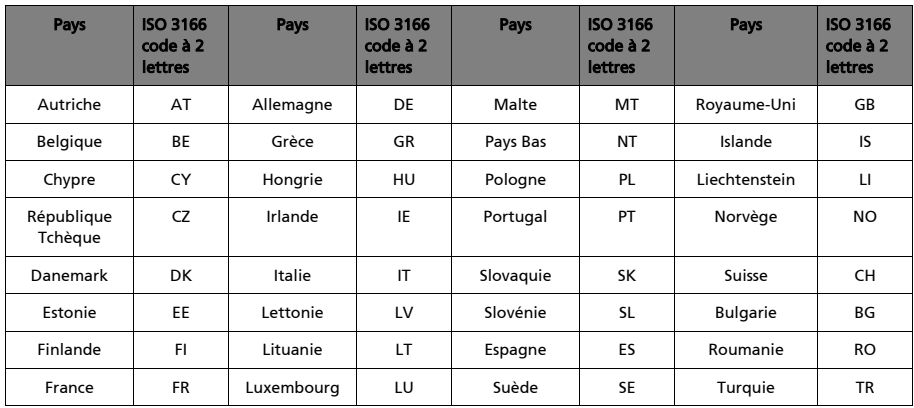

## Règlements FCC

Cet appareil mobile est conforme à l'article 15 des Réglementations de la FCC. Le fonctionnement est subordonné aux deux conditions suivantes : (1) cet appareil ne doit pas provoquer d'interférences nuisibles, et (2) cet appareil doit accepter toute interférence reçue, y compris des interférences qui peuvent provoquer un fonctionnement non désiré.

Cet appareil mobile a été testé et reconnu conforme aux normes applicables au matériel informatique de Classe B, en vertu de l'article 15 des Réglementations de la FCC. Ces normes visent à fournir aux installations résidantes une protection raisonnable contre les interférences. Cet appareil génère, utilise et peut diffuser des signaux radioélectriques. En outre, s'il n'est pas installé et employé conformément aux instructions, il peut provoquer des interférences nuisibles aux communications radio. Quoi qu'il en soit, on ne peut pas garantir que des interférences ne se produiront pas dans certaines installations. Si l'appareil est à l'origine de nuisances vis-à-vis de la réception de la radio ou de la télévision, ce que l'on peut déterminer en l'allumant puis en l'éteignant, il est recommandé à l'utilisateur de prendre l'une des mesures suivantes pour tenter de remédier à ces interférences :

- Réorientez ou changez l'antenne réceptrice de place.
- Éloignez l'appareil du récepteur.
- Branchez l'appareil à une prise appartenant à un circuit différent de celui du récepteur.
- Consultez le fournisseur ou un technicien radiotélévision expérimenté.

Les changements ou modifications non expressément approuvés par la partie responsable de la conformité pourrait annuler votre autorisation d'utiliser l'appareil.

### Avertissement d'exposition RF

L'appareil est conforme aux limites d'exposition RF FCC définies pour un environnement non contrôlé.

La ou les antennes utilisées pour ce transmetteur ne doit pas être co-localisées ou opérant en conjonction avec tout autre antenne ou transmetteur.

### Pour les utilisateurs canadiens

Le présent appareil est conforme aux CNR d'Industrie Canada applicables aux appareils radio exempts de licence. L'exploitation est autorisée aux deux conditions suivantes:

(1) l'appareil ne doit pas produire de brouillage, et

(2) l'utilisateur de l'appareil doit accepter tout brouillage radioélectrique subi, même si le brouillage est susceptible d'en

Le fonctionnement est subordonné aux deux conditions suivantes : (1) cet appareil ne doit pas provoquer d'interférences, et (2) cet appareil doit accepter toute interférence, y compris des interférences qui peuvent provoquer un fonctionnement non désiré de l'appareil.

This Class B digital apparatus complies with Canadian ICES-003.

Cet appareil numérique de la classe B est conforme à la norme NMB-003 du Canada.

This Category II radiocommunication device complies with Industry Canada Standard RSS-310.

Ce dispositif de radiocommunication de catégorie II respecte la norme CNR-310 d'Industrie Canada.

## Informations réglementaires

Conformité à la certification réglementaire russe (pour la Russie)

### NCC **警語**

經型式認證合格之低功率射頻電機,非經許可,公司、商號或使用者均不得擅自變更 頻率、加大功率或變更原設計之特性及功能。

低功率射頻電機之使用不得影響飛航安全及干擾合法通信;經發現有干擾現象時,應 立即停用,並改善至無干擾時方得繼續使用。

前項合法通信,指依電信法規定作業之無線電通信。

低功率射頻電機須忍受合法通信或工業、科學及醫療用電波輻射性電機設備之干擾。

\* 減少電磁波影響,請妥善使用。(\* 僅限電話手機機種 )

#### Avertissement pour la batterie au Lithium-ion/Lithiumpolymère

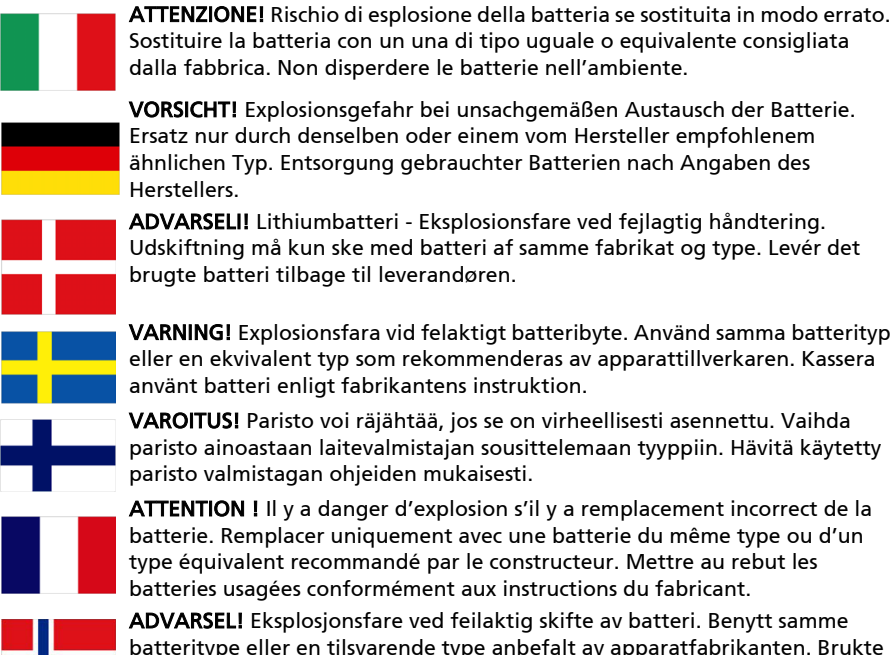

batteritype eller en tilsvarende type anbefalt av apparatfabrikanten. Brukte batterier kasseres i henhold til fabrikantens instruksjoner.

### Informations sur l'exposition RF (DAS)

Cet appareil répond aux exigences du gouvernement pour les expositions aux ondes radio.

Cet appareil a été conçu et fabriqué pour ne pas dépasser les limites d'émission concernant l'exposition à l'énergie de radio fréquence (RF) définies par la Commission fédérale des communications (FCC) du gouvernement des États-Unis.

Le standard d'exposition pour les appareils sans fil utilise une unité de mesure dénommée la dose d'absorption spécifique, ou DAS. La limite DAS définie par la FCC est 1,6 W/kg.

Les tests de DAS sont conduits en utilisant les positions d'opération standards acceptées par la FCC alors que l'appareil transmettait à son plus haut niveau d'alimentation certifié et dans toutes les bandes de fréquences testées. Bien que la DAS soit déterminée au plus haut niveau d'alimentation certifié, le niveau de DAS effectif de l'appareil pendant son utilisation peut être très en deçà de la valeur maximum. Ceci est dû au fait que l'appareil a été conçu pour être utilisé à différents niveaux d'alimentation de manière à n'utiliser que le niveau nécessaire pour atteindre le réseau. En général, plus vous êtes proche d'une antenne station sans fil, moins la sortie d'alimentation sera importante.

. . . . . . . . . . . . . . . . . . . Important : Les mesures sur le corps varient selon les modèles d'appareil, et selon les accessoires disponibles et les exigences de la FCC.

Bien qu'il puisse y avoir des différences entre les niveaux DAS de divers appareils et dans différentes positions, ils remplissent tous les exigences du gouvernement.

La FCC a accordé une autorisation d'équipement pour ce modèle d'appareil avec tous les niveaux de SAR indiqués comme respectant les recommandations d'exposition RF de la FCC. Les informations DAS pour ce modèle d'appareil sont enregistrées auprès de la FCC et peuvent être consultées sous la section Display Grant de http://www.fcc.gov/oet/ea/fccid en recherchant l'ID FCC indiqué ci-dessous.

Pour l'utilisation sur le corps, cet appareil a été testé et répond aux recommandations d'exposition RF de la FCC pour utilisation avec des accessoires ne contenant aucun métal et qui positionnent l'appareil au minimum à 0 cm du corps. L'utilisation d'autres accessoires peut ne pas assurer la conformité aux recommandations d'exposition RF de la FCC. Si vous n'utilisez pas un accessoire porté sur le corps et ne tenez pas l'appareil à l'oreille, positionnez l'appareil au minimum à 0 cm de votre corps lorsque l'appareil est allumé.

### Informations sur le certificat (DAS)

Cet appareil est conforme aux exigences de l'UE (1999/519/EC) sur la limitation d'exposition du public général aux champs électromagnétiques pour protéger la santé.

Ces limites font partie des recommandations étendues pour la protection du public général. Ces recommandations ont été développées et vérifiées par des organisations scientifiques indépendantes via des évaluations régulières et détaillées d'analyses scientifiques. Pour garantir la sécurité de toutes les personnes, quel que soit l'âge ou la santé, ces limites incluent une zone de sécurité importante.

Avant de pouvoir mettre en circulation des appareils radio, la conformité aux lois ou aux limites européennes doit être confirmée, avant que le symbole CE puisse être utilisé.

L'unité de mesure de la limite recommandée par le Conseil Européen pour les appareils mobiles est le « débit d'absorption spécifique » (DAS). La limite DAS est 2,0 W/kg, sur une moyenne de 10 g de peau. Ceci est conforme aux exigences de la Commission internationale sur la radioprotection non ionisante (ICNIRP). La valeur maximale du DAS est calculée pour le niveau de sortie le plus fort dans toutes les bandes de fréquences de l'appareil mobile.

Pour l'utilisation sur le corps, cet appareil (modèles EU) a été testé et répond aux recommandations d'exposition de la ICNIRP et a été inclus dans les normes européennes EN 62311 et EN 62209-2 pour utilisation avec des accessoires ne contenant aucun métal et qui positionnent l'appareil au minimum à 1,5 cm du corps. L'utilisation d'autres accessoires peut ne pas assurer la conformité aux recommandations d'exposition de la ICNIRP. Si vous n'utilisez pas un accessoire porté sur le corps et ne tenez pas l'appareil à l'oreille, positionnez l'appareil au minimum à 1,5 cm de votre corps lorsque l'appareil est allumé.

Pendant l'utilisation, le niveau DAS est bien inférieur à la valeur maximale, car l'appareil mobile fonctionne avec différents niveaux de sortie. Il émet seulement ce qui est nécessaire pour atteindre le réseau. En général, ce qui suit s'applique : Plus vous êtes proche de la station de base, plus la sortie de transmission de votre appareil mobile est faible.

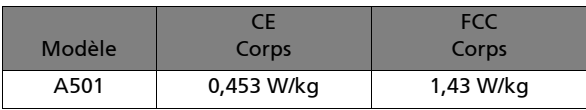

#### Marques de certification et conformité

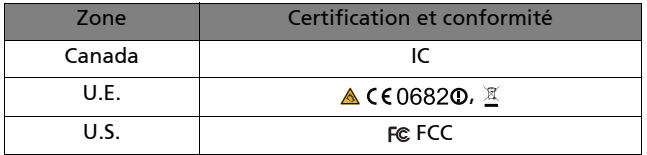

Vous pouvez afficher les logos certification sur votre appareil : ouvrez Paramètres > À propos de tablette > Informations légale > Logo de certification.

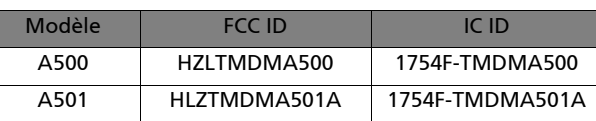

#### Pour les utilisateurs canadiens

Note importante

Déclaration IC d'exposition à la radiation

Cet appareil est conforme aux limites d'exposition DAS incontrôlée pour la population générale de la norme CNR-102 d'Industrie Canada et a été testé en conformité avec les méthodes de mesure et procédures spécifiées dans IEEE 1528. Cet appareil doit être installé et utilisé avec une distance minimale de 0 cm entre l'émetteur et votre corps.

Cet appareil et sa ou ses antennes ne doivent pas être co-localisées ou opérant en conjonction avec tout autre antenne ou transmetteur.

 $\mathbf{D}$ Remarque : La fonction de sélection du code de pays est désactivée pour les produits vendus aux États-Unis et au Canada.

# CE06820

Acer Incorporated

Date : 2 mars 2011

### Déclaration de conformité

Nous, Acer Incorporated,

de 8F., No. 88, Sec. 1, Xintai 5th Rd., Xizhi Dist, New Taipei City, 22181, Taiwan

Déclarons sous notre seule responsabilité que le produit :

Modèle : A500

#### Description : Ordinateur tablette

Auquel cette déclaration se rapporte, est conforme aux normes suivantes et/ou autres documents normatifs :

- FN 300 328 V1 7 1
- EN 300 440-1 V1.6.1 ; EN300 440-2 V1.4.1
- EN 301 489-1 V1.8.1 ; EN 301489-3 V1.4.1 ; EN 301489-17 V2.1.1
- EN 55022:2006/A1:2007 Classe B ; EN 55024:1998/A1:2001/A2:2003
- EN 60950-1: 2006+A11:2009
- EN 50332-2: 2003
- EN62311:2008; EN62209-2:2010

Nous déclarons par la présente que le produit nommé ci-dessus est conforme à toutes les exigences essentielles de la Directive 1999/5/EC émise par la Commission de la Communauté européenne.

La procédure de vérification de la conformité mentionnée dans l'Article 10 et décrite dans l'Annexe [IV] de la directive 1999/5/EC a été suivie en relation avec les Articles :

- R&TTE Article 3.1 (a) Santé et sécurité
- R&TTE Article 3.1 (b) EMC
- R&TTE Article 3.2 Utilisation du spectre

avec la participation de l'organisme notifié suivant :

#### **CETECOM, Untertuerkheimer Str. 6 – 10 66117 Saarbruecken**

Marque d'identification : **0682** (organisme notifié) **CE**

La documentation technique en rapport avec l'équipement ci-dessus sera disponible à :

Acer Incorporated

8F., No. 88, Sec. 1, Xintai 5th Rd., Xizhi Dist, New Taipei City, 22181, Taiwan (R.O.C.)

Personne autorisée :

anut S.L.Ce

Nom : Harriot SL Lee

# CE06820

Acer Incorporated

Date : 2 mars 2011

### Déclaration de conformité

Nous, Acer Incorporated,

de 8F., No. 88, Sec. 1, Xintai 5th Rd., Xizhi Dist, New Taipei City, 22181, Taiwan

Déclarons sous notre seule responsabilité que le produit :

Modèle : A501

#### Description : Ordinateur tablette

Auquel cette déclaration se rapporte, est conforme aux normes suivantes et/ou autres documents normatifs :

- EN 301 511 V9.0.2
- EN 301 908-1 V4.2.1 ; EN 301908-2 V4.2.1
- FN 300 328 V1 7 1
- EN 300 440-1 V1.6.1 ; EN300 440-2 V1.4.1
- EN 301 489-1 V1.8.1 ; EN 301489-3 V1.4.1 ; EN 301489-17 V2.1.1
- EN 55022:2006/A1:2007 Class B ; EN 55024:1998/A1:2001/A2:2003
- EN 60950-1: 2006+A11:2009
- EN 50332-2: 2003
- EN62311:2008; EN62209-2:2010

Nous déclarons par la présente que le produit nommé ci-dessus est conforme à toutes les exigences essentielles de la Directive 1999/5/EC émise par la Commission de la Communauté européenne.

La procédure de vérification de la conformité mentionnée dans l'Article 10 et décrite dans l'Annexe [IV] de la directive 1999/5/EC a été suivie en relation avec les Articles :

- R&TTE Article 3.1 (a) Santé et sécurité
- R&TTE Article 3.1 (b) EMC
- R&TTE Article 3.2 Utilisation du spectre

avec la participation de l'organisme notifié suivant :

#### **CETECOM, Untertuerkheimer Str. 6 – 10 66117 Saarbruecken**

Marque d'identification : **0682** (organisme notifié) **CE**

La documentation technique en rapport avec l'équipement ci-dessus sera disponible à :

Acer Incorporated

8F., No. 88, Sec. 1, Xintai 5th Rd., Xizhi Dist, New Taipei City, 22181, Taiwan (R.O.C.)

Personne autorisée :

anut S.L.Ce

Nom : Harriot SL Lee